# TECHNISCHE UNIVERSITÄT DRESDEN

FAKULTÄT VERKEHRSWISSENSCHAFTEN "FRIEDRICH-LIST" PROFESSUR FÜR VERKEHRSBETRIEBSLEHRE UND LOGISTIK PROF. DR. JÖRN SCHÖNBERGER

# B-u-S-Sim - Simulation von Fahrzeug- und Fahrgastbewegungen in ÖPV-Netzwerken mit C++

Jörn Schönberger

Dresden, 23.11.2022 Version 3.0 30.11.2022 Handbook Version 3.05 <b-u-s-sim.de>

# **Inhaltsverzeichnis**

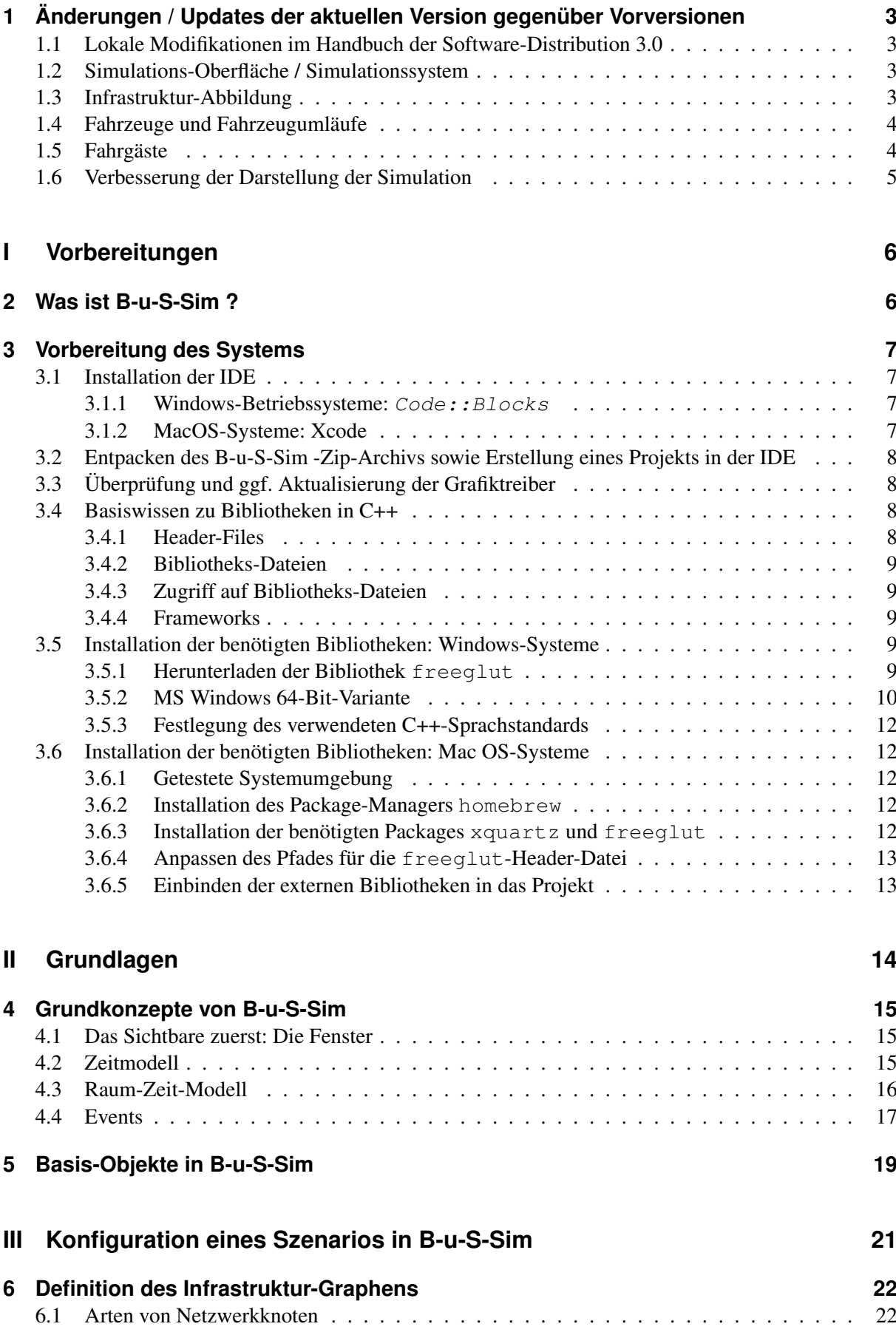

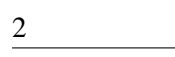

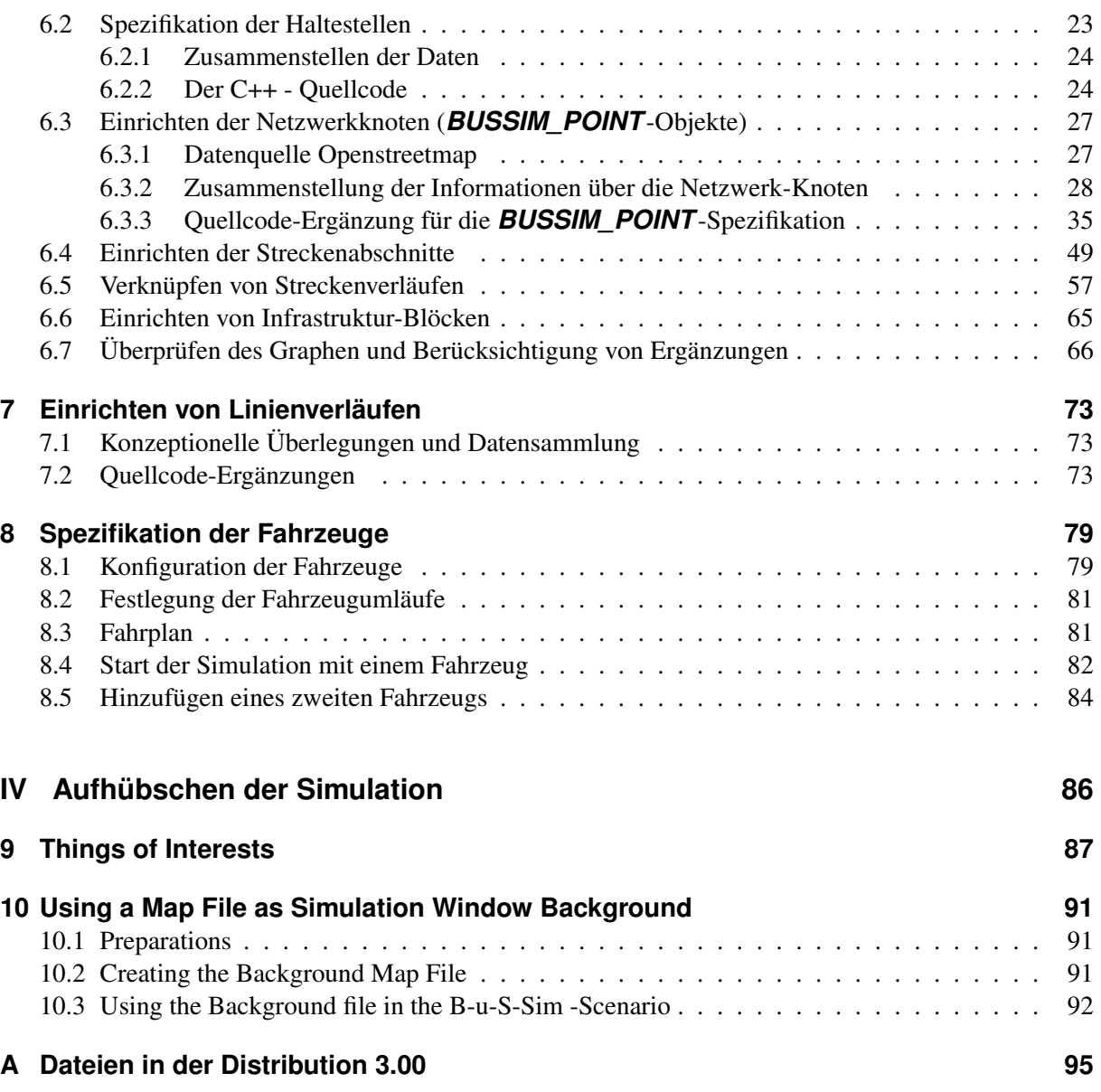

# <span id="page-4-0"></span>**1 Änderungen / Updates der aktuellen Version gegenüber Vorversionen**

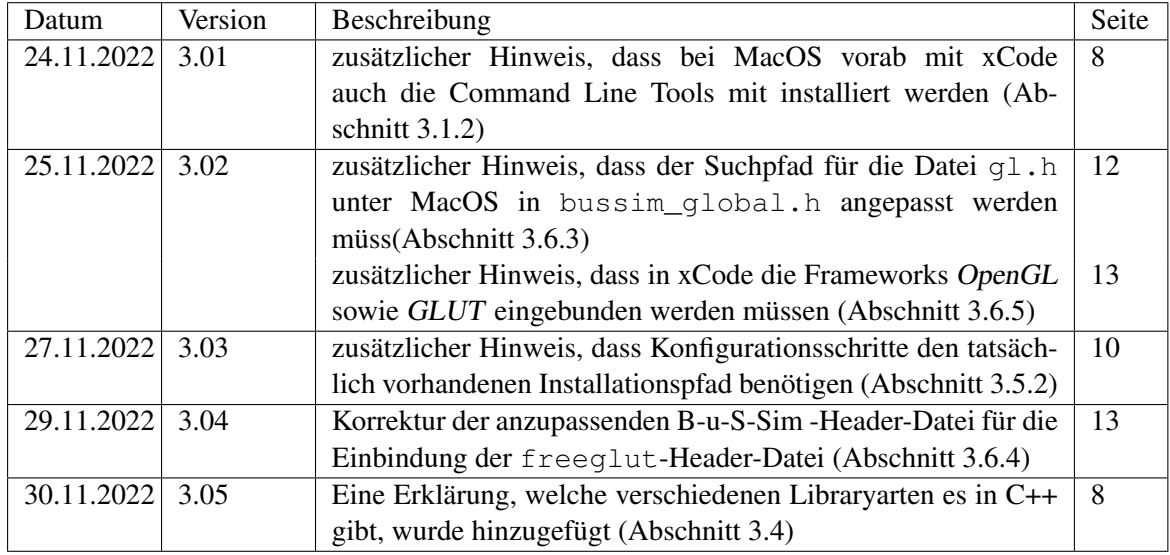

## <span id="page-4-1"></span>**1.1 Lokale Modifikationen im Handbuch der Software-Distribution 3.0**

#### <span id="page-4-2"></span>**1.2 Simulations-Oberfläche / Simulationssystem**

- Keine explizite Unterstützung der 32-Bit-Variante unter Windows mehr.
- Im Simulationsmenü gibt es nun die Option, die Fahrzeug-Labels, die Auskunft über den aktuellen Fahrzeugzustand geben, ein- oder auszuschalten. Hierzu kann die Menü-Option display vehicle labels oder die Taste <v> verwendet werden.
- Im Simulationsmenü gibt es nun die Option, die Fahrzeuge aus- bzw. einzublenden. Hierzu kann die Menü-Option show the active vehicles oder die Taste <F> verwendet werden.
- Die aktuelle Netzwerkzeit wird nun im Simulationszeitfenster eingeblendet. Die Position der Uhr kann über einträge in global.h frei eingestellt werden. Grundsätzlich startet das erste FAhrzeug zum Zeitpunkt 0, d.h. um 00:00 eines Tages. Um einen realistischeren Betrieb zu simulieren, kann nun ein Zeit-Offset (in Minuten) hinterlegt werden. Hierzu ist die globale Konstante BUSSIM\_MINUTE\_OFFSET in der Datei global.h eingeführt worden. Soll der Simulationszeitpunkt 00:00 beispielsweise als 05:30 angezeigt werden, so ist BUSSIM\_MINUTE\_OFFSET in global.h auf den Wert 330 zu setzen.
- Das Event-Protokoll wird nun am Ende der Simulation in eine Text-Datei ausgegeben und nicht mehr am Bildschirm ausgegeben.
- Die Simulation protokolliert wichtige Ereignisse in einer Protokoll-Datei. Diese Text-Datei wird beim Beenden des Programm erstellt
- Es wurde eine Anleitung zur Vorbereitung einer MacOS-Umgebung für B-u-S-Sim hinzugefügt.
- Die Status-Anzeige für die Fahrzeuge wurde überarbeitet und erweitert. In einem zweiten Fenster werden diese Informationen nun angezeigt.

#### <span id="page-4-3"></span>**1.3 Infrastruktur-Abbildung**

• Es gibt nun ein neues Daten-Objekt *BUSSIM\_STOP* zur Gruppierung von Haltepositionen zu Haltestellen. Dadurch können einzelne Haltepositionen durch Laufwege verknüpft werden. Dies ist eine Vorbereitung für die Nutzung der Nachfrage-Modellierungs-Funktionalitäten, über die Bu-S-Sim ab der Version 3.0 verfügt.

- Es gibt ein neues Infrastruktur-Objekt *BUSSIM\_BLOCK*. In einem *BUSSIM\_BLOCK* werden **BUSSIM\_ARC**-Objekte zusammengefasst. Auf den Pfeilen, die zu einem Block gehören darf zu keinem Zeitpunkt mehr als die maximal erlaubte vorgegebene Anzahl von Fahrzeugen verkehren. Mit diesem Infrastruktur-Objekt können z.B. Begegnungsverkehre berücksichtigt werden. Details sind in [6.6](#page-66-0) beschrieben.
- Das Objekt *BUSSIM\_POINT* wurde um das Attribut INFRASTRUCTURE ergänzt. Ist der Attributswert =1, so handelt es sich bei diesem Netzwerkknoten nicht um eine Haltestelle, sondern um einen Netzwerkknoten, an dem keine Passagiere ein- oder aussteigen. Daher wird an einem derartigen Knoten nicht gehalten (bzw. die Wartezeit eines Fahrzeugs auf Null gesetzt). Mit einem Infrastruktur-Knoten können z.B. Weichen repräsentiert werden. Details zu diesem Feature werden in Abschnitt [6.2](#page-24-0) besschrieben.
- Für ein Infrastrukturknoten-Objekt *BUSSIM\_POINT* gibt es nun ein Attribut STOPNAME, um eine verbale Beschreibung dieses Infrastrukturknotens zu ermöglichen. Verwendet wird dieser z.B. für die Angabe zu welchem Zielort ein Fahrzeug gerade fährt. Ebenso kann ein Kurzname vergeben werden, der dann auch sinnvoll am Simulationsbildschirm angezeigt wird.
- Es gibt nun insgesamt vier Verschiedene Typen von *BUSSIM\_POINT*-Objekten. Neben regulären Haltepositiosnknoten und Depot-Wartepositionen stehen nun noch Weichen-Knoten (switch-TYp) und Fahrweg-Detaillierungs-Knoten (trackpos-Typ zur Verfügung.

## <span id="page-5-0"></span>**1.4 Fahrzeuge und Fahrzeugumläufe**

- zusätzliches Attribut für die Spezifikation der Fahrzeugart (Tram, Bus) zur Steuerung der Fahrzeug-Darstellung
- Umläufe von/bis zur Depottür: automatische Ergänzung von/bis Parkposition
- Zusätzliches Attribut für die maximale-Fahrgastzahl
- Berechnung der Aufenthaltszeit von Fahrzeugen an Haltestellen dynamisiert.

#### <span id="page-5-1"></span>**1.5 Fahrgäste**

- Nach der Spezifikation aller Knoten und Pfeile erzeugt B-u-S-Sim automatisch weitere Pfeile, die mit dem Wert BUSSIM\_RT\_WALK für das Attribut ROUTING\_TYPE versehen werden. Diese Pfeile können nur von Fußgängern genutzt werden. Wir verwenden Sie in der Simulation als Gehverbindungen zwischen verschiedenen Haltepositione, die einer Haltestelle zugeordnet sind. Diese Verbindungen werden zur Darstellung von Umstiegen von Fahrgästen an Haltestellen verwendet.
- Es werden verschiedene Typen von optimalen Routen/Pfaden in B-u-S-Sim erzeugt. Für Fahrzeugbewegungen dürfen ausschließlich Fahrbahn-Pfeile verwendet werden. Für Passagier-Reisepfade können auch Fußweg-Abschnitte berücksichtigung werden. Um die zur Pfaderzeugung verwendeten Algorthmen das jeweils korrekte Teilnetzwerk bereitstellen zu können, wird für jeden einzelnen Pfeil dargestellt durch ein *BUSSIM\_ARC* das Attribut ROUTING\_TYPE (deklariert als int-Variable) genutzt. Über dieses Attribut wird gesteuert, welche Pfeile einer Routing-Routing bereitstellt werden.
- Es gibt nun ein Objekt *BUSSIM\_PAX*. Jede Instanz dieses Objekts repräsentiert einen Fahrgast und für diesen Fahrgast kann ein Reiseweg durch das Netzwerk hinterlegt werden.
- Als wesentliches Werkzeug zur Darstellung von Fahrgastgruppen (wartend und/oder reisend) wurde das Objekt *BUSSIM\_PAX\_LIST* in B-u-S-Sim integriert.

# <span id="page-6-0"></span>**1.6 Verbesserung der Darstellung der Simulation**

• In Ergänzung oder als Alternative zu den TOI-Objekten kann nun eine Kartengrafik als Hintergrund des Simulationsfensters angezeigt werden. Hierzu gibt Kapitel [10](#page-92-0) Auskunft.

# <span id="page-7-0"></span>**Teil I Vorbereitungen**

# <span id="page-7-1"></span>**2 Was ist B-u-S-Sim ?**

B-u-S-Sim ist ein in C++ programmiertes Tool, mit dem Bewegungen von Bussen und/oder Schienenfahrzeugen in öffentlichen Personenverkehrs-Netzwerken nachgebildet / simuliert werden können. Es ist derart konzipiert, dass Nutzer mit geringen C++ - Vorkenntnissen ein selbst gewähltes reales ÖPV-Netzwerk nachbauen müssen/können. Durch eine Simulation der daraus resultierenden Prozesse kann beobachtet werden, welche Auswirkungen die getroffenen Entscheidungen haben. Bei der Konzeption von B-u-S-Sim wurden drei Zielsetzungen verfolgt:

- 1. Vorhandene rudimentäre Kenntnisse der Programmiersprache sollen in einem anschaulichen Kontext angewendet und vertieft werden. Damit wird die Motivation insb. von Einsteigern in C++ zur weitergehenden Auseinandersetzung mit der C++ - Programmiersprache erhöht.
- 2. Neben der reinen Programmierarbeit wird die Arbeit mit Daten thematisiert. Oftmals ist es im Zusammenhang mit Programmierarbeiten so, dass die Suche, Zusammenstellung, Aufbereitung, Strukturierung und Codierung von Daten sehr wichtig ist. Diese hohe Bedeutung von Daten soll bei der Arbeit mit B-u-S-Sim verinnerlicht werden.
- 3. für verkehrsaffine Studierende und Forscher ist es oftmals schwierig, realistische oder realitätsnahe Netzwerke zu untersuchen. B-u-S-Sim versucht daher, Unterstützung bei der Analyse der Performance ganzer Netzwerke oder einzelner Netzkomponenten zu geben.

B-u-S-Sim erhebt keinen Anspruch, reale ÖPV-Netzwerke steuern zu können. Vielmehr soll vereinfachend demonstriert werden, welche Daten/Informationen wie zusammenspielen müssen. Die Simulation der Abläufe in einem solchen System und deren Visualisierungen ist eine Möglichkeit, Wirkungen verschiedener Planungsansätze zu verdeutlichen und zu demonstrieren.

B-u-S-Sim kann daher für verschiedene Zwecke genutzt werden bzw. verschiedene Nutzergruppen ansprechen. Einerseits eignet es sich für Einsteiger in die C++ - Programmierung, da man mit relativ wenig Overhead-Aufwand (Vorarbeiten) schnell anschauliche Ergebnisse erzielen kann. Andererseits eignet sich B-u-S-Sim aber auch zur Erstellung von anschaulichen Beispielen, so dass insb. Lehrende mit verkehrswissenschaftlichen Interessen B-u-S-Sim Sinn stiftend nutzen können.

# <span id="page-8-0"></span>**3 Vorbereitung des Systems**

In diesem Kapitel wird die Erstellung einer ersten Simulation beschrieben. Wir starten "bei Null", d.h. wir gehen davon aus, dass Sie bisher noch keine Programmierumgebung für C++ auf Ihrem System installiert haben. Die nachfolgenden Schritte werden in diesem Kapitel sukzessive abgearbeitet.

- Installation der Programmierumgebung (IDE)
- Erstellung eines Programmierprojekts und Import der B-u-S-Sim -Dateien
- Überprüfung und ggf. AKtualisierung der Grafiktreiber
- Installation der benötigten Bibliotheken

## <span id="page-8-1"></span>**3.1 Installation der IDE**

#### <span id="page-8-2"></span>**3.1.1 Windows-Betriebssysteme: Code::Blocks**

B-u-S-Sim wurde in der Entwicklungsumgebung Code: : Blocks programmiert. Die Erstellung bzw. Übersetzung der Simulationssoftware wurde auf einem Windows 10 - System (64Bit) mit zwei verschiedenen Versionen des C++ - Compilers g++ getestet. Es handelt sich um die sog. 32-Bit-Variante mingw32-g++ sowie die sog. 64-Bit-Variante x86  $64-w64-\text{min}$ gw32-g++. Die nachfolgenden Installationsschritte sind bei beiden Compilern grundsätzlich gleich, unterscheiden sich jedoch in Details, so dass nachfolgend die Installation für beide Varianten separat beschrieben wird.

Die 32-Bit-Version (mit  $\min q_{\text{W}}$ 32-g++) wurde als Bestandteil des kombinierten Installationspakets von Code::Blocks mit MinGW getestet (Code::Blocks -Version 17.12). Diese ist verfügbar unter der URL

```
https://sourceforge.net/projects/codeblocks/files/Binaries/17.12/Windows/codeblocks-17.
                       12mingw-setup.exe
```
Die 64-Bit-Version (mit  $x86_64-w64-\text{minqw32-q++}$ ) wurde als Bestandteil der kombinierten Installation von Code::Blocks mit MinGW getestet (Code::Blocks -Version 20.03). Diese ist verfügbar unter der URL

```
https://sourceforge.net/projects/codeblocks/files/Binaries/20.03/Windows/codeblocks-20.
                       03mingw-setup.ex
```
Falls Sie Code::Blocks noch nicht installiert haben, dann wählen Sie ein der beiden Varianten aus und folgen der passenden nachstehenden Anleitung in?? für die 32-Bit-Version (mit mingw32-g++) bzw. für die 64-Bit-Version (mit x86\_64-w64-mingw32-g++) in Abschnitt [3.5.2.](#page-11-0)

Falls Sie bereits Code:: Blocks mit MinGW installiert haben, dann müssen Sie zunächst herausfinden, welche Compiler-Variante bei Ihnen installiert ist, damit die nachfolgenden Installationsschritte korrekt durchgeführt werden können. Starten Sie hierzu Code:: Blocks und öffnen Sie im Menü Settings die Option Compiler. In dem sich öffnenden Fenster wählen Sie die Karteikarte Toolchain executables. Wenn Sie in der Zeile C++-Compiler eine der beiden Compiler-Varianten sehen, wissen Sie, um welche installierte Variante es sich handelt. Falls keine der beiden Varianten ausgewählt ist, durchsuchen Sie die Code::Blocks -Installation durch Betätigen der Schältfläche ....

# <span id="page-8-3"></span>**3.1.2 MacOS-Systeme: Xcode**

Code::Blocks funktioniert unter MacOS oftmals nicht korrekt, da aufgrund fehlender aktueller Versionen, ggf. "zu alte" Software in Code::Blocks unter MacOS verwendet wird. Daher sollten MacOS-Nutzer auf die Alternative IDE Xcode zurückgreifen, die von Apple im AppStore kostenlos zur Verfü-

gung gestellt wird<sup>[1](#page-9-4)</sup>. Installieren Sie Xcode vor den weiteren Schritten. Stellen Sie sicher, dass bei der Installation von Xcode die sog. Command Line Tools mit installiert werden<sup>[2](#page-9-5)</sup>

#### <span id="page-9-0"></span>**3.2 Entpacken des B-u-S-Sim -Zip-Archivs sowie Erstellung eines Projekts in der IDE**

Das auf der Website <b-u-s-sim.de> bereitgestellte ZIP-Archiv enthält alle C++ - Quellcode-Dateien, die zur Erstellung der in der Dokumentation beschriebenen Beispielanwendung benötigt werden. Dieses ZIP-Archiv ist zunächst zu entpacken.

Nun muss in der genutzten IDE ein neues Projekt vom Typ Konsolen-Applikation / Terminal Application zu erstellen. In dieses Projekt sind alle  $\star$ . cpp- sowie alle  $\star$ . h-Dateien aus dem ZIP-Archiv zu importieren (vgl. Anhang [A\)](#page-96-0).

#### <span id="page-9-1"></span>**3.3 Überprüfung und ggf. Aktualisierung der Grafiktreiber**

B-u-S-Sim nutzt OpenGL (<https://www.opengl.org/>) zur Erzeugung von Grafiken. Die Software OpenGL kann man sich vereinfachend vorstellen als eine Kollektion von standardisierten Befehlen zur Erzeugung von Computergrafiken, die unabhängig von einer konkreten Programmiersprache und einem konkreten Computer bzw. Betriebssystem verwendbar sind.

Die einzige Voraussetzung für die Nutzbarkeit der OpenGL-Grafikbefehle ist, dass die Grafikkarte des verwendeten Computers diese zulässt bzw. unterstützt. Dies ist aber in den allermeisten Fällen der Fall. Um sicher zu gehen, dass die Grafikkarte korrekt installiert ist und die jeweils neuesten Treiber inkl. OpenGL-Befehlsbibliotheken auf den verwendeten Computersystem vorhanden sind, sollten Sie zunächst überprüfen, dass Sie die aktuellen zu der Grafikkarte passenden Treiber installiert haben.

Verwenden Sie hierfür die Administrations-Software bzw. die Systemsteuerung Ihres Rechners. Falls Sie prüfen möchten, ob OpenGL auf Ihrem System korrekt installiert ist, dann können Sie hierzu das Programm glview verwenden. Dies ist unter der <realtech-vr.com/admin/glview> verfügbar. Nachfolgend beschreiben wir nun, wie Sie Ihren Computer auf die Nutzung der OpenGL-Möglichkeiten vorbereiten.

#### <span id="page-9-2"></span>**3.4 Basiswissen zu Bibliotheken in C++**

Eine Bibliothek beschreibt eine Kollektion von C++ - Befehlen und/oder besonderen Datenobjekten. Es gibt Bibliotheken, die in einer C++-Distribution standardmäßig enthalten sind (interne Bibliotheken). Zusätzlich existiert aber auch eine unüberschaubare Gesamtheit von zusätzlichen Bibliotheken (externe Bibliotheken), die man als Programmierer bei Bedarf für die Erstellung eigener Quellcodes nutzen kann.

#### <span id="page-9-3"></span>**3.4.1 Header-Files**

Unabhängig davon, ob es sich um eine interne oder um externe Bibliothek handelt, muss dem C++ - Compiler explizit erklärt werden, dass man einen Befehl oder ein Datenonjekt aus einer Bibliothek nutzen möchte. Hierfür muss die sog. zur Bibliothek gehörende Header-Datei (mit der Endung .h) an passender Stelle mit dem Präprozessor-Kommando #include in den eigenen Quellcode eingebunden werden. Die Header-Datei informiert den C++-Compiler darüber, welche zusätzlichen Befehle und Datenobjekte durch die Bibliothek zur Verfügung gestellt werden. Bei einer internen Bibliothek ist die Header-Datei bereits im System installiert. Bei einer externen Bibliothek muss die Header-Datei vor Nutzung durch den Benutzer an passender Stelle im System installiert werden. B-u-S-Sim verwendet die externe Bibliothek freeglut, so dass eine zugehörige Header-Datei zunächst installiert werden muss, bevor sie durch eine #include-Anweisung im eigenen Quellcode genutzt werden kann.

<span id="page-9-4"></span><sup>1</sup><https://developer.apple.com/de/support/xcode/>

<span id="page-9-5"></span><sup>2</sup><https://www.freecodecamp.org/news/install-xcode-command-line-tools/>

## <span id="page-10-0"></span>**3.4.2 Bibliotheks-Dateien**

Eine Header-Datei listet in einer Bibliothek vorhandenen Befehle und Datenojekte auf. Was genau nun ein Befehl in einer Bibliothek macht, wird in der sog. Bibliotheks-Datei spezifiziert. Eine Bibliotheks-Datei erkennt man typischerweise an deren Endung, die z.B. .a, .lib, .dll oder etwas .so lautet. Unabhängig von der verwendeten Endung unterscheidet man auch bei Bibliotheks-Dateien zwischen internen und externen Dateien: interne Bibliotheks-Dateien sind bereits im System installiert, während bei einer externen Bibliothek die zugehörige(n) .a-, .lib-, .dll- oder .so-Dateien durch den Benutzer nachinstalliert werden müssen.

B-u-S-Sim verwendet beispielsweise die externe freeglut-Bibliothek. Genau wie die zugehörige Header-Datei müssen auch die Bibliotheks-Dateien durch den Benutzer vor der ersten Verwendung auf dem Computer installiert werden. Zusätzlich benötigt B-u-S-Sim aber auch die interne OpenGL-Bibliothek. Dazu gehört die Bibliothektsdatei libopengl32.a. Diese ist eine interne Bibliothek und die Datei libopengl32.a ist bereits im System vorhanden.

#### <span id="page-10-1"></span>**3.4.3 Zugriff auf Bibliotheks-Dateien**

Es stellt sich nun noch die Frage, wie und wann eine Bibliotheks-Datei und das eigene Programm interagieren, damit das eigene Programm die von der Bibliothek mitgebrachten Inhalte nutzen kann. Grundsätzlich ist hierzu bei der Erstellung des eigenen Programs zunächst einmal dem Compiler mitzuteilen, welche Bibliotheks-Datei berücksichtigt werden soll (Verlinken der Bibliothek). Wie diese Verlinking genau funktioniert, hängt wiederum von der Bibliothek und der verwendeten IDE bzw. dem genutzten C++-Compiler ab.

Grundsätzlich gibt es zwei Verlinkungs-Konzepte. Bei der statischen Verlinkung wird, vereinfachend ausgedrückt, der komplette Inhalt einer Bibliothek bei der Erstellung Ihres Programs in Ihr Programm übernommen. Bei der dynamischen Verlinkung greift Ihr Programm bei der Ausführung auf die Bibliotheks-Datei zu.

#### <span id="page-10-2"></span>**3.4.4 Frameworks**

Oftmals muss eine Kollektion verschiedenen Bibliotheken in Ihr Programm eingebunden werden. Dann kann es sein, das die Bibliotheks-Kollektion als sog. Framework aufbereitet zur Verfügung gestellt wird. Wenn Sie dann dem Compiler mitteilen, dass er das Framework verlinken soll, dann werden automatisch alle darin enthaltenen Bibliotheken mit Ihrem Programm verlinkt (betrifft primär MacOS-Nutzer).

#### <span id="page-10-3"></span>**3.5 Installation der benötigten Bibliotheken: Windows-Systeme**

In diesem Unterkapitel beschreiben wir die Installation zusätzlicher Software, die zur Erstellung von B-u-S-Sim benötigt wird, falls Sie einen Computer mit einem Windows-System verwenden.

#### <span id="page-10-4"></span>**3.5.1 Herunterladen der Bibliothek freeglut**

B-u-S-Sim nutzt neben den Standard-Befehlen von C++ weitere externe Bibliotheken. Insbesondere wird für die grafische Darstellung die externe Bibliothek freeglut auf dem jeweiligen Rechner benötigt. Wir können uns freeglut als eine Sammlung von Befehlen vorstellen, die die Nutzung von OpenGL ermöglicht. Diese Software unterliegt eigenen Rechten und Bestimmungen. Für deren Funktionsfähigkeit kann keine Verantwortung übernommen werden. Die für freeglut geltenden Rechte sind unbedingt und uneingeschränkt zu beachten.

Bevor wir das erste B-u-S-Sim -Projekt übersetzen und starten können, müssen wir die frei und kostenlos verfügbare freeglut-Bibliothek auf dem verwendeten Rechner installieren. Sobald dies einmal geschehen ist, können neue Projekte darauf zugreifen. Laden Sie freeglut unter Verwendung der URL

<https://www.transmissionzero.co.uk/files/software/development/GLUT/freeglut-MinGW.zip>

herunter. Nachdem der Download abgeschlossen ist, entpacken Sie die erhaltene zip-Datei. Nach dem Entpacken der zip-Datei stehen drei Verzeichnisse zur Verfügung: bin, include und lib. Die in den Verzeichnissen enthaltenen Dateien müssen wir nun für Code:: Blocks und den Compiler MinGW nutzbar machen, in dem wir die Dateien an die richtigen Stellen im Dateisystem verschieben bzw. kopieren. MinGW sucht in speziellen, vorgegebenen Verzeichnissen nach zusätzlichen Befehlen in den heruntergeladenen Bibliotheken. Dafür müssen die zugehörigen .h-Dateien und die Bibliothek-Dateien (mit der Endungen .a bzw. .dll) in die vorgesehenen Verzeichnisse auf dem eigenen Rechner kopiert werden.

#### <span id="page-11-0"></span>**3.5.2 MS Windows 64-Bit-Variante**

Die freeglut-Bibliothek enthält sowohl statische als auch dynamisch verlinkte Teilbibliotheken. Somit müssen wir neben der Installation der Header-Files auch statisch verlinkte Bibliotheken (mit der Dateiendung  $\star$ . a) als auch dynamisch verlinkte Bibliotheken (mit der Endung  $\star$ . dll) installieren und in das verwendete Projekt integrieren.

<span id="page-11-1"></span>**Installation (Kopieren) der freeglut-Header-Dateien** Wir beginnen mit der Installation der sog. Header-Dateien aus dem include-Verzeichnis

- Wechseln Sie in das Verzeichnis, das durch das Entpacken der heruntergeladenen zip-Datei entstanden ist. Wechsel Sie dort weiter in das include-Verzeichnis und dort in das GL-Verzeichnis. Sie finden vier .h-Dateien dort.
- Kopieren Sie diese in die Zwischenablage.
- Wechseln Sie nun in das Verzeichnis, in dem Sie Code:: Blocks installiert haben.<sup>[3](#page-11-2)</sup>
- Wechseln Sie dort weiter in das Unterverzeichnis MinGW\x86\_64-w64-mingw32\include.
- Legen Sie dort ein neues Unterverzeichnis freeglut an. Kopieren Sie die vier .h-Dateien dort hinein.

**Kopieren der Bibliotheks-Dateien** Wir fahren fort mit den Bibliotheken im lib-Verzeichnis.

- Wechseln Sie in das Unterverzeichnis lib des oben entpackten freeglut-zip-Archivs. Dort finden Sie ein Unterverzeichnis x64 und zwei .a-Dateien.
- Wechseln Sie in das Verzeichnis  $x \in 4$  und kopieren Sie die beiden . a-Dateien in die Zwischenablage.
- Wechseln Sie nun wieder in das Verzeichnis, in dem Sie Code:: Blocks installiert haben (s.o.)
- Wechseln Sie dort weiter in das Unterverzeichnis  $MinGWx8664-w64-minaw32\llbracket$ ib.
- Fügen Sie dort die beiden .a-Dateien ein.

Nun haben wir die zur Erzeugung des Grafikbildschirms benötigten freeglut-Dateien an den richtigen Positionen im Dateisystem hinterlegt.

Im Verzeichnis bin\x64 befindet sich die sog. .dll-Datei. Diese wird durch ein Programm erst zum Zeitpunkt der Programmausführung gelesen (dynamically linked library). Sie müssen diese Datei kopieren und in das Unterverzeichnis \bin\release in Ihrem B-u-S-Sim -Projekt kopieren.

<span id="page-11-2"></span><sup>3</sup>Typischerweise ist dies C:\Program Files (x86)\CodeBlocks oder C:\Program Files\CodeBlocks

**Integration von freeglut in Code::Blocks / Bekanntgabe an den Compiler** Abschließend müssen wir in Code::Blocks noch hinterlegen, dass MinGW die freeglut-Bibliotheks-Dateien (und weitere, die mit dem Betriebssystem mitkommen) nutzen soll. Hierzu laden wir das B-u-S-Sim - Projekt in Code::Blocks . Im Menü Settings wählen wir die Option Compiler. Wählen Sie die Karteikarte Linker settings. Klicken Sie auf die Add-Schaltfläche und tragen Sie in das sich öffnende Fenster den Eintrag

C:\Program Files (x86)\CodeBlocks\MinGW\x86\_64-w64-mingw32\lib\libopengl32.a

ein. Wiederholen Sie die Add-Aktion zweimal und tragen Sie dabei die Einträge

- C:\Program Files (x86)\CodeBlocks\MinGW\x86\_64-w64-mingw32\ lib\libfreeglut.a und
- C:\Program Files (x86)\CodeBlocks\MinGW\x86\_64-w64-mingw32\ lib\libfreeglut\_static.a

ein. Damit steht freeglut alle zukünftigen Projekten zur Verfügung. Hinweis: Die Bibliothek libopengl32.a ist eine interne Bibliothek und wurde bereits bei der Installation von Code::Blocks / MinGW installiert.

**Anpassen des Suchpfads** Im Suchpfad eines Betriebssystems sind alle Verzeichnisse hinterlegt, in der der Compiler von weiteren benötigten Dateien (z.B. Bibliotheken) sucht. Wir müssen nun noch abschliessend das Verzeichnis, in dem die \*.a-Dateien liegen, dem Suchpfad hinzufügen. Suchen Sie im Windows-Menü nach "Systemumgebungsvariablen bearbeiten". In dem sich öffnenden Fenster klicken Sie auf die Schaltfläche Umgebungsvariablen und dann wähen Sie im Bereich Systemvariablen den Eintrag Path. Klicken Sie auf "bearbeiten"und fügen Sie über die Schaltfläche "Durchsuchen"den Pfad C:\Program Files (x86)\CodeBlocks\MinGW\x86\_64-w64-mingw32\lib hinzu. Schließen Sie mit Ok alle geöffneten Fenster.

Damit der geänderte Pfad erkannt wird, starten Sie bitte Ihren Rechner neu. Zumindest müssen Sie aber eine neue Eingabeaufforderung nutzen.

**Bei fehlenden .dll-Dateien ...** Es kann passieren, dass die vom Programm benötigten .dll-Dateien nicht gefunden werden. In diesem Fall kommt es beim Start der erzeugten \*.exe-Datei zu einer Fehlermeldung. Diese Meldung weißt darauf hin, dass eine benötigte .dll-Datei nicht gefunden werden kann. Behoben werden kann diese Fehlermeldung dadurch, dass Sie die entsprechende Datei im Unterverzeichnis \MinGW\x86\_64-w64-mingw32 des Code::Blocks -Installationsverzeichnisses suchen und in das Verzeichnis kopieren, in dem die \*.exe Datei erzeugt wurde. Ggf. müssen Sie diesen Schritt für mehrere .dll-Dateien wiederholen. Bekannt ist dieses Problem für die Dateien libwinpthread-1.dll, und .

Eine Alternative zum Suchen und Kopieren der bemängelten bzw. fehlenden dll-Dateien ist, auf diese zu verzichten. Dies ist möglich, dann müssen aber alle Informationen, die sonst aus einer dll-Datei während der Programm-Ausführung gelesen werden würden bereits bei der Erstellung des Programms, in das Programm integriert werden. Der Wunsch nach dieser sog. statischen Verlinkung muss dem Compiler vor Beginn der Erstellung des ausführbaren Programms mitgeteilt werden. Hierfür müssen die sog. Compiler-Optionen des aktuellen Projekts entsprechend eingestellt werden. Dafür sind die folgenden Schritte notwendig.

- 1. Im Menü Project wählen wir die Option Build options ...
- 2. Im sich nun öffnenden Dialogfeld wählen wir oben links zunächst das Projekt bus\_sim.
- 3. Nun wählen wir die Karteikarte Compiler Flags aus. Hier können wir das Verhalten des Compilers festlegen, in dem die jeweiligen Optionen ausgewählt werden, die beim AUfruf dem Compiler mit auf dem Weg gegeben werden.
- 4. Wir suchen die beiden Optionen Static libgcc und Static libstdc++ und aktivieren die jeweiligen Auswahlboxen.
- 5. Abschließend schließen wir den Build options ...-Dialog durch Klicken auf den OK-Buttton.

# <span id="page-13-0"></span>**3.5.3 Festlegung des verwendeten C++-Sprachstandards**

Unabhängig vom verwendeten Betriebssystem muss nun noch eingestellt werden, welche C++-Sprachversion der Compiler voraussetzen kann. B-u-S-Sim verwendet einige C++-Befehle bzw. Konventionen, die erst ab der Sprachversion 11 verfügbar sind. Daher muss dem verwendeten Compiler mitgeteilt werden, dass der diese Version nutzen muss. Hierzu ist in Code: : Blocks eine Konfiguration vorzunehmen. Im Menü Settings in der Kategorie Options ist rechts neben der Option Have g++ follow the C++11 ISO C++ language standard der Haken zu setzen.

# <span id="page-13-1"></span>**3.6 Installation der benötigten Bibliotheken: Mac OS-Systeme**

In diesem Unterkapitel beschreiben wir die Installation zusätzlicher Software, die zur Erstellung von B-u-S-Sim benötigt wird, falls Sie einen Computer mit einem MacOS-System verwenden..

# <span id="page-13-2"></span>**3.6.1 Getestete Systemumgebung**

MacBook Air, M1, 2020, macOS Venture Version 13.0, Xcode 14.0.1

# <span id="page-13-3"></span>**3.6.2 Installation des Package-Managers homebrew**

Für die nachfolgenden Schritte benötigen Sie ein Terminal, um Befehle an Ihren Computer übergeben zu können.

Ähnlich wie unter Windows-Betriebssystemen muss auch unter MacOS vor der Nutzung von B-u-S-Sim zusätzliche Software ("Bibliotheken") installiert werden, die von B-u-S-Sim erwartet und benötigt werden. Damit diese Installationen möglichst einfach realisiert werden können und nur in Ihrem eigenen Bereich des Systems verbleiben, empfiehlt es sich, zunächst das Tool homebrew<sup>[4](#page-13-5)</sup> zu installieren. homebrew ist ein sog. Package-Manager, der zusätzlich benötigte Software ("Pakete") mit wenigen Befehlen aus dem Internet auf den Computer kopiert und dort in die vorhandene Software so integriert, dass diese zusätzliche Software vom Benutzer verwendet und bei Bedarf auch wieder gelöscht werden kann.

# <span id="page-13-4"></span>**3.6.3 Installation der benötigten Packages xquartz und freeglut**

Die erste zusätzlich zu installierende Software ist das Package xquartz<sup>[5](#page-13-6)</sup>. Diese Package enthält eine C++ - Bibliothek, mit der Fenster erzeugt und verwaltet werden können.

Nach der erfolgten Installation des xquartz-Packages muss nun noch das Package freeglut auf Ihrem Rechner installiert werden<sup>[6](#page-13-7)</sup>. Dieses Package stellt C++-Befehle zur Verfügung, um in den Fenstern, die mit xquartz verwaltet werden, zeichnen zu können.

Es sind nun alle benötigten Header-Dateien sowie Bibliotheks-Dateien an der korrekten Position in Ihrem System abgelegt.

<span id="page-13-5"></span><sup>4</sup>[https://brew.sh/index\\_de](https://brew.sh/index_de)

<span id="page-13-6"></span><sup>5</sup><https://formulae.brew.sh/cask/xquartz>

<span id="page-13-7"></span><sup>6</sup><https://formulae.brew.sh/formula/freeglut>

## <span id="page-14-0"></span>**3.6.4 Anpassen des Pfades für die freeglut-Header-Datei**

Zunächst müssen wir herausfinden, wo sich die im Projekt einzubindende Header-Datei freeglut.h befindet. Dieser Ort hängt u.a. von der Hardware des Geräts sowie der Version des Betriebssystems ab. Starten Sie für die Lokalisierung der Header-Datei zunächst eine neue Shell bzw. ein Terminalfenster. Tragen Sie hier den Befehl find / -name freeglut.h ein. Es werden nun alle Verzeichnis Ihres Rechners durchsucht und die Verezichnisse bzw. Pfade angezeigt, die zur benötigten Header-Datei führen, z.B. /opt/homebrew/include/GL/freeglut.h. Wir bezeichnen diesen Pfad mit Datei als HEADERPATH.

Den gefundenen Pfad müssen wir nun in der Datei bussim\_global.h eintragen. Öffnen Sie dafür diese Datei in Xcode. Darin kommentieren Sie die beiden Zeilen #include <GL/gl.h> und #include <freeglut/freeglut.h> aus. Anschliessend fügen Sie in der nächsten Zeile den Eintrag #include "HEADERPATH" hinzu, also im Beispiel

#include /opt/homebrew/include/GL/freegluth.h".

## <span id="page-14-1"></span>**3.6.5 Einbinden der externen Bibliotheken in das Projekt**

Nun muss dem Compiler noch mitgeteilt werden, dass er beim Erzeugen des ausführbaren Programms verschiedene externe Bibliotheken benutzen kann/soll/muss. Die von B-u-S-Sim erwarteten Ressourcen sind in zwei sog. Frameworks zusammengefasst. Diese haben die Namen OpenGL.framework und GLUT.framework. Wie müssen dem Projekt mitteilen, dass es diese beiden Frameworks nutzen muss. Hierfür führen wir folgende Schritte durch:

- Im Projekt-Explorer auf den Ordner des Projekts klicken
- Es öffnet sich rechts das Fenster mit den Projekteigenschaften. Hier das Projekt anklicken und die Build Phases auswählen.
- Öffnen Sie den Bereich Link Binary with Libraries.
- Durch Drücken auf das "+Zeichen öffnen SIe einen Diealog in dem Sie die beiden Frameworks auswählen können.

Abschließend müssen wird dem Compiler mitteilen, dass er die im Framework GLUT bereitgestellten Befehle berücksichtigen muss (das Framework OpenGL wird dann vom Framework GLUT eingebunden). Es sind die folgenden Schritte notwendig:

- Im Projekt-Explorer auf den Ordner des Projekts klicken
- Es öffnet sich rechts das Fenster mit den Projekteigenschaften. Hier das Projekt anklicken und die Build Settings auswählen.
- Nun die Option Other Linker Flags suchen und dort die Option -lGLUT eintragen bzw. hinzufügen  $(l = "kleines L").$

Damit ist die Konfiguration Ihres Rechners für die Nutzung von B-u-S-Sim abgeschlossen. Wir können nun mit der Erstellung des ausführenbaren Beispiel-Szenarios beginnen.

# <span id="page-15-0"></span>**Teil II Grundlagen**

# <span id="page-16-0"></span>**4 Grundkonzepte von B-u-S-Sim**

Nachfolgend werden einige Konzepte beschrieben, die bei der Benutzung von B-u-S-Sim zu berücksichtigen sind.

<span id="page-16-3"></span>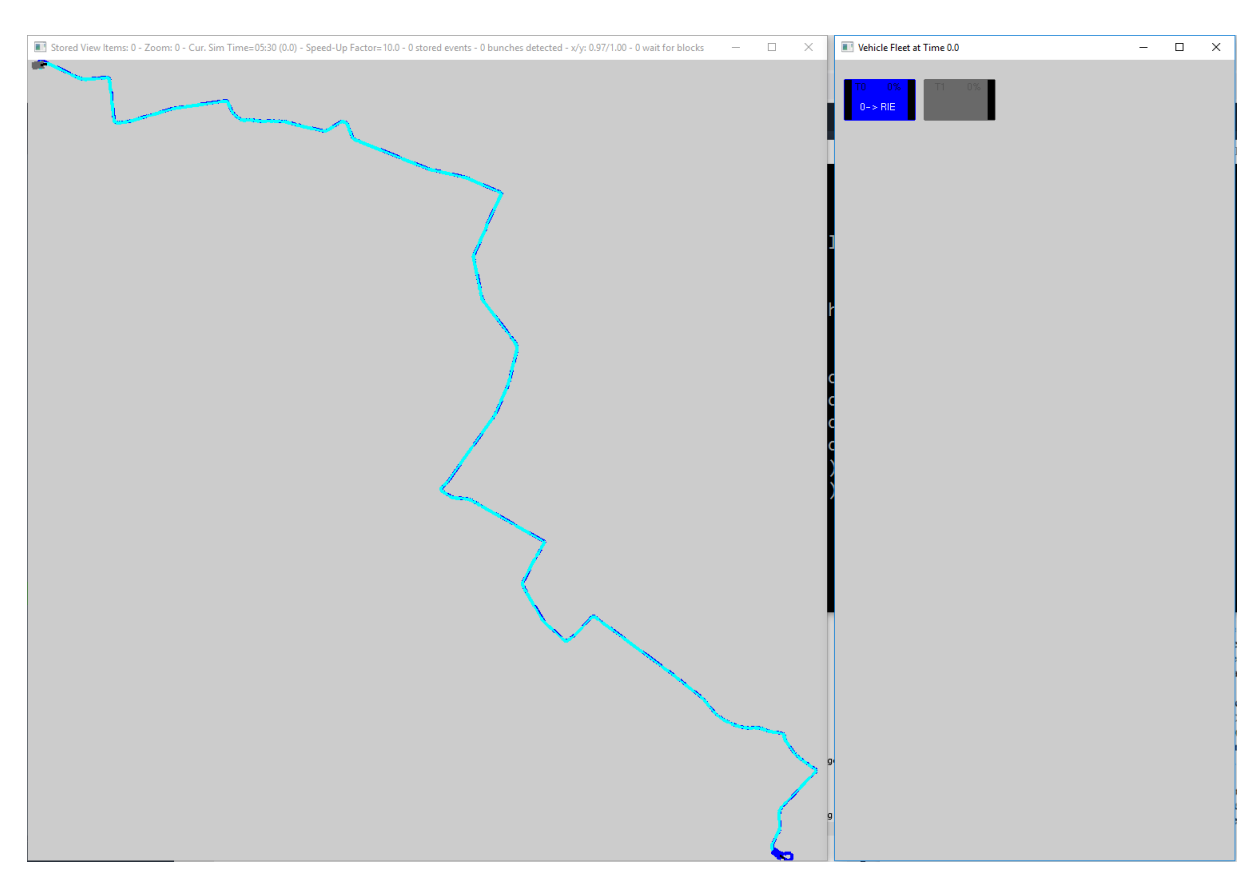

# <span id="page-16-1"></span>**4.1 Das Sichtbare zuerst: Die Fenster**

Abbildung 1: Die drei Fenster von B-u-S-Sim

Nach dem Start des Programms über die Kommandozeile öffnen sich zwei Fenster. Im linken Fenster ("Simulationsfenster") wird eine graphische Darstellung des Netzwerkes angezeigt und ebenso die sich darin bewegenden symbolisierten Fahrzeuge. Das rechte Fenster ("Fahrzeug-Fenster") enthält Informationen über die vorherigen Fahrzeuge.

Die Simulation läuft zeitgesteuert ab. Sie kann in zwei verschiedenen Modi genutzt werden. Im manuellen Modus wird ein Zeitschritt durch das Drücken der <+>-Taste ausgelöst. Im automatischen Modus wird automatisch nach 1000 Millisekunden die Simulationszeit um eine Zeiteinheit erhöht. Mit fortschreitender Simulationszeit bewegen sich die Fahrzeugsymbole entlang der hinterlegten Linienverläufe durch das Netzwerk (Abbildung [1\)](#page-16-3). Dabei nehmen sie ggf. wartende Fahrgäste mit bzw. lassen ankommende Fahrgäste aussteigen.

Gestartet und gesteuert wird das Simulationsprogramm über eine Liste von Befehlen. Durch das Klicken mit der rechten Maustaste irgendwo im Simulationsfenster erscheint eine Liste der Befehle. Jeder Befehl kann durch die angezeigte Taste oder durch die Auswahl des Menü-Eintrags ausgeführt werden.

# <span id="page-16-2"></span>**4.2 Zeitmodell**

Eine Zeiteinheit in B-u-S-Sim repräsentiert eine Realzeit-Minute. Die aktuelle Systemzeit wird in der Variablen CURRENT\_TIME gespeichert und iterativ in einer Schleife sukzessive fortgeschrieben. In jedem Schleifendurchlauf wird sie um BUSSIM\_TIME\_STEP Zeiteinheiten erhöht. Das Ende eines Simulationslaufs (in der Regel eines Fahrplantags) wird eingeleitet, sobald der Simulationsendzeitpunkt BUSSIM\_END\_OF\_DUTY erreicht wird. Die Werte dieser Konstanten werden in der im Projekt beinhalteten Datei bussim\_global.h festgelegt und können dort auch verändert werden.

Eine Simulation startet immer zum Simulationszeitpunkt CURRENT\_TIME=0.Standardmäßig beträgt das Zeitinkrement BUSSIM\_TIME\_STEP 0.1, d.h. in jedem Durchlauf wird ein rechnerischer Fortschritt der Simulationszeit um 0.1 Sekunden realisiert. Ohne Änderung der Grundeinstellungen wird das Ende eines Simulationslaufs nach simulierten 24h, d.h. nach  $24 \cdot 60 = 1440$  Simulationsminuten oder  $1440 \cdot 4 = 14400$  Iterationen erreicht. Fahrzeuge, die zum Zeitpunkt des Erreichens des Zeitpunkts BUSSIM\_END\_OF\_DUTY noch "unterwegs" sind, fahren noch bis zum Ende ihres aktuell bedienten Linienverlaufs und stoppen dort ihre Weiterfahrt endgültig. Daher endet die Simulation teilweise erst deutlich nach Erreichen des Simulationszeitpunkts BUSSIM\_END\_OF\_DUTY. Die Simulation endet auch, sobald kein Fahrzeug mehr aktiv ist.

Die Simulation kann in zwei verschiedenen Modi ablaufen. Im manuellen Modus wird ein Zeitschritt durch das Drücken der <+>-Taste ausgelöst. Im automatischen Modus wird automatisch nach 1000 Millisekunden die Simulationszeit CURRENT\_TIME um BUSSIM\_TIME\_STEP Minuten erhöht.

Der manuelle Modus ist nach dem Start als Ausführungsmodus voreingestellt. Durch das Betätigen der <a>-Taste kann zu jeder Zeit in den automatischen Modus gewechselt werden. Sobald dann später die <m>-Taste gedrückt wird, wechselt die Simulation zurück in den manuellen Modus.

Im automatischen Modus ist es grundsätzlich möglich, den Ablauf der Simulation zu beschleunigen. Hierfür kann der Beschleunigungsfaktor BUSSIM\_INITIAL\_SPEEDUP\_FACTOR verwendet werden. Dieser steht initial auf dem Wert 10 und kann durch das Drücken der Tasten  $\langle s \rangle$  ("slower") und  $\langle f \rangle$ ("faster") verändert werden. Im automatischen Modus wird der nächste Zeitschritt dann bereits nach 1000/BUSSIM\_INITIAL\_SPEEDUP\_FACTOR Millisekunden durchgeführt. Das Inkrement des Simulationszeitpunktes ändert sich durch eine Variation des Beschleunigungsfaktors nicht. Aus numerischen Gründen ist es aber möglich, dass sich die Abläufe und Ereigniszeitpunkte der Simulation bei verschiedenen Beschleunigungsfaktoren geringfügig unterscheiden.

#### <span id="page-17-0"></span>**4.3 Raum-Zeit-Modell**

Nachdem wir nun wissen, wie die fortschreitende Zeit innerhalb der Simulation gesteuert wird, müssen wir erklären, wie Fahrzeuge mit fortschreitender Zeit auf den vorgegebenen Streckenverläufen weiterfahren. Dies ist auch deshalb notwendig, um zu verstehen, welche Eingangsdaten Sie in die Simulation integrieren müssen, um ein reales Netzwerk möglichst echt darzustellen.

B-u-S-Sim verwendet einen mathematischen Graphen  $G := (\mathcal{V}, \mathcal{A}, \rho)$  zur Speicherung des Netzwerks. Die festen Orte werden als Haltestellen in der Knotenmenge V hinterlegt. Damit diese korrekt am Bildschirm angezeigt werden können, müssen die Geo-Koordinaten des Punktes bekannt sein. Jeder Streckenabschnitt (a; b) ∈ A stellt einen Streckenabschnitt dar, auf dem ein Fahrzeug von  $a \in \mathcal{A}$  ohne Zwischenhalt zum nächsten Knoten  $b \in A$  fährt. Somit bilden die vorhandenen Streckenabschnitte die Pfeilmenge A. Wichtig für die Bestimmung von Fahrtzeiten und Ankunftszeiten ist die Länge (in Kilometern)  $\rho(a)$  eines Streckenabschnitts  $a \in \mathcal{A}$ . Dieser wird grundsätzlich automatisch au der geographischen Lage von a und b abgeleitet.

Ein Linienverlauf (eine Linie) ist nun durch eine Sequenz verbundener Pfeile im Graphen G definiert. Der Linienverlauf gibt den Weg vor, den ein Fahrzeug durch das Netzwerk nehmen muss, um eine Linie zu bedienen. Mit fortschreitender Zeit bewegt sich das Fahrzeug auf diesem Weg weiter. Um wie viele Kilometer sich das Fahrzeug je Zeitschritt auf dem Linienverlauf fortbewegt hängt von dessen Geschwindigkeit ab. Somit muss für jedes Fahrzeug eine Geschwindigkeit v hinterlegt werden.

Hat ein Fahrzeug das Ende eines Linienverlaufs erreicht, so wechselt es auf einen anderen Linienverlauf. Somit muss zu jedem Linienverlauf abgespeichert werden, welches der nächste zu befahrene Linienverlauf ist. Hierfür wird für jedes Fahrzeug ein sog. Umlaufplan spezifiziert.

Die aktuelle Position eines Fahrzeugs wird durch drei Informationen bestimmt. Einerseits ist zu jedem Zeitpunkt für jedes Fahrzeug der Pfeil  $\vec{a} \in \mathcal{A}$  hinterlegt, auf dem sich das Fahrzeug gerade befindet. Die exakte Position des Fahrzeuge auf dem Pfeil  $\vec{a} \in \mathcal{A}$  wird durch den Wert  $\phi$  festgelegt. Dieser gibt die Prozentzahl der Länge von  $\vec{a}$  an, den das Fahrzeug schon auf dem Pfeil gefahren ist. Wenn  $\vec{o}$  der Ortsvektor der Starthaltestelle des Pfeils  $\vec{a}$  ist, dann ist die aktuelle Fahrzeugposition  $\vec{o}+\phi\cdot\vec{a}$  (wir setzen hier vereinfachend voraus, dass der durch  $\vec{a}$  repräsentierte Streckenabschnitt eine gerade Strecke ist). Bei jedem Zeitschritt wird der Wert  $\phi$  für jedes Fahrzeug entsprechend der aktuellen Geschwindigkeit des Fahrzeugs erhöht. Vereinfachend nehmen wir an, dass ein Fahrzeug entweder mit konstanter Geschwindigkeit unterwegs ist oder gerade an einer Haltestelle wartet. Falls das Fahrzeug das Ende eines Pfeils erreicht hat (d.h.  $\phi$  den Wert 1 annimmt), wird  $\vec{a}$  auf den im Linienverlauf, dem das Fahrzeug gerade folgt, direkt nachfolgenden Pfeil gesetzt. Dadurch wird es möglich, eine zeitabhängige Fahrzeugbewegung im Raum (bzw. in der Ebene) abzubilden bzw. nachzubilden. Abschließend ist für ein Fahrzeug der aktuell bediente Linienverlauf hinterlegt, damit bei Erreichen des Endpunktes eines Pfeils eindeutig geregelt ist, welcher nächste Pfeil befahren werden muss.

#### <span id="page-18-0"></span>**4.4 Events**

Während der Durchführung einer Simulation geschehen verschiedene Dinge, die relevant bzw. wichtig sind. B-u-S-Sim folgt dem Konzept, diese sog. Events während einer Simulation nacheinander mit einem Zeitstempel versehen zu erfassen, zu speichern und nach dem Abschluss der Simulation strukturiert und zeitlich sortiert in eine Protokoll-Textdatei auszugeben.

<span id="page-18-1"></span>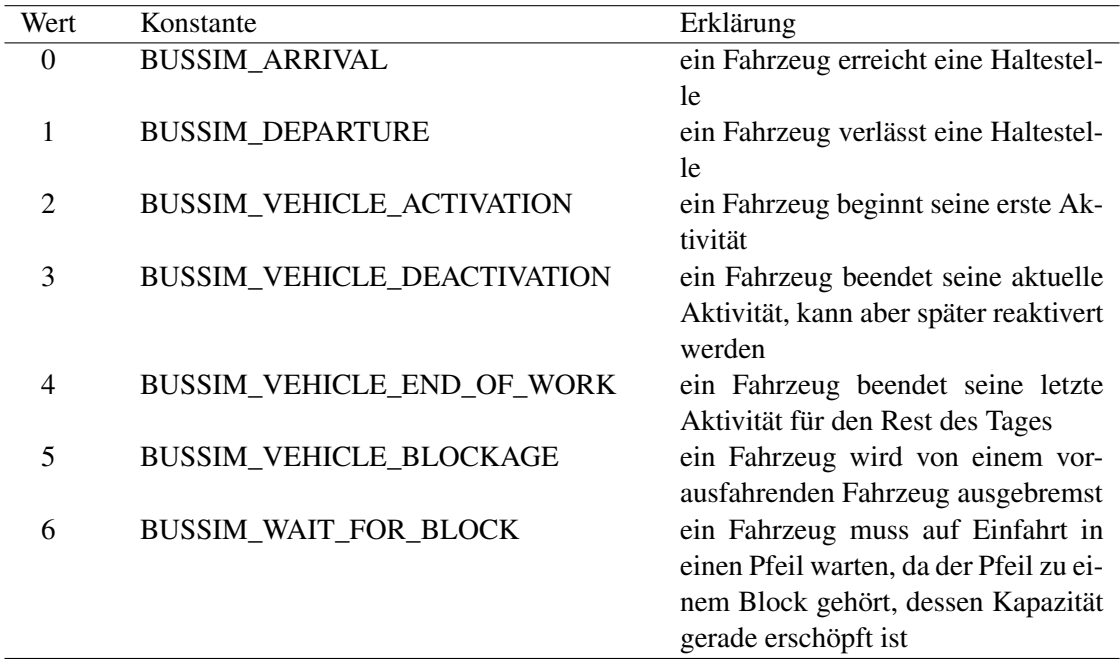

Tabelle 1: Ptozokollierte Events in B-u-S-Sim

Die überwachten Events in B-u-S-Sim sind in Tabelle [1](#page-18-1) zusammengestellt und erklärt. In der Header-Datei bussim\_global.h werden diese Konstanten definiert.

Jedes einzelne Event wird mit einem Zeitstempel versehen in einer Liste während der Simulation abgespeichert. Zusätzlich wird zu dem Event eine Erklärung erzeugt, die verbal alle relevanten Informationen wie die Fahrzeugnummer, die Haltestelle oder den Streckenabschnitt enthält. Am Ende einer Simulation wird diese Liste mit durch Tabulatoren separierten Spalten in eine Protokoll-Datei protocol\_DATUM \_UHRZEIT.txt ausgegeben. Diese Textdatei kann dann einfach in z.B. Excel importiert und dort ausgewertet werden.

Als eines von zwei Event-Arten verursacht das Event 5 (BUSSIM\_VEHICLE\_BLOCKAGE) schon während des Simulationsablaufs eine sichtbare Aktivität. Im Simulationsfenster wird an der Stelle der Blockierung ein grauer Punkt ausgegeben. Je mehr Blockierungen an dieser Stelle stattfinden, desto heller wird der Punkt. Diese Punkte können durch das Drücken der <B>-Taste anzeigt bzw. ausgeblendet werden.

Das Event 6 (BUSSIM\_WAIT\_FOR\_BLOCK) tritt immer dann ein, wenn ein Fahrzeug einen Pfeil nicht befahren kann, weil der Pfeil durch ein anderes Fahrzeug genutzt wird. Dieses Event kann nur eintreten, wenn es sogenannte Infrastruktur-Blöcke gibt. Ein Block ist eine Gruppe von Pfeilen und wird gesperrt, sobald mindestens einer der zugehörigen Pfeile durch ein oder mehrere Fahrzeuge belegt ist. Derartige Ereignisse werden gezählt und deren bisherige Anzahl kann in der Kopfzeile des Simulationsfensters abgelesen werden.

#### <span id="page-20-0"></span>**5 Basis-Objekte in B-u-S-Sim**

<span id="page-20-1"></span>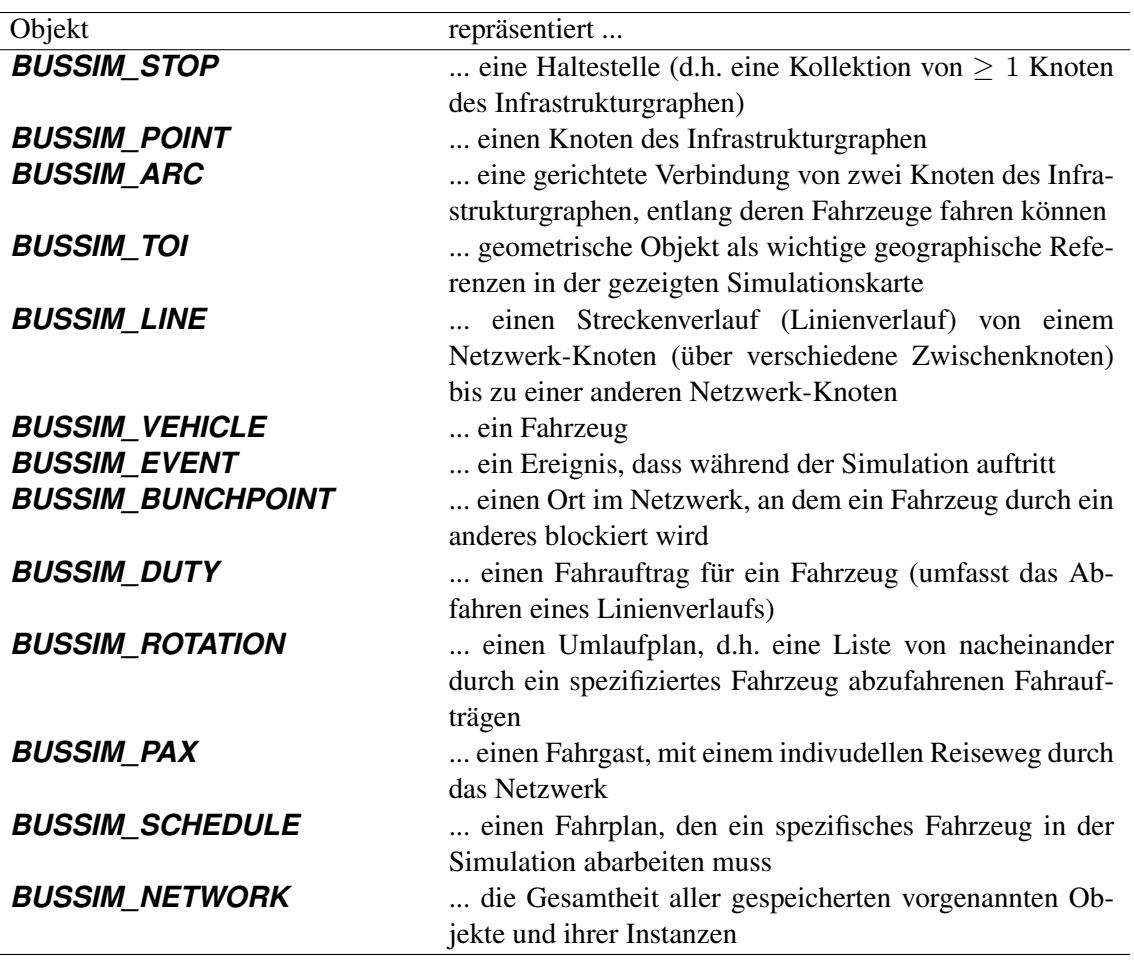

Tabelle 2: B-u-S-Sim -Objekte

B-u-S-Sim stellt verschiedene C++ - Datenobjekte zur Verfügung, um effizient komplexe Personenverkehrsnetze darzustellen, die die Erfüllung von individuellen Fahrgastwünschen ermöglichen. Diese Objekte sind in Tabelle [2](#page-20-1) zusammengestellt. Zu jedem Objekt *OBJECT* existiert eine Header-Datei BUSSIM\_OBJECT.h sowie eine Quellcode-Datei BUSSIM\_OBJECT.cpp. Typischerweise muss sich der Nutzer nicht mit den *BUSSIM\_EVENT* - sowie den *BUSSIM\_BUNCHPOINT*-Objekten auseinandersetzen, da diese für die Konfiguration einer Simulation irrelevant sind.

Bei der Einrichtung einer Simulation müssen jedoch die übrigen Objekte spezifiziert werden. Da sie teilweise voneinander abhängig sind, muss hierbei eine vorgegebene Reihenfolge berücksichtigt werden.

- 1. Festlegung der Haltestellen in Form von *BUSSIM\_STOP*-Instanzen,
- 2. Einrichten der Netzwerk-Knoten, d.h. Spezifikationen der *BUSSIM\_POINT*-Instanzen,
- 3. Einrichten der Streckenabschnitte, d.h. Spezifikationen der *BUSSIM\_ARC*-Instanzen,
- 4. Einrichten von Infrastrukturblöcken, d.h. Spezifikation der *BUSSIM\_BLOCK*-Instanzen,
- 5. Definition der Linienverläufe, d.h. Spezifikation der *BUSSIM\_LINE*-Instanzen,
- 6. Konfiguration der Fahrzeuge (*BUSSIM\_VEHICLE*-Instanzen),
- 7. Konfiguration der individuellen Fahrgäste als Instanzen des *BUSSIM\_PAX*-Objekts.
- 8. Spezifikation wichtiger geographischer Referenzobjekte durch *BUSSIM\_TOI*-Objekte.
- 9. Festlegung der zugehörigen Fahrten der Fahrzeuge durch das simulierte Netzwerk ("Umlaufplan") in einem *BUSSIM\_ROTATION*-Objekt.

Im *BUSSIM\_NETWORK*-Objekt werden alle Objekte, die für die Simulation benötigt werden, strukturiert abgespeichert. Dabei ist dem Konstruktor des *BUSSIM\_NETWORK*-Objekts als Parameter die Anzahl der Instanzen der 8 erstgenannten Objekte mitzuteilen.

# <span id="page-22-0"></span>**Teil III Konfiguration eines Szenarios in B-u-S-Sim**

# <span id="page-23-0"></span>**6 Definition des Infrastruktur-Graphens**

In diesem Kapitel beschreiben wir die Einrichtung der Infrastruktur, in der sich die Fahrzeuge des ÖP-NV bewegen dürfen. Die grundsätzliche Idee besteht darin, die Infrastruktur als mathematischen Graph  $\mathcal{G} := (\mathcal{V}; \mathcal{A})$  zu formulieren. Hierbei repräsentieren wir die Knotenmenge  $\mathcal{V}$  als eine Liste von Orten, an denen wir verschiedene notwendige Funktionalitäten zur Verkehrsabwicklung hinterlegen. Dies sind zum Beispiel Haltestellen, Haltepositionen, Weichen/Abzweigungen oder Kurven. Die Pfeilmenge A stellt dann die Fahrstrecken dar, auf denen sich Fahrzeuge ohne von einem Knoten zum nächsten Knoten bewegen können.

B-u-S-Sim stellt drei wesentliche Objekte zur Verfügung, mit denen die Knoten und Pfeile eingerichtet und in der Simulation verwendet werden können. Ein *BUSSIM\_STOP*-Objekt stellt eine Hülle dar, in der eine oder mehrere Haltepositionen von Fahrzeugen zur Aufnahme oder zum Ausstieg von Fahrgästen enthalten sein können. Dementsprechend stellen *BUSSIM\_STOP*-Objekte keinen Netzwerkknoten dar, sondern werden nur zur Gruppierung von Netzwerkknoten verwendet. *BUSSIM\_POINT*-Objekte stehen zur Repräsentation der Netzwerkknoten aus der Knotenmenge V zur Verfügung. Für die Speicherung von Informationen über Fahrtverbindungen zwischen einem Paar von Netzwerkknoten nutzen wir das *BUSSIM\_ARC*-Objekt.

Wir erklären im weiteren Verlauf dieses Kapitels Schritt-für-Schritt, wie Sie unter Verwendung freizugänglicher Quellen verschiedene Informationen zusammenstellen und konsolidieren, die für die Spezifizierung des Graphen werden, der die reale ÖPNV-Infrastruktur möglichst gut repräsentiert. Wir starten in [6.1](#page-23-1) mit der Vorstellung der verschiedenen Typen (Arten) von Netzwerkknoten, die zur Infrastruktur-Modellierung durch B-u-S-Sim zur Verfügung gestellt werden. Anhand der DVB-Straßenbahnlinie 13 demonstrieren wir die notwendigen Schritte der Graphenkonstruktion. Abschnitt [6.2](#page-24-0) bildet hierfür den Startpunkt und beschreibt die Einrichtung von Haltestellen als wichtiges Gruppierungs-Werkzeug für Knoten. Die Einrichtung von Haltepositionen, Weichen und ähnlichen relevanten Knoten thematisiert Abschnitt [6.3.](#page-28-0) Abschnitt [6.4](#page-50-0) beschreibt die Einrichtung von Graph-Pfeilen, die Fahrstreckenabschnitte beschreibt. Anschließend erklärt Abschnitt [6.5](#page-58-0) die Soezifikation besonderer Infrastruktur-Komponenten wie Gleisschleifen und Überholgleisen. Das Konzept von Infrastrukturblöcken mit denen Kapazitätslimitationen auf Teilen der Infrastrukturen codiert werden, ist Gegenstand des Abschnitts [6.6.](#page-66-0) Das Aufspüren typischer Modellierungsfehler und deren Behebung thematisiert abschließend Abschnitt [6.7.](#page-67-0)

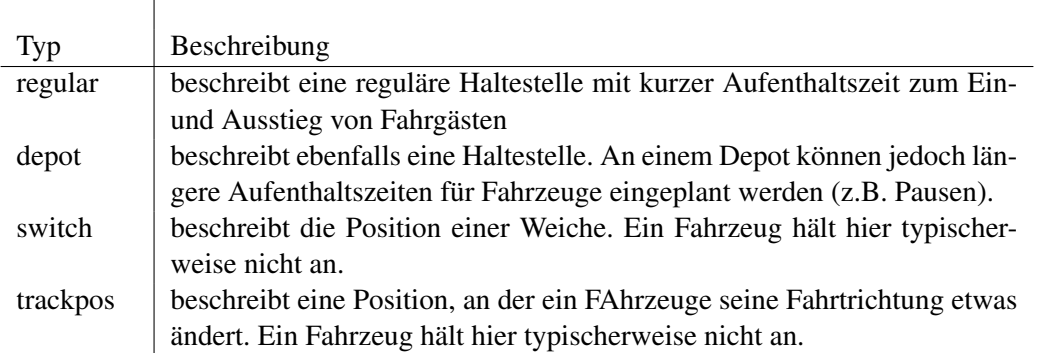

#### <span id="page-23-2"></span><span id="page-23-1"></span>**6.1 Arten von Netzwerkknoten**

Tabelle 3: Verschiedene Arten von Netzwerkknoten und ihre Aufgaben bzw. Funktionen

Insgesamt kennt B-u-S-Sim vier verschiedene Arten von Netzwerkknoten. Jede Knotenart stellt bestimmte Funktionalitäten zur Verfügung, die zur Darstellung der Infrastruktur benötigt werden (Tab. [3\)](#page-23-2). Alle vier Knotenarten werden als *BUSSIM\_POINT*-Objekt abgespeichert aber mit verschiedenen Methoden initialisiert, da je nach Knotenart verschiedene Informationen festgelegt werden müssen.

Die offentsichtlichste Verwendung eines Netzwerkknotens ist die Spezifikation eines Ortes, an dem ein

Fahrzeug zum Einsteigen- und/oder Aussteigenlassen von Fahrgästen hält. Entsprechende Funktionalitäten stellen Netzwerkknoten des Typs regular dar. Wir bezeichnen derartige Knoten auch als Haltepositionen bzw. Plattformen bzw. reguläre Knoten. Die regulären Knoten bilden die Knotenmenge  $A$ platform

Normalerweise wird eine Halteposition verwendet, um Fahrzeuge für den Fahrgastwechsel möglichst kurz anhalten zu lassen. Es gibt aber auch Situationen, in denen ein Fahrzeug eine längere Zeit halten muss bzw. soll, z.B. damit der Fahrer eine Pause einlegen kann oder damit bis zum Erreichen der Abfahrtzeit gemäß einen Fahrplans gewartet werden kann. Um derartige Haltepositionen eindeutig von regulären Knoten unterscheiden zu können und deren besondere Eigenschaft nutzen zu können, werden diese Knoten als sog. Depot-Knoten deklariert und in der Menge  $\mathcal{A}^{\text{depth}}$  konsolidiert.

Wir verwenden ein **BUSSIM POINT**-Objekt aber auch, um Weichen bzw. Abzweigungen in einer Infrastruktur darzustellen, an denen Fahrzeuge nicht halten müssen, die aber den Fahrtweg dieser Fahrzeuge bestimmen bzw. beeinflussen. Wir bezeichnen diese Netzwerkknoten als switches und sammeln Sie in der Menge  $\mathcal{A}^{switches}$ .

<span id="page-24-1"></span>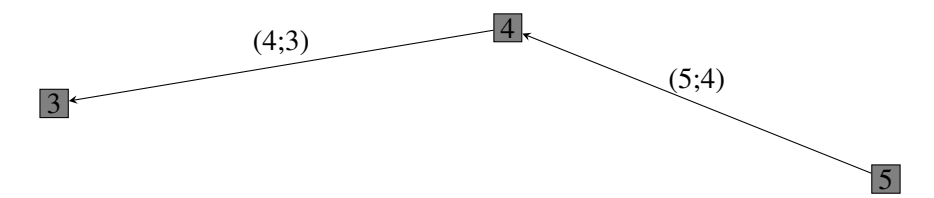

Abbildung 2: Modellierter Streckenabschnitt mit dem *BUSSIM\_POINT*-Objekt 4, der einen trackpos-Knoten darstellt.

Die vierte Art eines **BUSSIM\_POINT**-Objekts verwenden wir, um einen realitätsnahen Streckenverlauf zwischen zwei Knoten der ersten drei Arten sicherzustellen. Knoten der vierten Art repräsentieren Orte, an denen ein Fahrzeug seine Fahrtrichtung etwas verändern kann, so dass bespielsweise Kurvenverläufe zwischen zwei Haltestellen möglichst genau modelliert werden können. Abb. [2](#page-24-1) zeigt die Verwendung eines solches Knotens mit der Bezeichnung 4. Anstelle einer direkten Luftlinienverbindung vom Knoten 5 zum Knoten 3 können wir einen genaueren Streckenverlauf über den Knoten 4 darstellen. Knoten, die diese Funktion übernehmen, werden als trackpos-Knoten bezeichnet. Sie sind ebenfalls **BUSSIM\_POINT**-Objekte. Wir fassen Sie in der Menge A<sup>trackpos</sup> zusammen.

Die Knoten-Menge A des Netzwerks ergibt sich nun aus der Vereinigung der vier vorgenannten Mengen,  $\mathrm{d}.\mathrm{h.\;} \mathcal{A}:=\mathcal{A}^{platform}\bigcup\mathcal{A}^{depot}\bigcup\mathcal{A}^{switch}\bigcup\mathcal{A}^{trackpos}$ 

Unter Verwendung dieser vier Knotenarten sowie der *BUSSIM\_STOP*-Objekte richten nachfolgend den Teil des Dresdner Straßenbahn-Netzwerks ein, in dem sich die Fahrzeuge der Linie 13 bewegen. Die nachfolgenden Ausführungen erklären einerseits, welche Daten für die Einrichtung dieser Infrastruktur in B-u-S-Sim benötigt werden. Zusätzlich geben wir Hinweise, wie bzw. aus welchen Quellen diese Informationen zu beschaffen sind. Ebenso erklären wir, wie diese Informationen dann in die Simulation gelangen.

#### <span id="page-24-0"></span>**6.2 Spezifikation der Haltestellen**

Zunächst ist eine Liste der **Haltestellen** zusammenzustellen. An einer Haltestelle können Fahrgäste in ein Fahrzeug einsteigen oder aus einem Fahrzeug aussteigen. Entweder startet oder endet hier die Fahrt eines Fahrgastes oder der Fahrgast wechselt das Fahrzeug und setzt dann seinen Reiseweg fort (Umstieg). Zusätzlich sind Betriebshöfe als Haltestellen zu ermitteln, an denen Fahrzeuge ihre Fahrten beginnen, unterbrechen oder beenden können. Die wesentliche Funktion einer Haltestelle ist es, die anschließend einzurichtenden Haltepositionen zu gruppieren.

#### <span id="page-25-0"></span>**6.2.1 Zusammenstellen der Daten**

Für die Hinterlegung der Haltestellen-Daten ist in B-u-S-Sim das Objekt *BUSSIM\_STOP* vorgesehen. Zu jeder Haltestelle (d.h. zu jeder Instanz eines *BUSSIM\_STOP*-Objekts) ist eine fortlaufende eindeutige ID, ein Name sowie ein (betriebsinternes) Kürzel festzulegen und abzuspeichern.

Die Haltestellen und ihre Bezeichnungen können typischerweise den schematischen Linienverlaufsplänen (Übersichtsplänen) entnommen werden, die die Verkehrsbetriebe regelmäßig veröffentlichen. Viele Verkehrsbetriebe stellen ebenfalls ihre internen Haltestellen-Abkürzungen auf ihrer Website zur Verfügung.

Idealerweise erstellen Sie in einer Tabellenkalkulation eine Liste (Haltestellen-Liste) der Haltestellen-Namen und der zugehörigen Abkürzungen. Abschließend nummerieren Sie diese Liste fortlaufend mit den Werten 0,1,2,... Anhand dieser Nummer kann später jede Haltestelle eindeutig identifiziert werden (ID). Die lückenlose und bei 0 beginnende Haltestellen-Nummerierung ist wichtig und B-u-S-Sim testet bei Programmstart, ob diese Konvention der Nummernvergabe eingehalten wurde. Falls dies nicht der Fall ist, so startet die Simulation nicht.

Die Liste der Haltestellen der DVB-Linie 13 kann sehr einfach den öffentlich verfügbaren Netz- oder den Aushangfahrplänen entnommen werden. Als Kurzbezeichnungen (Kürzel) verwenden wir die offiziellen Kürzel, die auf der DVB-Website unter der [https://www.dvb.de/de-de/fahrplan/](https://www.dvb.de/de-de/fahrplan/haltestellenauskunft/haltestellenkuerzel) [haltestellenauskunft/haltestellenkuerzel](https://www.dvb.de/de-de/fahrplan/haltestellenauskunft/haltestellenkuerzel) bereitgestellt werden. Die Haltestelle mit der ID 43 werden wir nutzen, um den Betriebshof Reick darzustellen, von dem bzw. zu dem die Straßenbahn-Fahrzeuge der Linie 13 aus- bzw. einrücken. Tabelle [4](#page-26-0) stellt die Haltestellen-Informationen zusammen.

#### <span id="page-25-1"></span>**6.2.2 Der C++ - Quellcode**

Nachdem Sie die Daten über die Haltestellen zusammengestellt haben, müssen diese Daten dem Simulations-Programm bekannt gegeben werden. Hierzu müssen wir C++ - Quellcode hinzufügen. Die Einfügung des Quellcodes muss an der "richtigen" Stelle im vorhandenen Quellcode erfolgen. Die Hinterlegung der Daten zu den *BUSSIM\_STOP*-Objekten erfolgt in der Methode BUSSIM\_NETWORK:: specify\_stops, die in der Datei bussim\_stops.cpp enthalten ist.

Die dem Netzwerk-Konstruktor übergebene Anzahl  $N^{STOP}$  von **BUSSIM STOP**-Objekten STOP [0], ,...,STOP[NST OP -1] wird beim Programm-Start eingerichtet. Daher müssen für jedes *BUSSIM \_STOP*-Objekt STOP[i] lediglich noch die Werte für die Attribute ID, STOP\_NAME und STOP\_ SHORT\_NAME festgelegt werden. Hierfür steht die zum *BUSSIM\_STOP*-Objekt gehördende Methode

specify(int ID,string STOP\_NAME,string STOP\_SHORT\_NAME) zur Verfügung.

Mit dem Befehl this->STOP[0].specify(0; "Prohlis Gleisschleife"; "PRO"); wird das erste Haltestellen-Objekt mit den in Tabelle [4](#page-26-0) aufgeführten Attributswerten versehen. Abb. [3](#page-27-0) zeigt die vollständige Quellcode-Ergänzung. Dieser ist in den Quellcode der Methode BUSSIM\_NETWORK:: specify\_stops() in der Datei bussim\_network.cpp einzufügen.

Idealerweise erzeugen Sie den Quellcode automatisch. Hierzu können Sie die Daten aus Tab. [4](#page-26-0) in eine Excel-Tabelle kopieren und darin zweilenweise den Quellcode mit Hilfe der VERKETTEN-Funktion automatisiert zusammenstellen. Dadurch reduziert sich der Tipp-Aufwand und gleichzeitig reduziert sich die Gefahr, dass sich Tippfehler einschleichen.

Sobald wir Veränderungen bei der Anzahl der in einem *BUSSIM\_NETWORK*-Objekt gespeicherten Objekt-Instanzen vornehmen, müssen wir dem Konstruktur der *BUSSIM\_NETWORK*-Instanz die Anzahl der zu speichernden Instanzen mitteilen. Bevor der ergänzte Quellcode des B-u-S-Sim -Projekts übersetzt wird, muss somit die benötigte Anzahl der *BUSSIM\_STOP*-Objekte dem Netzwerk-Konstruktor mitgeteilt werden. In der Datei main.cpp ist daher der Befehl class BUSSIM\_NETWORK NET ( 0,0,0,0,0,0,0,0); durch den Befehl class BUSSIM\_NETWORK NET(46,0,0,0,0,0,0, 0); zu ersetzen. Anschließend kann das Projekt übersetzt und das erste Programm gestartet werden.

<span id="page-26-0"></span>

| ID             | Bezeichnung / Name          | Kürzel          |
|----------------|-----------------------------|-----------------|
| 0              | Prohlis Gleisschleife       | <b>PRO</b>      |
| 1              | Georg-Palitzsch-Straße      | <b>GPA</b>      |
| $\overline{c}$ | Jacob-Winter-Platz          | JWP             |
| 3              | Albert-Wolf-Platz           | <b>AWP</b>      |
| $\overline{4}$ | <b>Trattendorfer Straße</b> | <b>TRS</b>      |
| 5              | Altreick                    | <b>ARE</b>      |
| 6              | Hülßestraße                 | <b>HUL</b>      |
| 7              | Lohrmannstraße              | LOR             |
| 8              | Wieckestraße                | <b>WIE</b>      |
| 9              | Otto-Dix-Ring               | <b>ODX</b>      |
| 10             | Eugen-Bracht-Straße         | <b>EBR</b>      |
| 11             | Cäcilienstraße              | CAC             |
| 12             | Hugo-Bürkner-Straße         | <b>HBU</b>      |
| 13             | Mockritzer Straße           | <b>MOK</b>      |
| 14             | Wasaplatz                   | <b>WAS</b>      |
| 15             | S-Bf. Strehlen              | <b>SSR</b>      |
| 16             | Querallee                   | QUE             |
| 17             | Zoo                         | ZOO             |
| 18             | Lennéplatz                  | <b>LEN</b>      |
| 19             | Georg-Arnhold-Bad           | <b>GEA</b>      |
| 20             | <b>Straßburger Platz</b>    | <b>SBP</b>      |
| 21             | St.-Benno-Gymnasium         | <b>GYM</b>      |
| 22             | Dürerstraße                 | <b>DUR</b>      |
| 23             | Sachsenallee                | <b>SAA</b>      |
| 24             | Rosa-Luxemburg-Platz        | <b>RLP</b>      |
| 25             | Bautzner/Rothenburger Str.  | <b>BTZ</b>      |
| 26             | Görlitzer Straße            | <b>GLS</b>      |
| 27             | Alaunplatz                  | <b>ALA</b>      |
| 28             | Bischofsweg                 | <b>BIW</b>      |
| 29             | S-Bf. Bischofsplatz         | <b>SBI</b>      |
| 30             | Friedensstraße              | FRI             |
| 31             | Liststraße                  | LIS             |
| 32             | Bürgerstraße                | <b>BGR</b>      |
| 33             | Rathaus Pieschen            | <b>RPN</b>      |
| 34             | Altpieschen                 | API             |
| 35             | Mickten                     | <b>MIC</b>      |
| 36             | <b>Trachauer Straße</b>     | <b>TAS</b>      |
| 37             | <b>Brockwitzer Straße</b>   | <b>BRW</b>      |
| 38             | An der Flutrinne            | ADF             |
| 39             | Sörnewitzer Straße          | <b>SRN</b>      |
| 40             | ElbePark                    | <b>EPK</b>      |
| 41             | Washingtonstraße            | WSH             |
| 42             | Kaditz Riegelplatz          | <b>RIE</b>      |
| 43             | <b>Betriebshof Reick</b>    | BH <sub>0</sub> |

Tabelle 4: Liste der Haltestellen, die durch die Linie 13 bedient werden

<span id="page-27-0"></span>1 this->STOP[0]. specify (0, "Prohlis Gleisschleife ", "PRO"); 2 this->STOP[1]. specify (1, "Georg-Palitzsch-Straße", "GPA"); 3 this->STOP[2]. specify (2, "Jacob-Winter-Platz", "JWP"); 4 this−>STOP [ 3 ] . s p e c i f y ( 3 ,"Albert-Wolf-Platz" ,"AWP") ; 5 this−>STOP [ 4 ] . s p e c i f y ( 4 ,"Trattendorfer Straße" ,"TRS") ; 6 this−>STOP [ 5 ] . s p e c i f y ( 5 ,"Altreick" ,"ARE") ; 7 this->STOP[6]. specify (6, "Hülßestraße", "HUL"); 8 this->STOP[7]. specify (7, "Lohrmannstraße", "LOR"); 9 this->STOP[8]. specify (8, "Wieckestraße", "WIE"); 10 this->STOP[9]. specify (9, "Otto-Dix-Ring", "ODX"); 11 this->STOP[10]. specify (10, "Eugen-Bracht-Straße", "EBR"); 12 this->STOP[11].specify(11,"Cäcilienstraße","CAC"); 13 this->STOP [12]. specify (12, "Hugo-Bürkner-Straße", "HBU"); 14 this->STOP[13]. specify (13, "Mockritzer Straße", "MOK"); 15 this->STOP[14]. specify (14, "Wasaplatz", "WAS"); 16 this->STOP[15]. specify (15, "S-Bf. Strehlen", "SSR"); 17 this->STOP[16]. specify (16, "Querallee", "QUE"); 18 this->STOP[17]. specify (17, "Zoo", "ZOO"); 19 this->STOP[18]. specify (18, "Lenneplatz", "LEN"); 20 this->STOP[19].specify(19,"Georg-Arnhold-Bad","GEA"); 21 this->STOP[20]. specify (20, "Straßburger Platz", "SBP"); 22 this->STOP[21]. specify (21, "St.-Benno-Gymnasium", "GYM"); 23 this->STOP[22]. specify (22, "Dürerstraße", "DUR"); 24 this->STOP[23]. specify (23, "Sachsenallee", "SAA"); 25 this->STOP[24]. specify (24, "Rosa-Luxemburg-Platz", "RLP"); 26 this->STOP[25]. specify (25, "Bautzner/Rothenburger Str.", "BTZ"); 27 this->STOP [26]. specify (26, "Görlitzer Straße", "GLS"); 28 this->STOP[27]. specify (27, "Alaunplatz", "ALA"); 29 this->STOP[28]. specify (28, "Bischofsweg", "BIW"); 30 this->STOP[29]. specify (29, "S-Bf. Bischofsplatz", "SBI"); 31 this->STOP [30]. specify (30, "Friedensstraße", "FRI"); 32 this->STOP[31]. specify (31, "Liststraße", "LIS"); 33 this->STOP[32]. specify (34, "Bürgerstraße", "BGR"); 34 this->STOP [33]. specify (35, "Rathaus Pieschen", "RPN"); 35 this->STOP[34]. specify (36, "Altpieschen", "API"); 36 this->STOP[35]. specify (37, "Mickten", "MIC"); 37 this->STOP [36]. specify (38, "Trachauer Straße", "TAS"); 38 this->STOP [37]. specify (39, "Brockwitzer Straße", "BRW"); 39 this->STOP[38]. specify (40, "An der Flutrinne", "ADF"); 40 this->STOP[39].specify(41,"Sörnewitzer Straße","SRN"); 41 this->STOP [40]. specify (42, "ElbePark", "EPK"); 42 this−>STOP [ 4 1 ] . s p e c i f y ( 4 3 ,"Washingtonstraße" ,"WSH") ; 43 this->STOP[42]. specify (44, "Kaditz Riegelplatz", "RIE"); 44 this->STOP [43]. specify (45, "Betriebshof Reick ", "BH0 ");

Abbildung 3: Quelltext-Ergänzung zur Spezifikation der Haltestellen-Objekte

# <span id="page-28-0"></span>**6.3 Einrichten der Netzwerkknoten (***BUSSIM\_POINT***-Objekte)**

Wie oben beschrieben, gibt es insgesamt vier verschiedene Knotenarten: regulär, depot, switch und trackpos. Die Informationen über die Orte, an denen sich diese Knoten befinden, sind zu ermitteln und es sind Namen/Bezeichnungen für jeden einzelnen Knoten festzulegen. Es hat sich als sinnvoll erwiesen, für jeden dieser Knotentypen nacheinander die Informationen zusammenzustellen. Anschließend ist für die gemeinsame Liste der zusätzliche C++-Quellcode zu erstellen und in das bestehende Projekt einzufügen. Hierbei ist zu berücksichtigen, dass es für jeden Knotentyp eine spezielle Spezifikations-Methode gibt, obwohl alle Knoten unabhängig vom Typ als *BUSSIM\_POINT*-Object definiert werden.

# <span id="page-28-1"></span>**6.3.1 Datenquelle Openstreetmap**

Die Lage eines Knotens wird durch die Angabe der Geo-Koordinaten Längengrad (x-Koordinate) und Breitengrad (y-Koordinate) bestimmt. Einige Verkehrsunternehmen stellen (auf Anfrage) Listen von Haltestellen etc. inkl. der Geo-Koordinaten zur Verfügung. Im Allgemeinen besteht jedoch kein Zugang zu kompletten und aufbereiteten bzw. weiterverarbeitbaren Listen der benötigten Orte. Daher müssen wir uns überlegen, wie wir möglichst einfach, nachvollzieh- und reproduzierbar die Geokoordinaten der Knoten des zu konstruierenden Netzwerks ermitteln können. Die genaue geographische Lage einer Halteposition kann z.B. aus Online-Karten wie <www.openstreetmap.de> oder <maps.google.com> entnommen werden.

<span id="page-28-2"></span>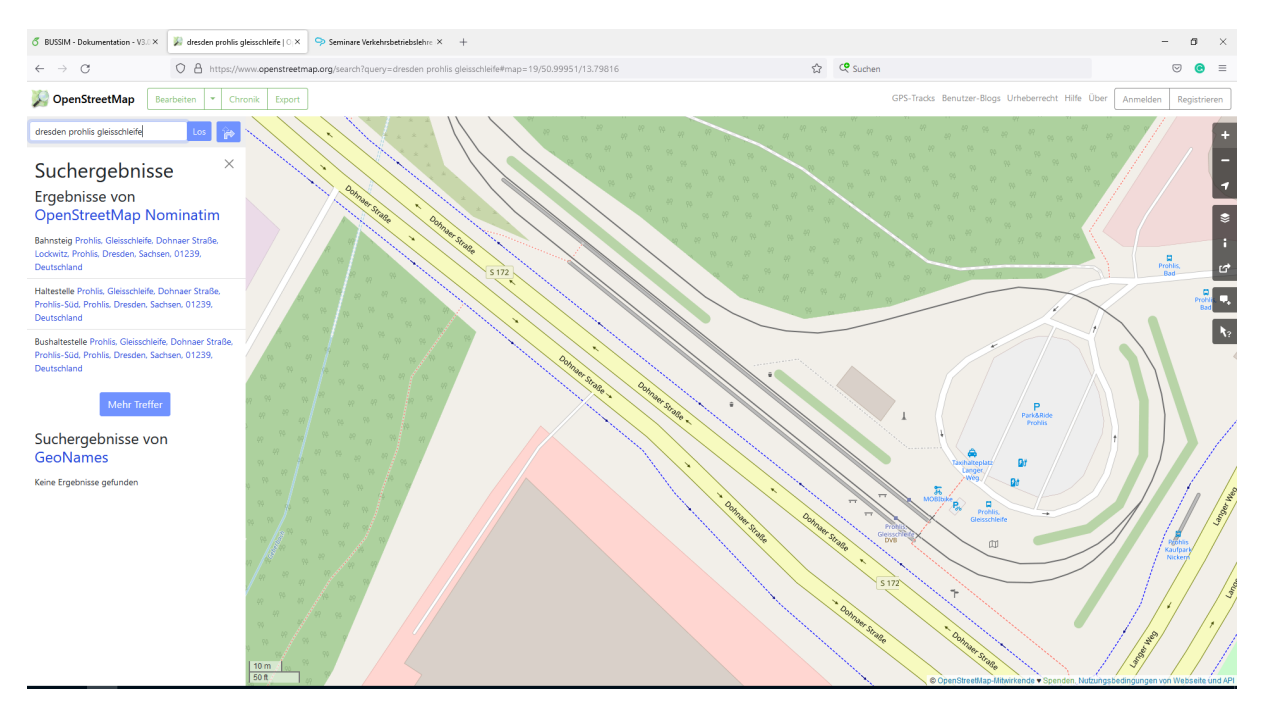

Abbildung 4: Darstellung der Gleisschleife Prohlis auf <www.openstreetmap.de>

Wir werden im weiteren Verlauf dieses Kapitels mit Daten aus dem Projekt openstreetmap arbeiten. Der Grundgedanke dieses Projekts ist es, eine zentrale Datenbank zur Verfügung zu stellen, an der alle interessierten Personen kostenlos relevante Geo-Informationen und Kartendaten ablegen und finden können. Informationen zu Straßenverläufen aber auch zum ÖPNV sind i.A. gut dokumentiert. Abb. [4](#page-28-2) zeigt beispielsweise den Kartenausschnitt, in dem die Gleisschleife Prohlis dargestellt ist.

Es gibt verschiedene Möglichkeiten, spezielle Informationen aus Openstreetmap-Karten zu extrahieren. Wir werden die einfachste Variante nutzen. Möchte man beispielsweise die Geokoordinaten eines Ortes aus der dargestellten Karte erfahren, so positioniert man den Mauszeiger an dieser Position, klickt die rechte Maustaste und wählt die Option "Adresse anzeigen". Sofort wird die Kombination Breitengrad, Längengrad (y-Koordinate, x-Koordinate) links oben im Fenster angezeigt. Auf diesem Weg finden wir beispielsweise heraus, dass die Weiche rechts in der Gleisschleife, bei der die beiden Gleise wieder zusammengeführt werden, die Geo-Koordinatenwerte 50.99923 (Breitengrad, y-Koordinate) und 13.79986 (Längengrad, x-Koordinate) besitzt.

#### <span id="page-29-0"></span>**6.3.2 Zusammenstellung der Informationen über die Netzwerk-Knoten**

Wir beginnen mit der Zusammenstellung einer Liste der Haltepositionen. Eine Halteposition (oder eine Plattform bzw. ein regulärer Knoten) ist ein geographischer Ort, an dem ein Fahrzeug halten kann, um Fahrgäste ein- oder aussteigen zu lassen oder eine Pause einzulegen. Dicht beieinander liegende Haltepositionen bilden typischerweise eine Haltestelle und können in einem der soeben eingerichteten *BUSSIM\_STOP*-Objekte zusammengefasst werden. Im Allgemeinen gehören zu einer Haltestelle zwei oder mehr Haltepositionen. Bei Ringverkehren oder an Wendeschleifen kann es aber auch nur eine Halteposition je Haltestelle geben. Um diese Zusammengehörigkeit der Simulation mitzuteilen, müssen die Plattform-Eigenschaften spezifiziert und dann jeder Platform-Knoten einem der bereits eingerichteten *BUSSIM\_STOP*-Objekte zugeordnet werden.

Die Lage einer Halteposition wird durch die Angabe der Geo-Koordinaten Längengrad und Breitengrad bestimmt. Ebenso ist für jede Halteposition die ID der Haltestelle zu notieren, der diese Halteposition zugeordnet ist. Die genaue geographische Lage einer Halteposition kann z.B. aus Online-Karten wie <www.openstreetmap.de> oder <maps.google.com> entnommen werden.

<span id="page-29-1"></span>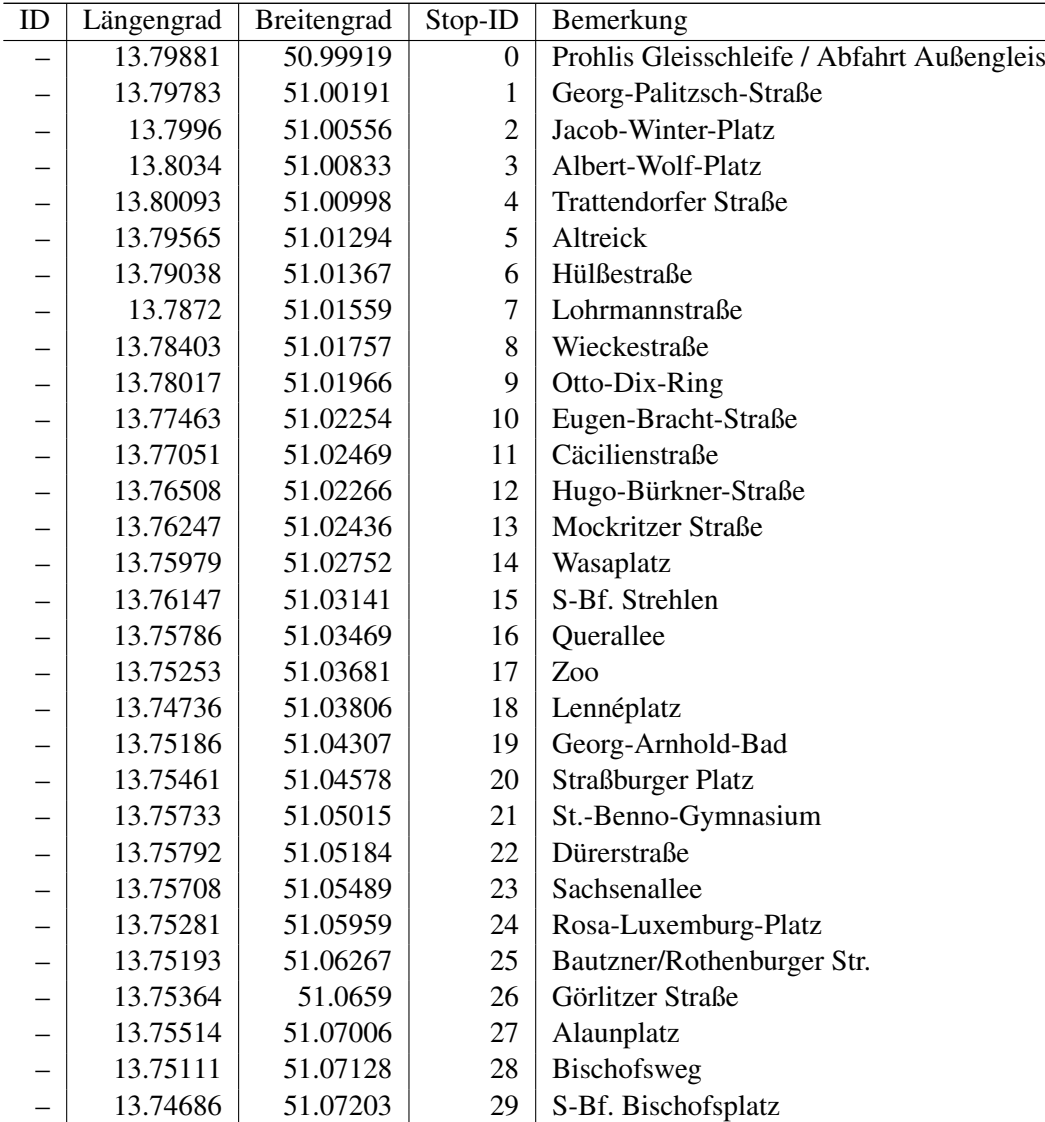

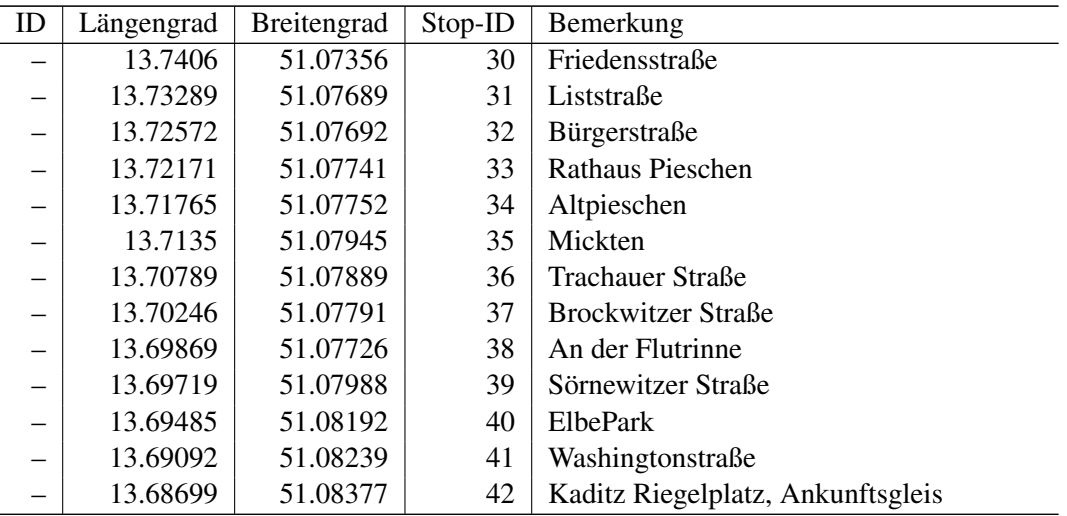

Tabelle 5: Plattform-Informationen über die Linie 13 (Prohlis in Fahrtrichtung Riegelplatz)

Wir beginnen mit der Zusammenstellung der Haltepositionen (reguläre Knoten). Dafür betrachten wir zunächst eine Fahrt entlang des Verlaufs der Linie 13 von der Endhaltestelle Prohlis zur Enthaltestelle Riegelplatz (Tab. [5\)](#page-29-1). An der ersten Plattform Prohlis Gleisschleife / Abfahrt Außengleis wartet ein Fahrtzeug typischerweise auf den Zeitpunkt, zu dem die nächste Fahrt in Richtung der Endhaltestelle Kaditz / Riegelplatz beginnt. Hier kann ggf. eine längere Wartezeit notwendig sein. Daher soll dieser reguläre Knoten ein Depot-Knoten werden.

<span id="page-30-0"></span>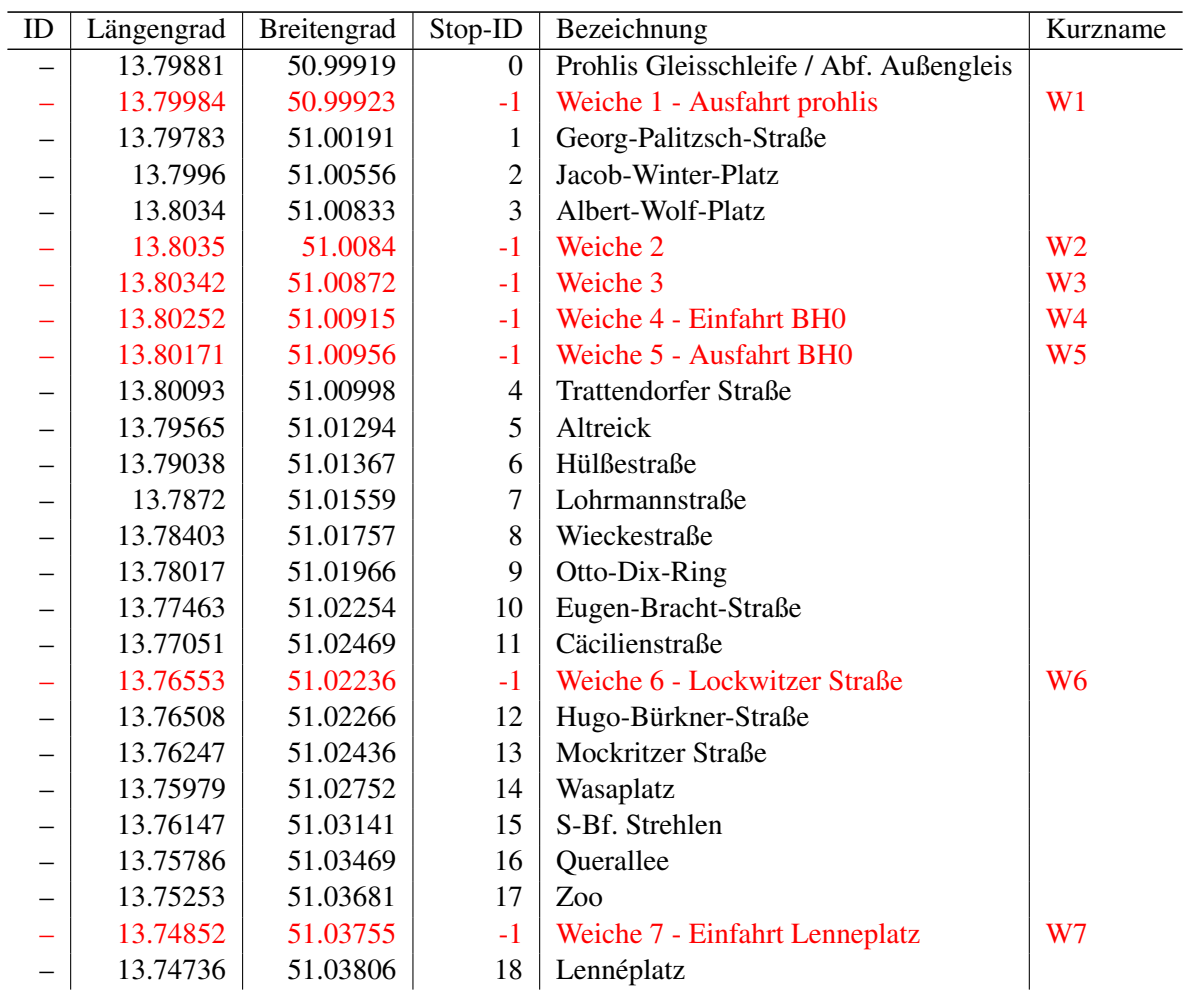

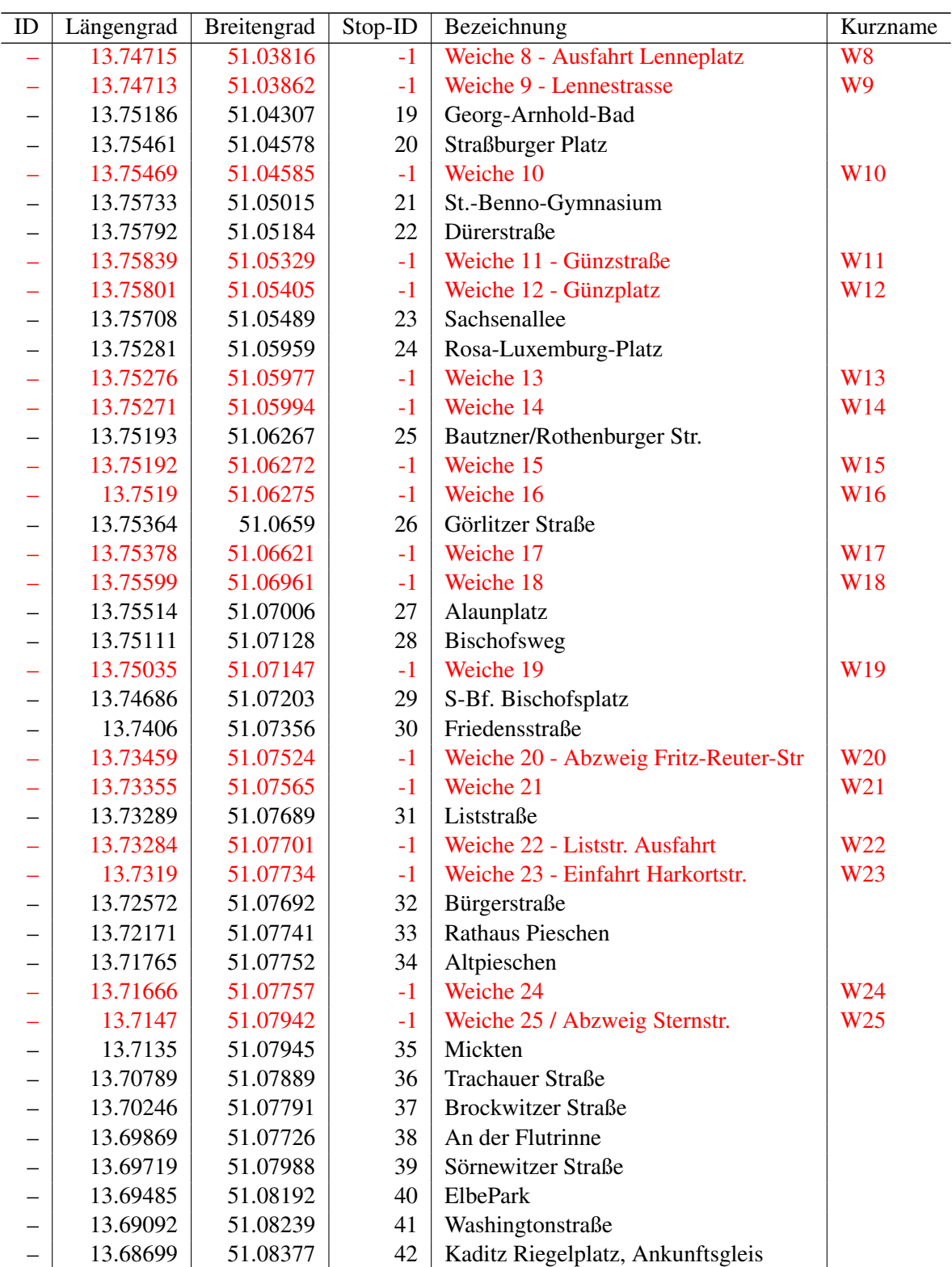

Tabelle 6: Haltepositionen und Weichen entlang der Linie 13 (Prohlis in Fahrtrichtung Riegelplatz)

Nachdem die Liste der Haltepositionen und die Liste der Depots entlang der Linienführung der Linie 13 von Prohlis nach Kaditz erfolgt ist, werden in einem zweiten Schritt die entlang dieser Route zu durchfahrenden Weichen erfasst. Tab. [6](#page-30-0) zeigt die um die 25 vorgefundenen Weichen ergänzte Knotenliste, in der insgesamt 25 Weichen (switch-Knoten) hinzugefügt wurden (in roter Schrift angegeben). Es ist möglich (aber nicht notwendig), einen Weichenknoten einer Haltestelle zuzuordnen. Falls dies gewünscht

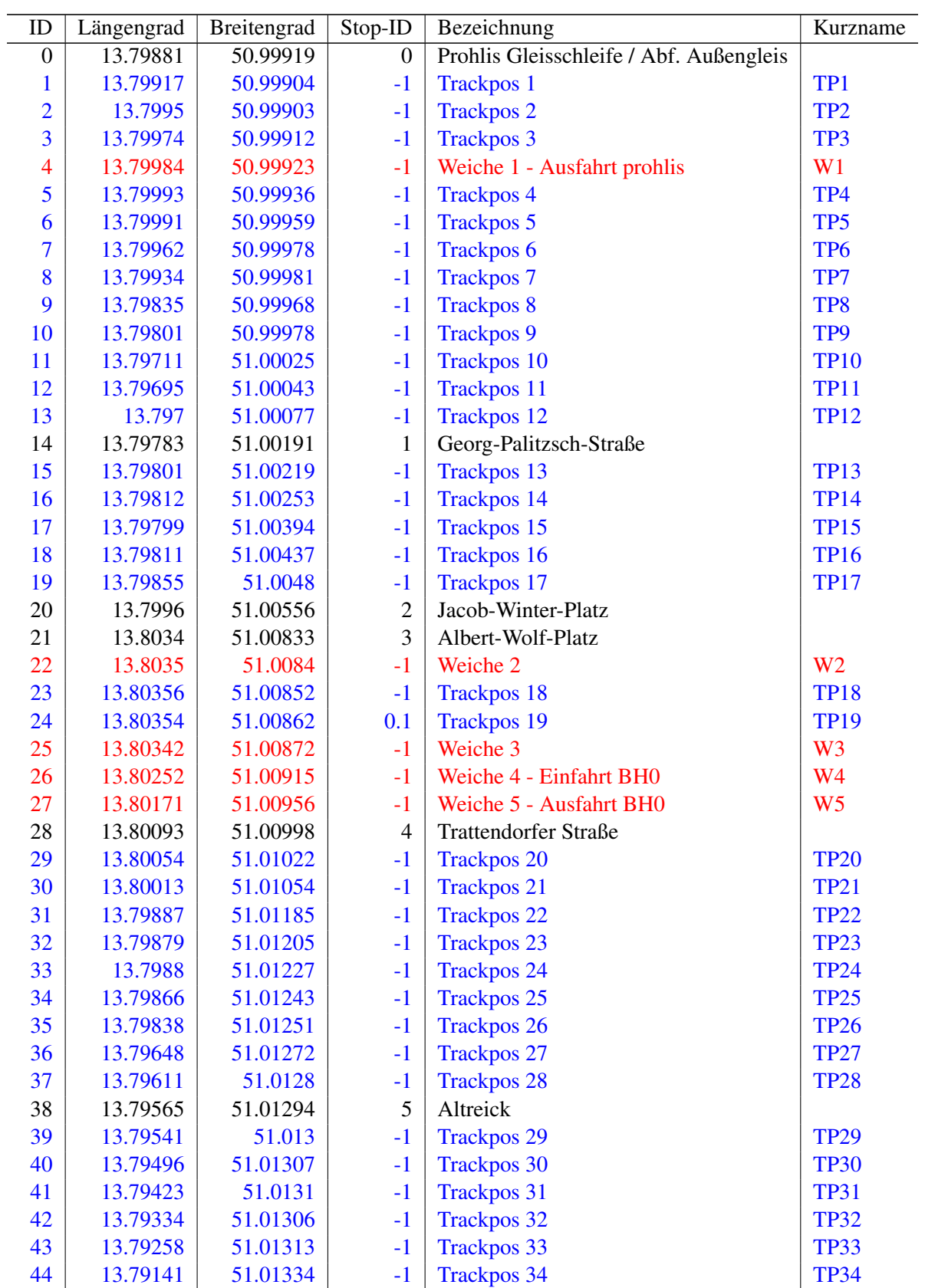

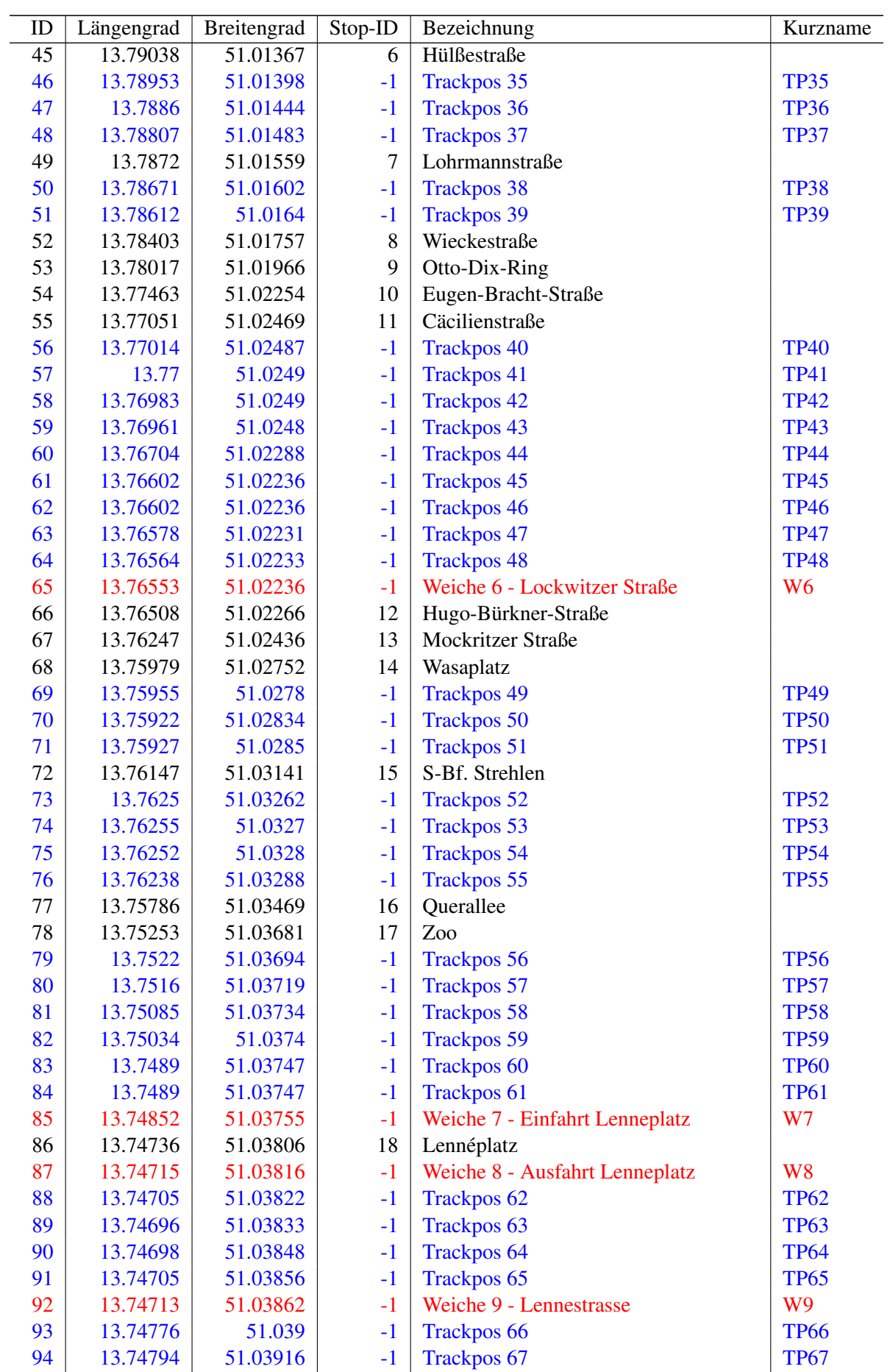

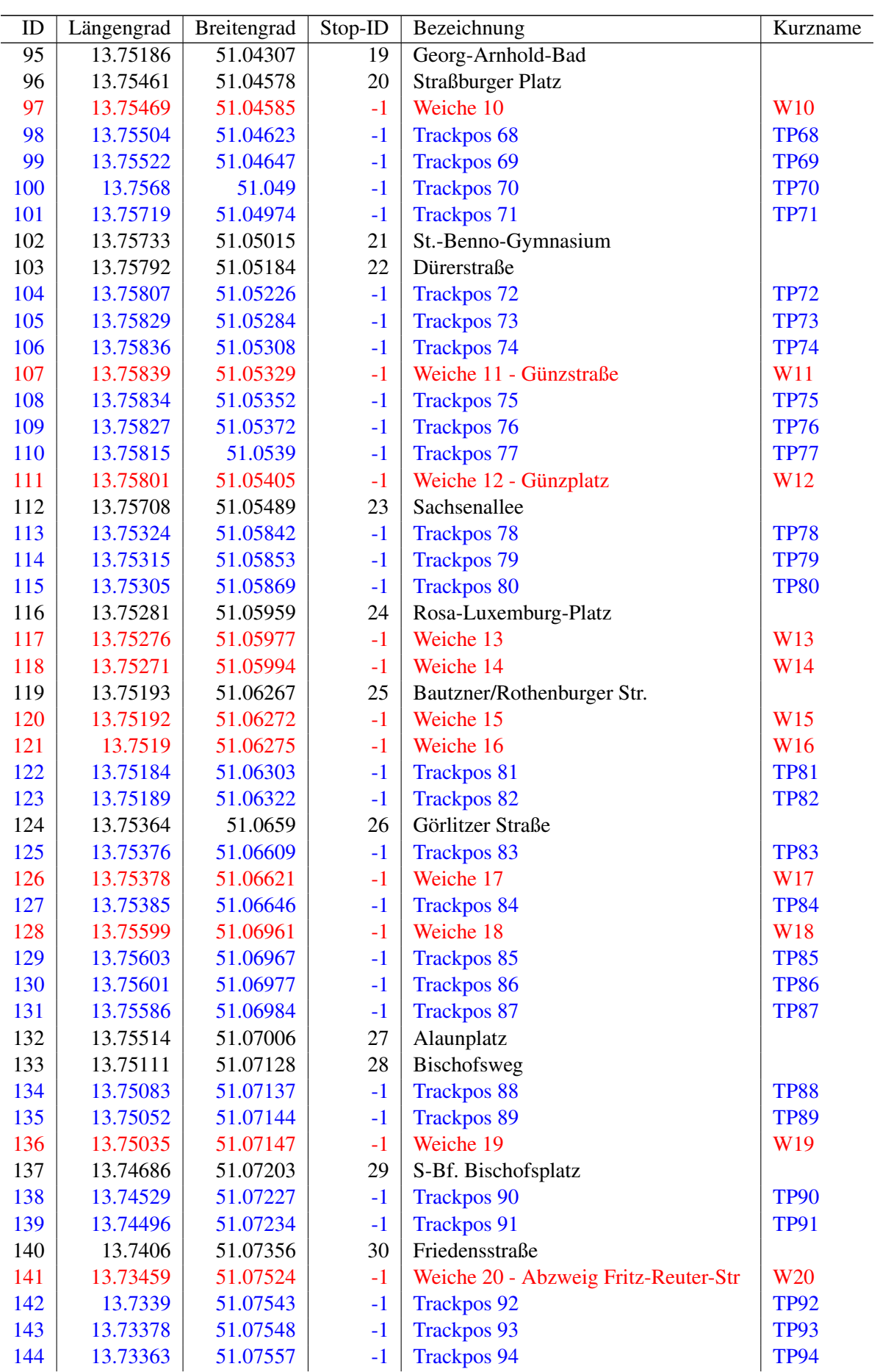

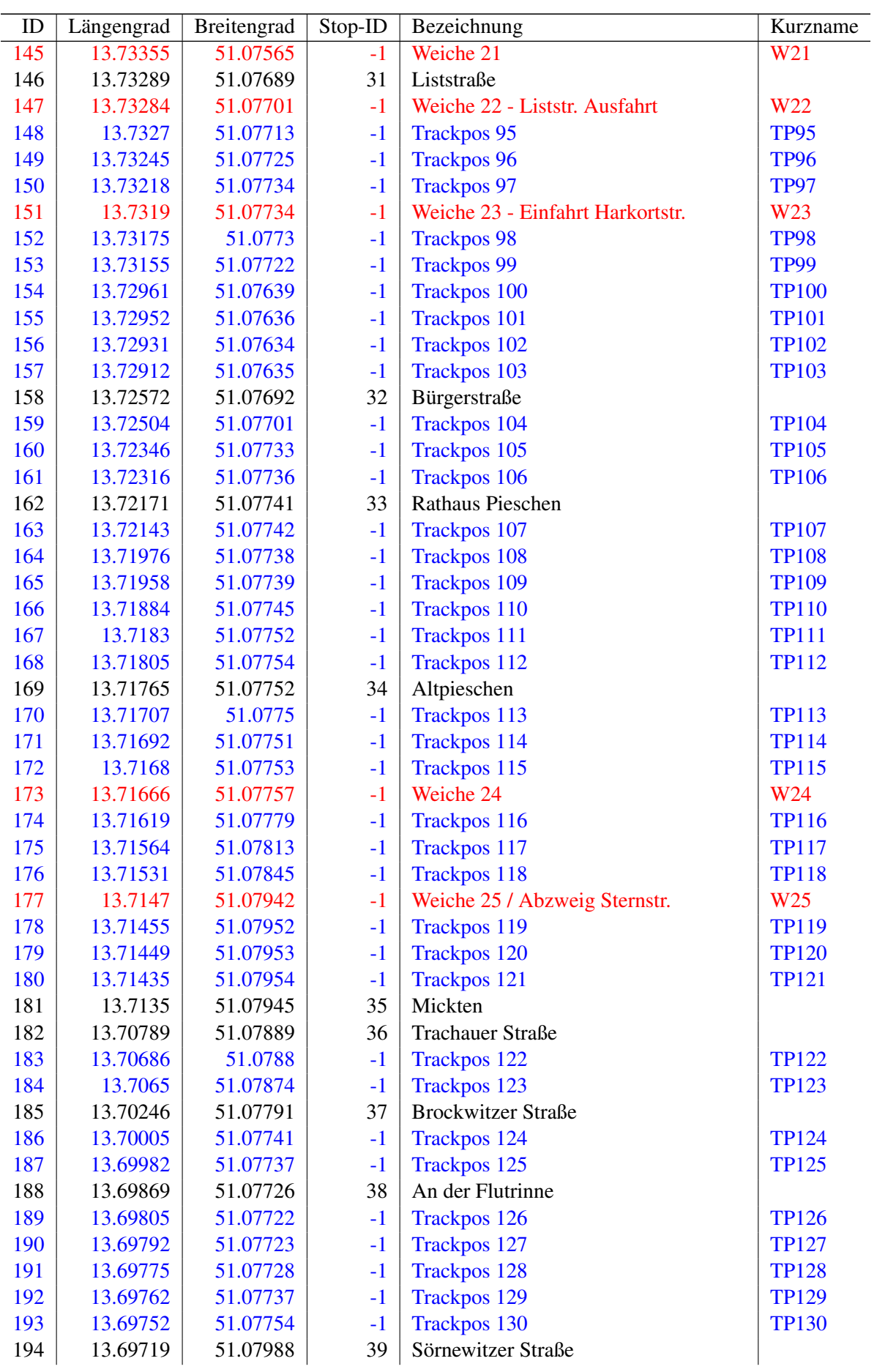
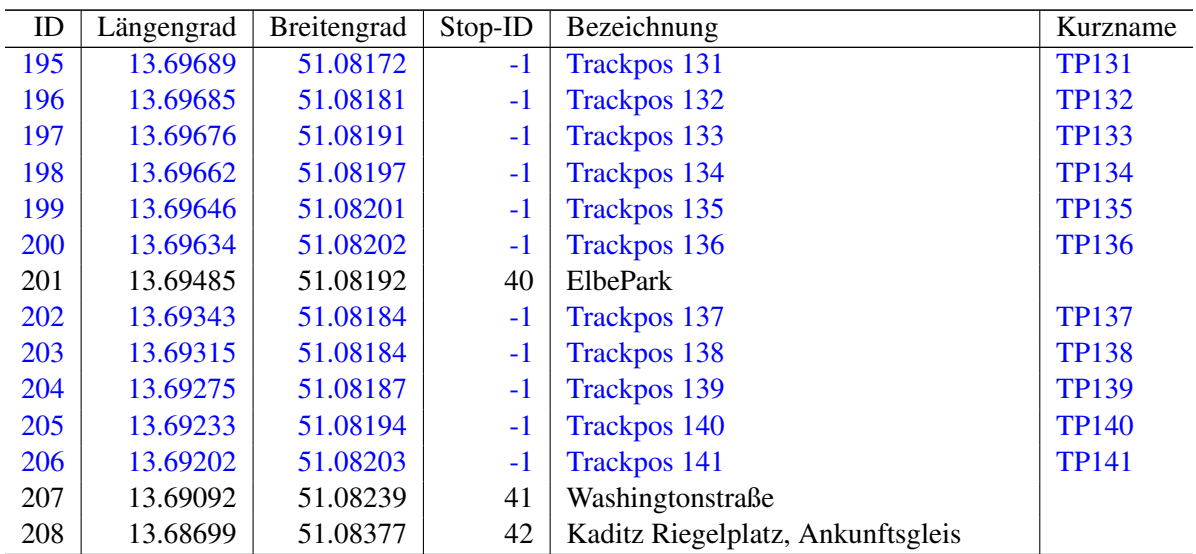

Tabelle 7: Haltepositionen, Weichen und Trackpos-Punkte Linie 13 (Prohlis in Fahrtrichtung Riegelplatz)

Nachdem die Liste der *BUSSIM\_POINT*-Objekte um die Weichen ergänzt wurde, muss nun erneut der Streckenverlauf von Prohlis bis zum Riegelplatz analysiert werden, um markante Richtungsänderungen / Kurvenverläufe durch die trackpos-*BUSSIM\_POINT*-Objekte zu erfassen. Welche zusätzlichen trackpos-Knoten eingerichtet werden, ist jedem selber überlassen. Tab. [7](#page-32-0) zeigt die entsprechend ergänzte Liste von *BUSSIM\_POINT*-Objekten. In blauer Farbe sind die zusätzlichen trackpos-*BUSSIM\_POINT*-Objekte dargestellt. Damit ist die Liste der zur Darstellung des Strecknverlaufs benötigten Graphen-Knoten vollständig und wir können die Instanzen durchgängig und bei 0 beginnend nummerieren (1. Spalte). Insgesamt benötigen wir 209 *BUSSIM\_POINT*-Objekte zur Darstellung.

## **6.3.3 Quellcode-Ergänzung für die** *BUSSIM\_POINT***-Spezifikation**

Die Haltestellen werden als Bestandteil des Netzwerks gespeichert. Hierzu wird die zum Netzwerk-Objekt gehörende Funktion BUSSIM\_NETWORK::specify\_nodes\_longlat genutzt. Der zu ergänzende Quellcode befindet sich in der Datei bussim\_network.cpp.

Abb. [5](#page-37-0) stellt die Quellcode-Erweiterung vor, mit der die *BUSSIM\_POINT*-Objekte entlang der Strecke von Prohlis nach Kaditz definiert werden. Damit die insgesamt 209 *BUSSIM\_POINT*-Objekte hier befüllt werden können, müssen sie zunächst bei der Einrichtung des übergeordneten Netzwerk-Objekts eingerichtet werden. Hierzu ist erneut eine ANpassung des zugehörigen Konstruktors des *BUS-*

**SIM\_NETWORK**-Objekts in main.cpp notwendig. Dafür muss der Befehl class BUSSIM\_NETWORK NET(44,0,0,0,0,0,0,0); zu class BUSSIM\_NETWORK NET(44,209,0,0,0,0,0,0); geändert werden.

Aus den angegebenen Geo-Koordinaten kann B-u-S-Sim dann aus der paarweisen Differenz von Längenbzw. Breitengrad zwischen je zwei Knoten-Geo-Positionen der Abstand in Kilometern bestimmt werden. Dies kann näherungsweise sehr einfach geschehen und diese Näherung ist für unsere Zwecke ausreichend. Seien  $(l_1; b_1)$  sowie  $(l_2; b_2)$  die Geo-Koordinaten zweier Haltestellen  $H_1$  und  $H_2$  ausgedrückt in Längengrad (l) und Breitengrad (b) in Grad. Da in Deutschland je Grad Längengrad-Differenz eine Kilometer-Differenz von ungefähr 71km besteht, kann der horizontale Abstand zwischen  $H_1$  und  $H_2$ bestimmt werden durch  $d_x(H_1; H_2) := 71km \cdot (l_1 - l_2)$ . Da zwei Breitengrade immer einen Abstand von ca. 111km je Grad Differenz besitzen, kann der vertikale Abstand zwischen  $H_1$  und  $H_2$  bestimmt werden durch  $d_y(H_1; H_2) := 111km \cdot (b_1 - b_2)$ .

Damit B-u-S-Sim die Geo-Koordinaten in kartesische Koordinaten zur Anzeige am Bildschirm und zur Bestimmung der Abstände umrechnen kann, müssen die o.a. Umrechnungsfaktoren spezifiziert werden. Hierzu müssen in der Datei bussim\_global.h die Konstanten BUSSIM\_LONG\_DIST\_KM und

```
1 void BUSSIM_NETWORK:: specify_nodes_longlat(void)
2 {
3 // added in version 1.05
4 // specifies the points using geo-coordinates
5 // after coordinate specification these are transformed into (world_x;
           world_y)-pairs
6 // here you type in the node information of your network
7
8 this->PT[0]. specify_depot(13.79881,50.99919,0,this);
9 this->PT [1] specify trackpos (13.79917.50.99904. -1. "Trackpos 1", "TP1" this)
         ;
10 this->PT [2]. specify_trackpos (13.7995,50.99903,-1, "Trackpos 2", "TP2",this);
11 this–>PT [3]. specify trackpos (13.79974, 50.99912, -1, "Trackpos 3", "TP3", this)
        ;
12 this->PT [4]. specify_switch (13.79984, 50.99923, -1, "Weiche 1 - Ausfahrt
        prohlis" ,"W1" ,this) ;
13 this–>PT [5]. specify trackpos (13.79993,50.99936, -1, "Trackpos 4", "TP4", this)
         ;
14 this->PT [6]. specify_trackpos (13.79991,50.99959, -1, "Trackpos 5", "TP5", this)
         ;
15 this->PT [7]. specify_trackpos (13.79962,50.99978,-1, "Trackpos 6", "TP6", this)
         ;
16 this->PT [8]. specify_trackpos (13.79934,50.99981,-1, "Trackpos 7", "TP7", this)
         ;
17 this->PT [9]. specify_trackpos (13.79835,50.99968,-1, "Trackpos 8", "TP8", this)
         ;
18 this->PT [10]. specify trackpos (13.79801,50.99978,-1, "Trackpos 9", "TP9", this
        ) ;
19 this->PT [11]. specify_trackpos (13.79711,51.00025,-1, "Trackpos 10", "TP10",
        this) ;
20 this->PT [12]. specify_trackpos (13.79695,51.00043,-1, "Trackpos 11", "TP11",
        this) ;
21 this->PT [13]. specify_trackpos (13.797,51.00077,-1, "Trackpos 12", "TP12", this
        ) ;
22 this->PT [14]. specify_regular (13.79783,51.00191,1,this);
23 this->PT [15]. specify_trackpos (13.79801,51.00219,-1, "Trackpos 13", "TP13",
        this) ;
24 this->PT [16]. specify_trackpos (13.79812,51.00253,-1, "Trackpos 14", "TP14",
        this) ;
25 this->PT[17]. specify_trackpos (13.79799,51.00394,-1, "Trackpos 15", "TP15",
        this) ;
26 this->PT [18]. specify_trackpos (13.79811,51.00437,-1, "Trackpos 16", "TP16",
        this) ;
27 this->PT [ 1 9 ]. s p e cif y_track pos (13.79855, 51.0048, -1, "Trackpos 17", "TP17",
        this) ;
28 this–>PT[20]. specify_regular (13.7996,51.00556,2,this);
29 this->PT[21]. specify_regular (13.8034,51.00833,3,this);
30 this->PT [ 2 2 ]. specify_switch (13.8035, 51.0084, -1, "Weiche 2 ", "W2", this);
31 this->PT [23]. specify_trackpos (13.80356,51.00852,-1, "Trackpos 18", "TP18",
        this) ;
32 this->PT [24]. specify_trackpos (13.80354,51.00862,0.1, "Trackpos 19", "TP19",
        this) ;
33 this->PT [25]. specify_switch (13.80342,51.00872,-1, "Weiche 3", "W3",this);
```
Abbildung 5: Quellcode zur Spezifikation der *BUSSIM\_POINT*-Objekte

```
34 this->PT [26]. specify_switch (13.80252, 51.00915, -1, "Weiche 4 -
           Einfahrt BHO", "W4", this);
35 this->PT [27]. specify_switch (13.80171, 51.00956, -1, "Weiche 5 - Ausfahrt
        BH0", "W5", this);
36 this->PT [28]. specify_regular (13.80093, 51.00998, 4, this);
37 this->PT [29]. specify_trackpos (13.80054, 51.01022, -1, "Trackpos 20", "
        TP20" , this) ;
38 this->PT [30]. specify_trackpos (13.80013, 51.01054, -1, "Trackpos 21", "
        TP21" , this) ;
39 this->PT[31]. specify_trackpos(13.79887, 51.01185, -1, "Trackpos 22",
        TP22" , this) ;
40 this->PT [32]. specify_trackpos (13.79879, 51.01205, -1, "Trackpos 23",
        TP23" , this) ;
41 this->PT [33]. specify_trackpos (13.7988, 51.01227, -1, "Trackpos 24", "TP24
        " , this) ;
42 this->PT [34]. specify_trackpos (13.79866, 51.01243, -1, "Trackpos 25", "
        TP25", this);
43 this->PT [35]. specify_trackpos (13.79838, 51.01251, -1, "Trackpos 26", "
        TP26" , this) ;
44 this->PT [ 3 6 ]. specify_trackpos (13.79648, 51.01272, -1, "Trackpos 27", "
        TP27" , this) ;
45 this->PT [37]. specify_trackpos (13.79611, 51.0128, -1, "Trackpos 28", "TP28
        ", this);46 this->PT [38]. specify_regular (13.79565, 51.01294, 5, this);
47 this->PT [39]. specify_trackpos (13.79541, 51.013, -1, "Trackpos 29", "TP29"
        , this):48 this->PT[40]. specify_trackpos(13.79496, 51.01307, -1, "Trackpos 30", "
        TP30" , this) ;
49 this->PT [41]. specify_trackpos (13.79423, 51.0131, -1, "Trackpos 31", "TP31
        ", this);
50 this->PT [42]. specify_trackpos (13.79334, 51.01306, -1, "Trackpos 32", "
        TP32" , this) ;
51 this->PT [43]. specify_trackpos (13.79258, 51.01313, -1, "Trackpos 33", "
        TP33" , this) ;
52 this->PT [44]. specify_trackpos (13.79141, 51.01334, -1, "Trackpos 34", "
        TP34" , this) ;
53 this–>PT [45]. specify_regular (13.79038, 51.01367, 6, this);
54 this->PT [46]. specify_trackpos (13.78953, 51.01398, -1, "Trackpos 35", "
        TP35" , this) ;
55 this->PT [47]. specify trackpos (13.7886, 51.01444, -1, "Trackpos 36", "TP36
        ", this);
56 this->PT [48]. specify_trackpos (13.78807, 51.01483, -1, "Trackpos 37", "
        TP37" , this) ;
57 this−>PT [49]. specify_regular (13.7872, 51.01559, 7, this);
58 this->PT [50]. specify_trackpos (13.78671, 51.01602, -1, "Trackpos 38", "
        TP38", this);
```
Abbildung 5: Quellcode zur Spezifikation der *BUSSIM\_POINT*-Objekte

```
59 this->PT [51]. specify trackpos (13.78612, 51.0164, -1, "Trackpos 39", "TP39
        " . this):60 this->PT [52]. specify_regular (13.78403, 51.01757, 8, this);
61 this–>PT [53]. specify_regular (13.78017, 51.01966, 9, this);
62 this->PT [54]. specify_regular (13.77463, 51.02254, 10, this);
63 this->PT [55]. specify_regular (13.77051, 51.02469, 11, this);
64 this->PT [56]. specify_trackpos (13.77014, 51.02487, -1, "Trackpos 40",
        TP40", this);
65 this->PT [57]. specify_trackpos (13.77, 51.0249, -1, "Trackpos 41", "TP41",
        this) ;
66 this->PT [58]. specify_trackpos (13.76983, 51.0249, -1, "Trackpos 42", "TP42
        ", this);
67 this->PT [59]. specify_trackpos (13.76961, 51.0248, -1, "Trackpos 43", "TP43
        " . this) :68 this->PT [60]. specify_trackpos (13.76704, 51.02288, -1, "Trackpos 44", "
        TP44", this);
69 this->PT [61]. specify_trackpos (13.76602, 51.02236, -1, "Trackpos 45", "
        TP45", this);
70 this->PT [62]. specify_trackpos (13.76602, 51.02236, -1, "Trackpos 46", "
        TP46", this);
71 this->PT[63]. specify_trackpos(13.76578, 51.02231, -1, "Trackpos 47", "
        TP47", this);
72 this->PT [64]. specify_trackpos (13.76564, 51.02233, -1, "Trackpos 48", "
        TP48" , this) ;
73 this->PT[65].specify_switch(13.76553, 51.02236, -1, "Weiche 6 - Lockwitzer
         Straße", "W6", this);
74 this->PT[66]. specify_regular(13.76508, 51.02266, 12, this);
75 this->PT[67]. specify_regular(13.76247, 51.02436, 13, this);
76 this->PT[68]. specify_regular(13.75979, 51.02752, 14, this);
77 this->PT[69]. specify_trackpos(13.75955, 51.0278, -1, "Trackpos 49", "TP49
        " , this);
78 this->PT[70]. specify_trackpos (13.75922, 51.02834, -1, "Trackpos 50", "
        TP50" , this) ;
79 this->PT[71].specify_trackpos(13.75927, 51.0285, -1, "Trackpos 51", "TP51
        " , this);
80 this->PT [72]. specify_regular (13.76147, 51.03141, 15, this);
81 this->PT [73]. specify_trackpos (13.7625, 51.03262, -1, "Trackpos 52", "TP52
        ", this);
82 this->PT [74]. specify_trackpos (13.76255, 51.0327, -1, "Trackpos 53", "TP53
        ", this);83 this->PT [75]. specify_trackpos (13.76252, 51.0328, -1, "Trackpos 54", "TP54
        " , this) ;
```
Abbildung 5: Quellcode zur Spezifikation der *BUSSIM\_POINT*-Objekte

```
84 this->PT [ 76]. specify_trackpos (13.76238, 51.03288, -1, "Trackpos 55", "
         TP55" , this) ;
85 this->PT [77]. specify_regular (13.75786, 51.03469, 16, this);
86 this->PT [78]. specify_regular (13.75253, 51.03681, 17, this);
87 this->PT [79]. specify_trackpos (13.7522, 51.03694, -1, "Trackpos 56", "TP56
         " this):
88 this->PT [80]. specify trackpos (13.7516, 51.03719, -1, "Trackpos 57", "TP57
         " , this);
89 this->PT [81]. specify_trackpos (13.75085, 51.03734, -1, "Trackpos 58", "
         TP58" , this) ;
90 this->PT [82]. specify_trackpos (13.75034, 51.0374, -1, "Trackpos 59", "TP59
         ", this);91 this->PT[83]. specify_trackpos(13.7489, 51.03747, -1, "Trackpos 60", "TP60
         " , this) ;
92 this->PT [84]. specify_trackpos (13.7489, 51.03747, -1, "Trackpos 61", "TP61
         " . this):93 this->PT [85]. specify_switch(13.74852, 51.03755, -1, "Weiche 7 - Einfahrt
         Lenneplatz", "W7", this);
94 this->PT[86]. specify_regular(13.74736, 51.03806, 18, this);
95 this->PT [87]. specify_switch (13.74715, 51.03816, -1, "Weiche 8 - Ausfahrt
         Lenneplatz", "W8", this);
96 this->PT [88]. specify_trackpos (13.74705, 51.03822, -1, "Trackpos 62", "
         TP62" , this) ;
97 this->PT [89]. specify_trackpos (13.74696, 51.03833, -1, "Trackpos 63",
         TP63" , this) ;
98 this->PT [ 9 0 ]. s p e cify_trackpos (13.74698, 51.03848, -1, "Trackpos 64",
         TP64", this);
99 this->PT [ 9 1 ]. specify_trackpos (13.74705, 51.03856, -1, "Trackpos 65", "
         TP65" , this) ;
100 this->PT [92]. specify_switch (13.74713, 51.03862, -1, "Weiche 9 -
         Lennestrasse", "W9", this);
101 this->PT [93]. specify_trackpos (13.74776, 51.039, -1, "Trackpos 66", "TP66"
         , this) ;
102 this->PT [94]. specify_trackpos (13.74794, 51.03916, -1, "Trackpos 67", "
         TP67" , this) ;
103 this->PT [95]. specify_regular (13.75186, 51.04307, 19, this);
104 this–>PT [96]. specify_regular (13.75461, 51.04578, 20, this);
105 this->PT [97]. specify_switch (13.75469, 51.04585, -1, "Weiche 10", "W10",
         this) ;
106 this->PT [ 98]. specify_trackpos (13.75504, 51.04623, -1, "Trackpos 68", "
         TP68" , this) ;
107 this->PT [99]. specify_trackpos (13.75522, 51.04647, -1, "Trackpos 69",
         TP69" , this) ;
108 this->PT [100]. specify_trackpos (13.7568, 51.049, -1, "Trackpos 70", "TP70"
         , this) ;
```
Abbildung 5: Quellcode zur Spezifikation der *BUSSIM\_POINT*-Objekte

```
109 this->PT [101]. specify_trackpos (13.75719, 51.04974, -1, "Trackpos 71", "
         TP71", this);
110 this−>PT [ 102 ]. specify_regular (13.75733, 51.05015, 21, this);
111 this->PT [ 103 ]. specify_regular (13.75792, 51.05184, 22, this);
112 this->PT [ 104]. specify_trackpos (13.75807, 51.05226, -1, "Trackpos 72",
         TP72" , this) ;
113 this->PT [ 105]. specify_trackpos (13.75829, 51.05284, -1, "Trackpos 73",
         TP73" , this) ;
114 this->PT [ 106]. specify_trackpos (13.75836, 51.05308, -1, "Trackpos 74",
         TP74", this);
115 this->PT [ 107]. specify_switch (13.75839, 51.05329, -1, "Weiche 11 - Günzstra
         \texttt{Be", "W11", this};
116 this->PT [ 108]. specify_trackpos (13.75834, 51.05352, -1, "Trackpos 75", "
         TP75" , this) ;
117 this->PT [ 109]. specify_trackpos (13.75827, 51.05372, -1, "Trackpos 76",
         TP76", this);
118 this->PT [110]. specify_trackpos (13.75815, 51.0539, -1, "Trackpos 77", "
         TP77" , this) ;
119 this->PT [ 1 1 1 ]. specify_switch (13.75801, 51.05405, -1, "Weiche 12 - Gü
         nzplatz", "W12", this);
120 this->PT [112]. specify_regular (13.75708, 51.05489, 23, this);
121 this->PT [113]. specify_trackpos (13.75324, 51.05842, -1, "Trackpos 78",
         TP78" , this) ;
122 this->PT [114]. specify_trackpos (13.75315, 51.05853, -1, "Trackpos 79",
         TP79" , this) ;
123 this->PT [115]. specify_trackpos (13.75305, 51.05869, -1, "Trackpos 80", "
         TP80" , this) ;
124 this->PT [116]. specify_regular (13.75281, 51.05959, 24, this);
125 this->PT [117]. specify_switch (13.75276, 51.05977, -1, "Weiche 13", "W13",
         this) ;
126 this->PT [118]. specify_switch (13.75271, 51.05994, -1, "Weiche 14", "W14",
         this) ;
127 this->PT [119]. specify_regular (13.75193, 51.06267, 25, this);
128 this->PT [120]. specify_switch (13.75192, 51.06272, -1, "Weiche 15", "W15",
         this) ;
129 this->PT [ 1 2 1 ]. specify_switch ( 1 3.7519, 51.06275, -1, "Weiche 16", "W16",
         this) ;
130 this->PT [122]. specify_trackpos (13.75184, 51.06303, -1, "Trackpos 81", "
         TP81" , this) ;
131 this->PT [123]. specify_trackpos (13.75189, 51.06322, -1, "Trackpos 82", "
         TP82" , this) ;
132 this->PT [124]. specify_regular (13.75364, 51.0659, 26, this);
133 this->PT [125]. specify_trackpos (13.75376, 51.06609, -1, "Trackpos 83", "
         TP83" , this) ;
```
Abbildung 5: Quellcode zur Spezifikation der *BUSSIM\_POINT*-Objekte

```
134 this->PT [ 1 2 6 ]. specify_switch (1 3.75 378, 51.066 21, -1, "Weiche 17", "W17",
         this) ;
135 this->PT [127]. specify_trackpos (13.75385, 51.06646, -1, "Trackpos 84", "
         TP84" , this) ;
136 this->PT [128]. specify_switch (13.75599, 51.06961, -1, "Weiche 18", "W18",
         this) ;
137 this->PT [ 1 2 9 ]. s p e cify_track pos (1 3.75603, 51.06967, -1, "Trackpos 85",
         TP85" , this) ;
138 this->PT [ 130]. specify_trackpos (13.75601, 51.06977, -1, "Trackpos 86",
         TP86" , this) ;
139 this->PT [131]. specify_trackpos (13.75586, 51.06984, -1, "Trackpos 87", "
         TP87" , this) ;
140 this–>PT [ 1 3 2 ], specify regular ( 1 3 . 7 5 5 1 4 , 5 1 . 0 7 0 0 6 , 27 , this) ;
141 this->PT [ 133]. specify_regular (13.75111, 51.07128, 28, this);
142 this->PT [ 1 3 4 ]. specify_trackpos (1 3.75083, 51.07137, -1, "Trackpos 88",
         TP88" , this) ;
143 this->PT [135]. specify_trackpos (13.75052, 51.07144, -1, "Trackpos 89",
         TP89" , this) ;
144 this->PT [ 1 3 6 ]. specify_switch (1 3.75 0 35, 51.0 7 1 4 7, -1, "Weiche 19", "W1 9",
         this) ;
145 this->PT [137]. specify_regular (13.74686, 51.07203, 29, this);
146 this->PT [ 1 3 8 ]. s p e cify_trackpos (1 3.74529, 51.07227, -1, "Trackpos 90", "
         TP90" , this) ;
147 this->PT [139]. specify_trackpos (13.74496, 51.07234, -1, "Trackpos 91", "
         TP91" , this) ;
148 this->PT [ 140]. specify_regular (13.7406, 51.07356, 30, this);
149 this->PT [ 141]. specify_switch (13.73459, 51.07524, -1, "Weiche 20 - Abzweig
         Fritz-Reuter-Str" , "W20" , this) ;
150 this->PT [ 142 ]. specify_trackpos (13.7339, 51.07543, -1, "Trackpos 92", "
         TP92" , this) ;
151 this->PT [ 143]. specify_trackpos (13.73378, 51.07548, -1, "Trackpos 93", "
         TP93" , this) ;
152 this->PT [ 144]. specify_trackpos (13.73363, 51.07557, -1, "Trackpos 94",
         TP94" , this) ;
153 this->PT [ 145]. specify_switch (13.73355, 51.07565, -1, "Weiche 21", "W21",
         this) ;
154 this->PT [ 146]. specify_regular (13.73289, 51.07689, 31, this);
155 this->PT [147]. specify_switch (13.73284, 51.07701, -1, "Weiche 22 - Liststr.
          Ausfahrt", "W22", this);
156 this->PT [ 148]. specify_trackpos (13.7327, 51.07713, -1, "Trackpos 95", "
         TP95" , this) ;
157 this->PT [ 149 ]. specify_trackpos (13.73245, 51.07725, -1, "Trackpos 96",
         TP96" , this) ;
158 this->PT [150]. specify_trackpos (13.73218, 51.07734, -1, "Trackpos 97",
         TP97" , this) ;
```
Abbildung 5: Quellcode zur Spezifikation der *BUSSIM\_POINT*-Objekte

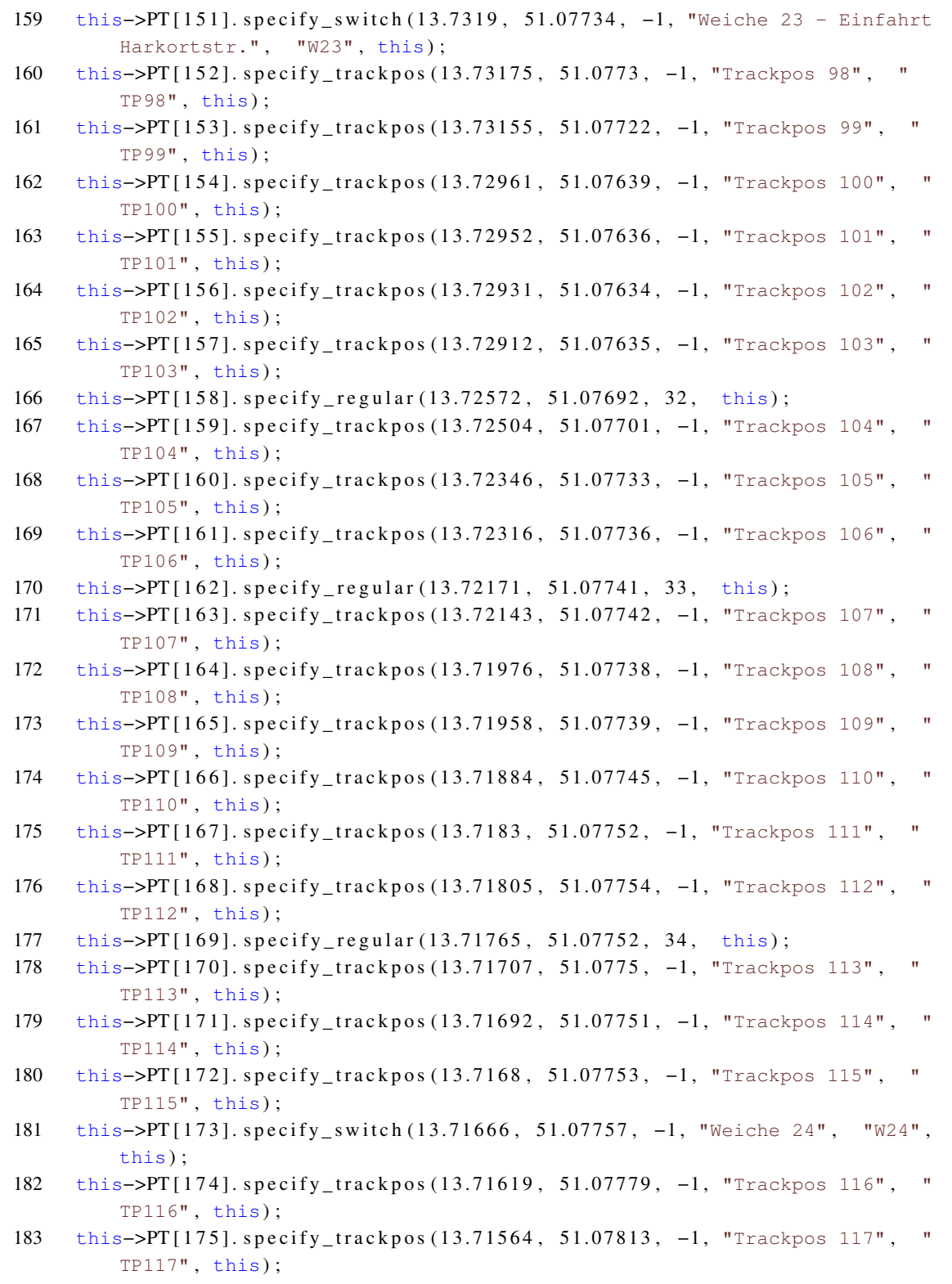

Abbildung 5: Quellcode zur Spezifikation der *BUSSIM\_POINT*-Objekte

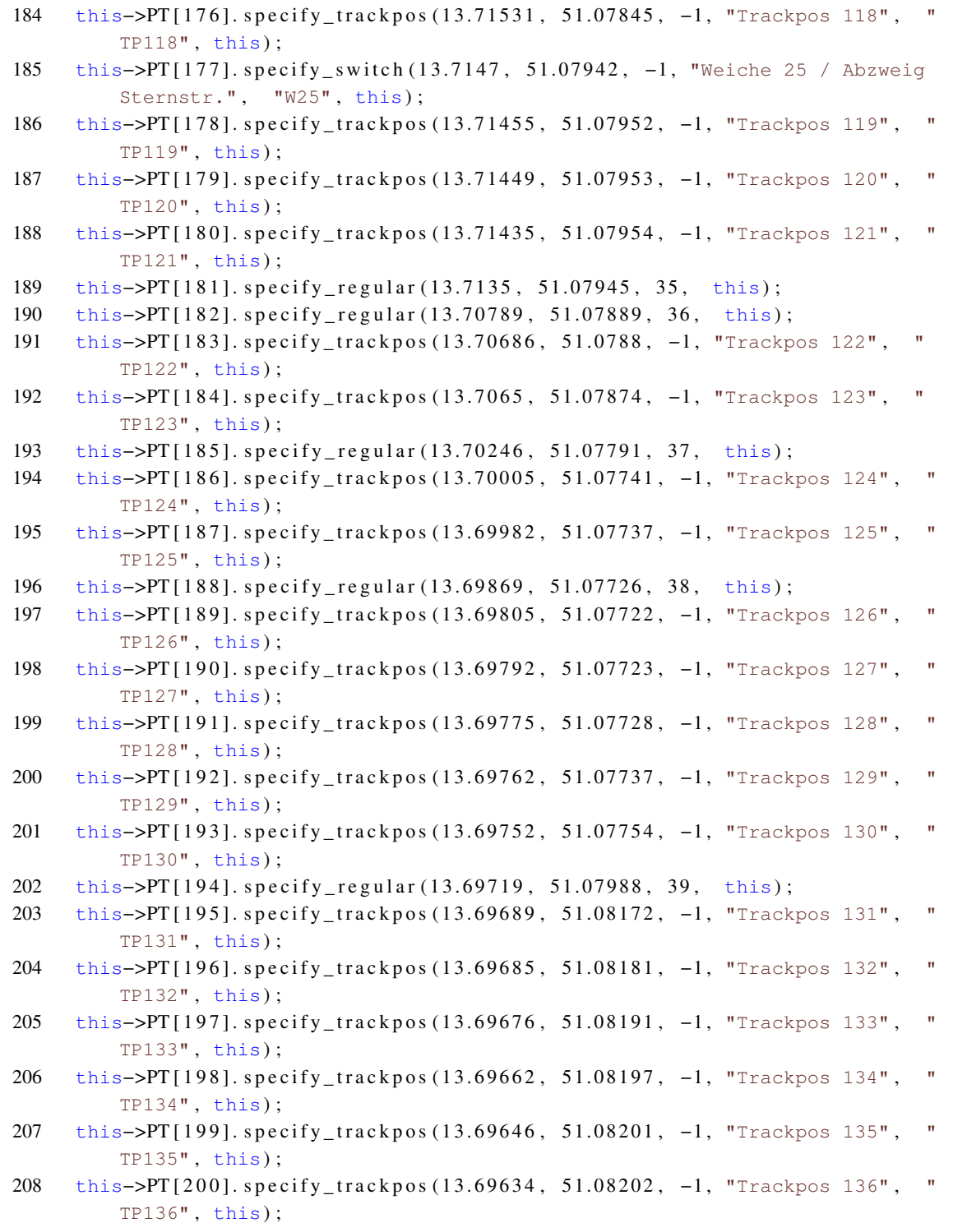

Abbildung 5: Quellcode zur Spezifikation der *BUSSIM\_POINT*-Objekte

```
209 this->PT [201]. specify_regular (13.69485, 51.08192, 40, this);
210 this->PT [202]. specify_trackpos (13.69343, 51.08184, -1, "Trackpos 137",
         TP137" , this) ;
211 this->PT [203]. specify_trackpos (13.69315, 51.08184, -1, "Trackpos 138",
         TP138" , this) ;
212 this->PT [ 204 ]. specify_trackpos (13.69275, 51.08187, -1, "Trackpos 139",
         TP139" , this) ;
213 this->PT [205]. specify_trackpos (13.69233, 51.08194, -1, "Trackpos 140",
         TP140" , this) ;
214 this->PT [206]. specify_trackpos (13.69202, 51.08203, -1, "Trackpos 141",
         TP141" , this) ;
215 this->PT[207]. specify_regular(13.69092, 51.08239, 41, this);
216 this–>PT [ 208 ]. specify_regular (13.68699, 51.08377, 42, this);
217
218 // points specification ends here
219 }
```
Abbildung 5: Quellcode zur Spezifikation der *BUSSIM\_POINT*-Objekte für die Strecken von Prohlis zum Riegelplatz

BUSSIM\_LAT\_DIST\_KM auf die jeweils für die dargestellte Region eingestellt werden. Standardmäßig werden die vorgenannten Werte verwendet.

Nach dem Compilieren des ergänzten Projekts und dem Start erhalten Sie die in Abb. [6](#page-51-0) angezeigte Darstellung, wenn Sie nach dem Start die rechte Maustaste betätigen und im sich öffnenden Menü die Optionen show platform names, show switches and trackpoint names und show switches and other trackpoints auswählen. Angezeigt werden nun alle hinterlegten *BUSSIM\_POINT*-Objekte.

Sie können mit den Tasten 7 und 8 in die Darstellung hinein bzw. heraus zommen. Nach dem Sie in die Darstellung gezoomt haben, können Sie unter Verwendung der Tasten 1-4 den Fokus (also die Lupe) bewegen. Abb. [7](#page-52-0) zeigt beispielhaft den Zoom auf den Streckenbereich zwischen den Platformen Liststraße (ID=146) und Bürgerstraße (ID=156). Weichen-Knoten werden durch ein Dreieck-Symbol repräsentiert und Kreise stellen trackpos-Knoten dar.

<span id="page-45-0"></span>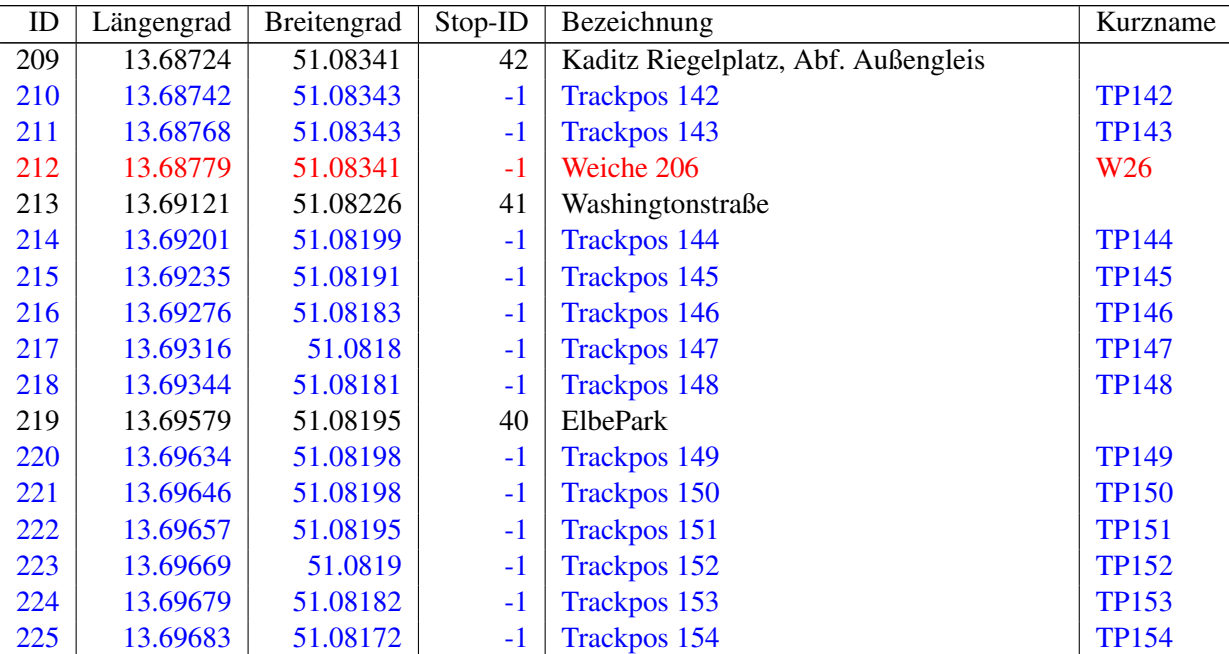

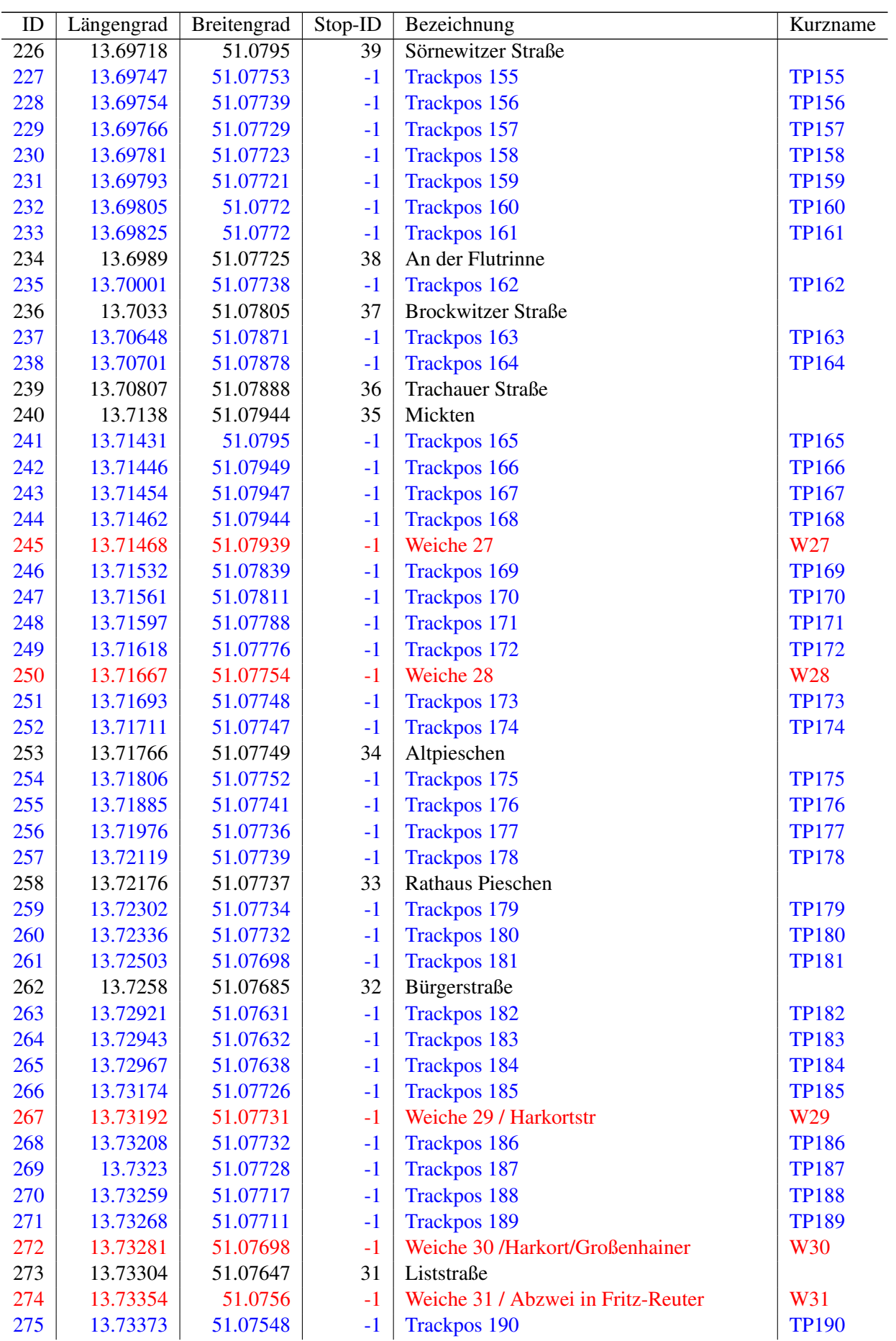

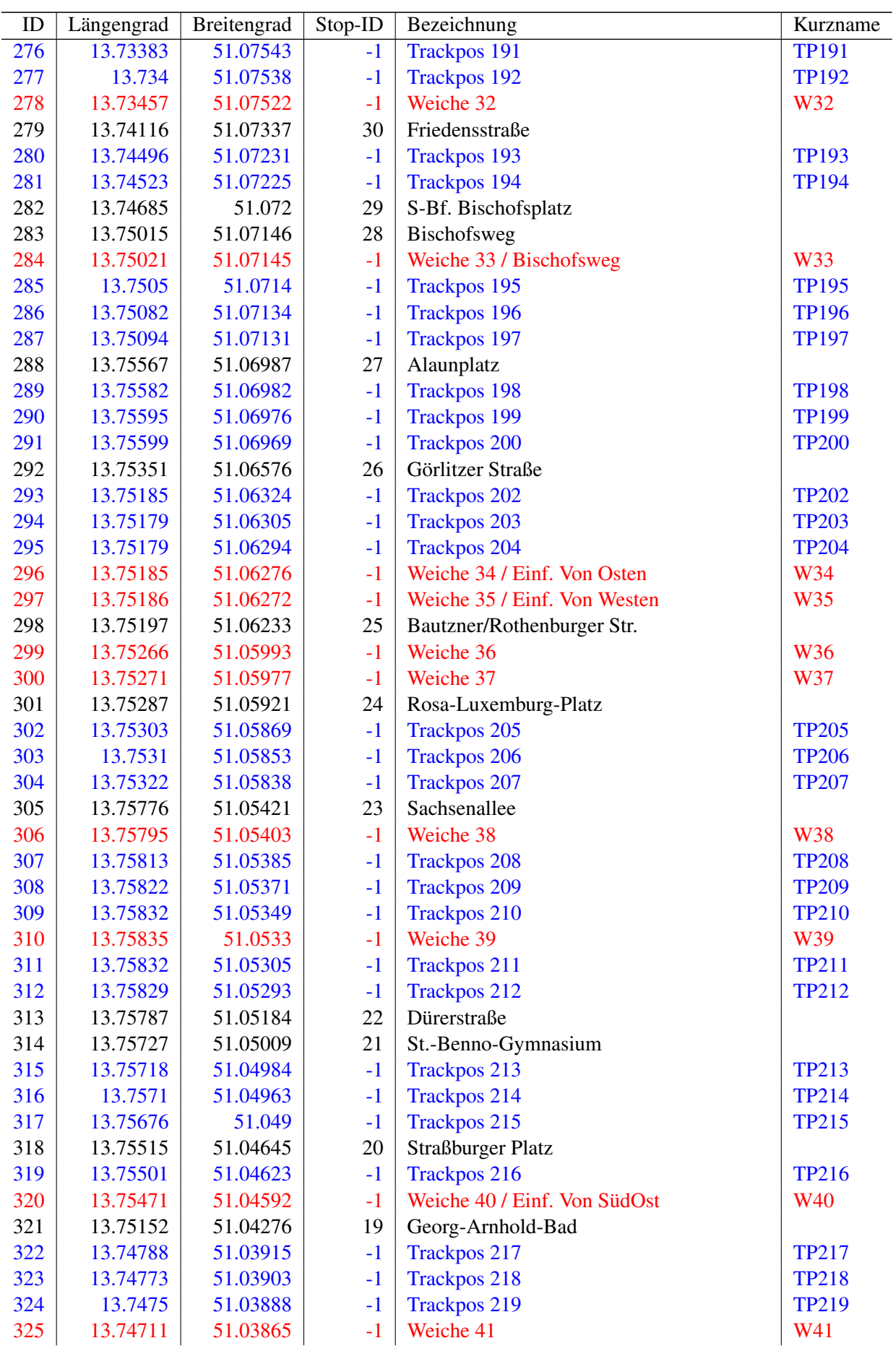

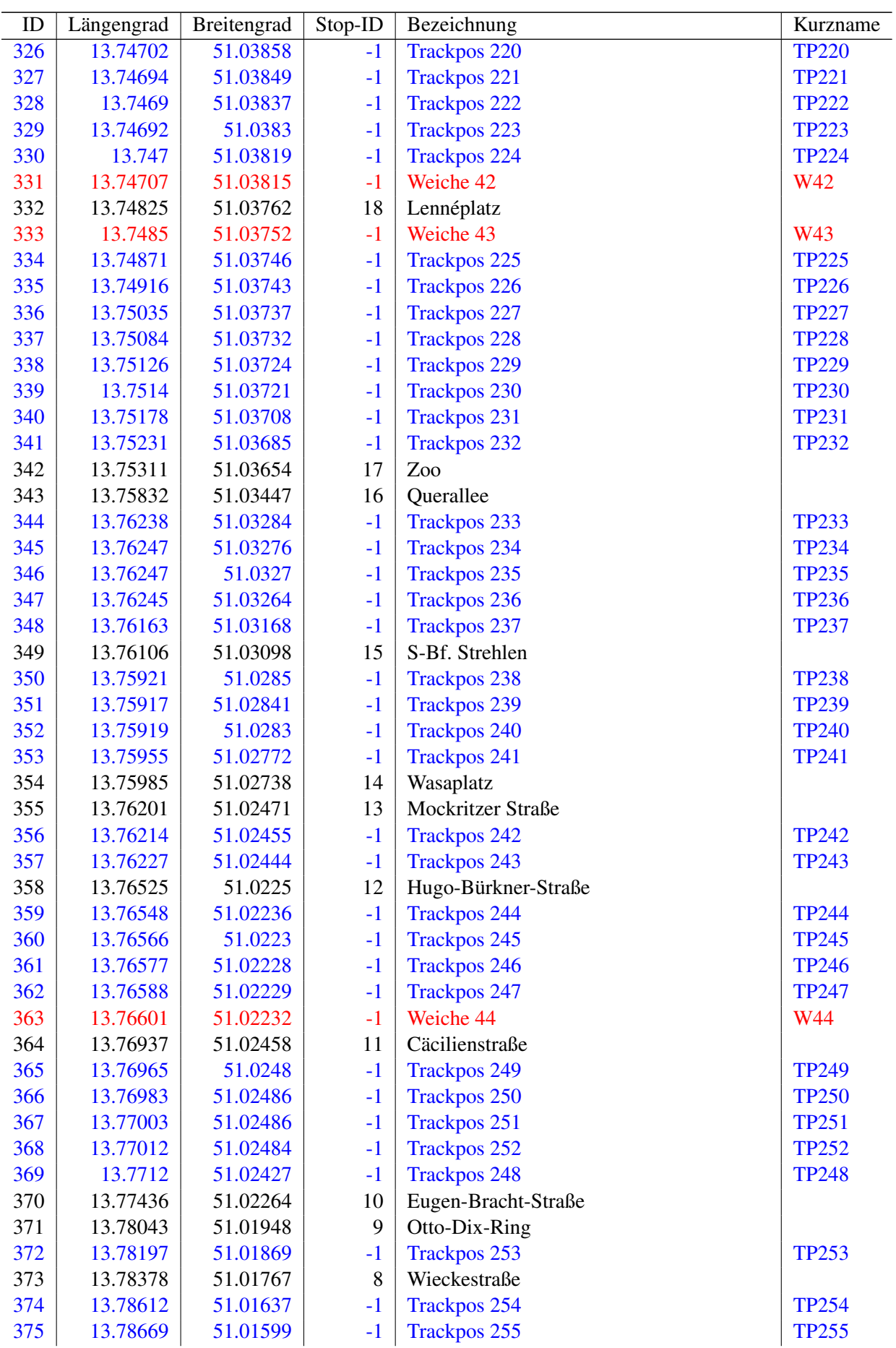

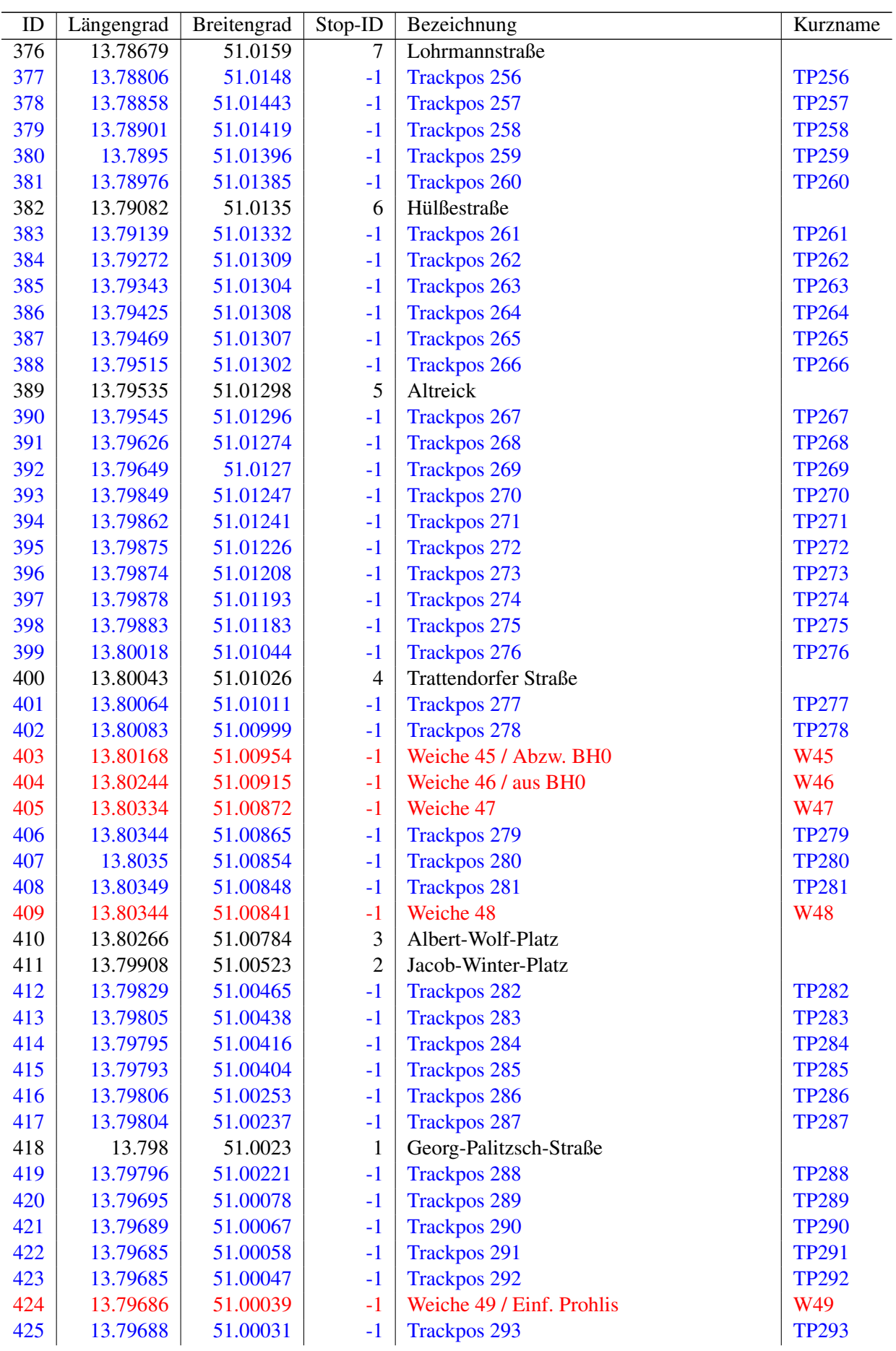

| ID  | Längengrad | <b>Breitengrad</b> | Stop-ID | Bezeichnung                                | Kurzname     |
|-----|------------|--------------------|---------|--------------------------------------------|--------------|
| 426 | 13.79694   | 51.00022           |         | Trackpos 294                               | <b>TP294</b> |
| 427 | 13.79701   | 51.00015           |         | <b>Trackpos 295</b>                        | <b>TP295</b> |
| 428 | 13.7971    | 51.00007           |         | <b>Trackpos 296</b>                        | <b>TP296</b> |
| 429 | 13.79721   | 51                 |         | <b>Trackpos 297</b>                        | <b>TP297</b> |
| 430 | 13.79749   | 50.99986           | 0       | Prohlis Gleisschleife / Ankunft Außengleis |              |

Tabelle 8: Haltepositionen, Weichen und Trackpos-Punkte Linie 13 (Riegelplatz in Fahrtrichtung Prohlis)

Analog zum vorherigen Vorgehen können wir nun die Netzwerkknoten einrichten, die für die Konstruktion der Infrastruktur notwendig sind, damit Fahrzeuge von der Endhaltestelle Kaditz / Riegelplatz (Stop-ID 42) zur Gleisschleife Prohlis (Stop-ID 0) fahren können. Hierbei ist eine Besonderheit in der Infrastruktur zu beachten. Zwischen den Haltestellen Görlitzer Straße (Stop-ID 26) und Alaunpark (Stop-ID 27) gibt es einen eingleisigen Abschnitt, auf dem sich Fahrzeuge nicht begegnen dürfen. Für die Streckenführung von Kaditz / Riegelplatz nach Prohlis dürfen somit die beiden Weichen W17 und W18 sowie TP84 nicht nochmal eingerichtet werden. Es ergibt sich somit die in Tab. [8](#page-45-0) dargestellte Liste zusätzlich einzurichtender Netzwerkknoten. Die Nummerierung dieser Knoten startet bei 209, da der letzte zuvor eingerichtete Knoten die ID 208 vorweist. Die Quellcode-Ergänzung erfolgt analog zum in Abb. [5](#page-37-0) gezeigten Quellcode. Ebenso muss erneut der Ausdruck des Konstruktors des *BUSSIM\_NETWORK*-Objekts in main.cpp angepasst werden (von class BUSSIM\_NETWORK NET(44,209,208,0,0,0,0,0); zu class BUSSIM\_NETWORK NET(44,431,208,0,0,0,0,0);).

## **6.4 Einrichten der Streckenabschnitte**

Das Simulationssystem bewegt Fahrzeuge von Knoten zu Knoten im Graphen G nach der jeweils für ein Fahrzeug angegebenen Geschwindigkeit. Damit das System weiß, wo es Fahrzeuge bewegen kann, muss gekennzeichnet werden, ob und wie eine Verbindung ausgehend von einem Knoten  $i$  zu einem anderen Knoten j existiert. Hierfür legen wir die Pfeile  $(i, j)$  des Graphen  $G$  fest. Falls ein solcher Pfeil festgelegt wird, weiß das Simulationsprogramm, dass es ein Fahrzeug von  $i$  direkt nach  $j$  fahren lassen kann. Aus den Koordinaten der Knoten i und j kann die Streckenlänge bzw. die Fahrdauer zwischen i und j ermittelt werden. Wurde dem Simulationsprogramm kein Pfeil  $(i; j)$  bekannt gegeben, so kann kein Fahrzeug von *i* direkt nach j in Bewegung gesetzt werden. Wir können uns einen Pfeil (*i*; j) als eine Fahrstreckenverbindung vorstellen, die auf direktem Wege von i nach j (aber nicht von j nach i!) führt. Liegt in der Realität keine geradlinige Verbindung von i nach j vor, so kann durch die Hinzunahme von trackpos-Knoten der Streckenverlauf beliebig genau nachgebildet werden.

<span id="page-50-0"></span>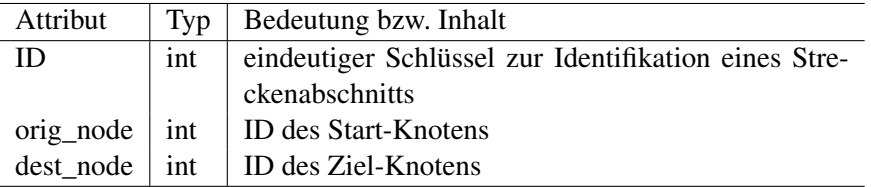

Tabelle 9: Wesentliche Attribute für das Objekt BUSSIM\_ARC

Streckenabschnitte werden in Instanzen des Objekts *BUSSIM\_ARC* abgelegt. Tabelle [9](#page-50-0) zeigt die wesentlichen Attribute, die durch den Benutzer für die Abbildung der Infrastruktur gesetzt werden müssen. Die Streckenabschnitte müssen mit einer eindeutigen, fortlaufenden und lückenlos vergebenen ID versehen werden (beginnend bei 0). Der Starknoten (orig\_node) sowie der Zielknoten (dest\_node) werden durch die Angabe der zugehörigen Knoten-ID (z.B: PT[0].ID) codiert. Nachdem diese Daten durch den Benutzer in der Funktion void BUSSIM\_NETWORK::specify\_arcs(void) hinterlegt wurden,

<span id="page-51-0"></span>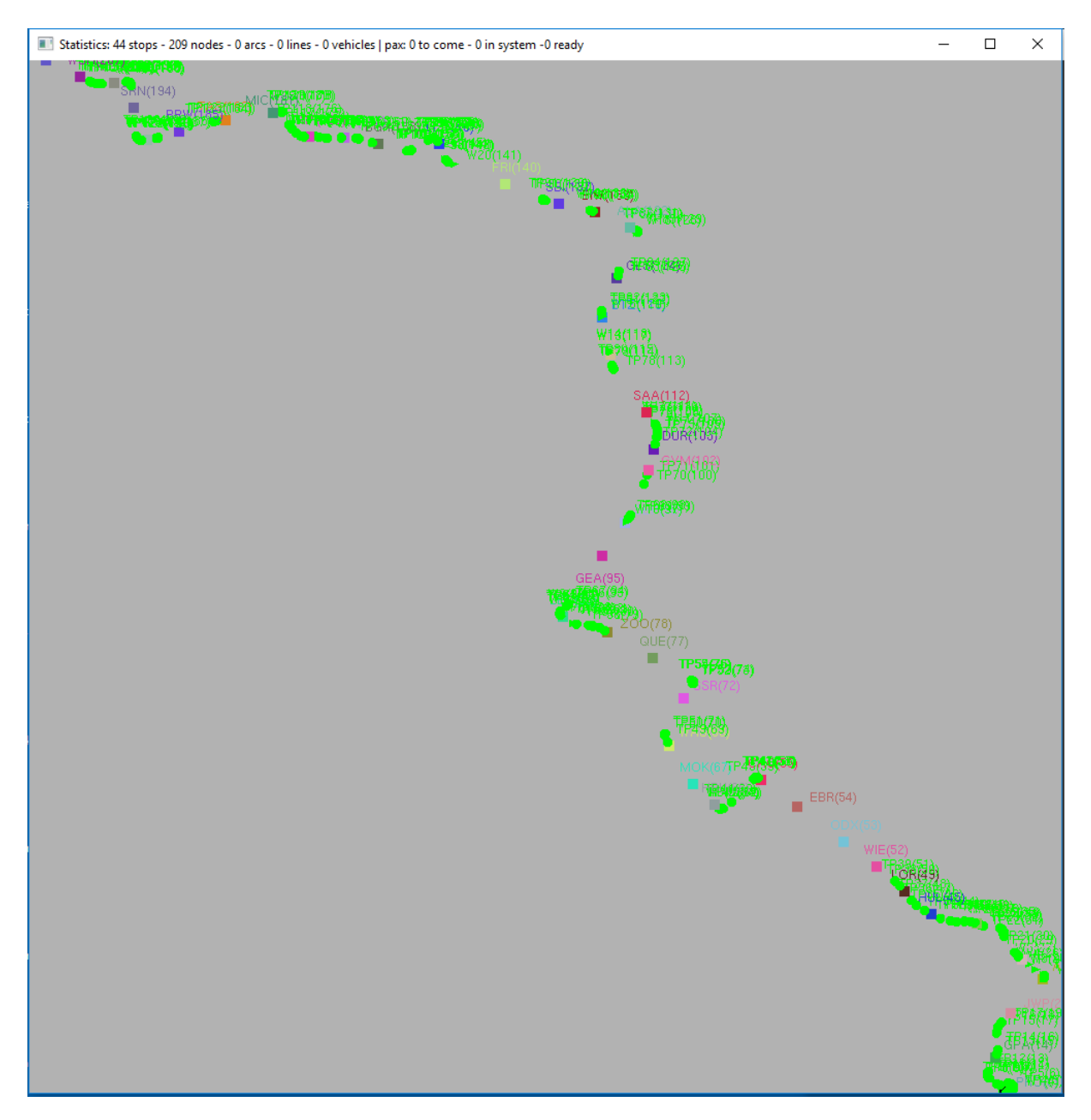

Abbildung 6: *BUSSIM\_POINT*-Objekte entlang der Streckenführung der Linie 13 von Prohlis and Kaditz

<span id="page-52-0"></span>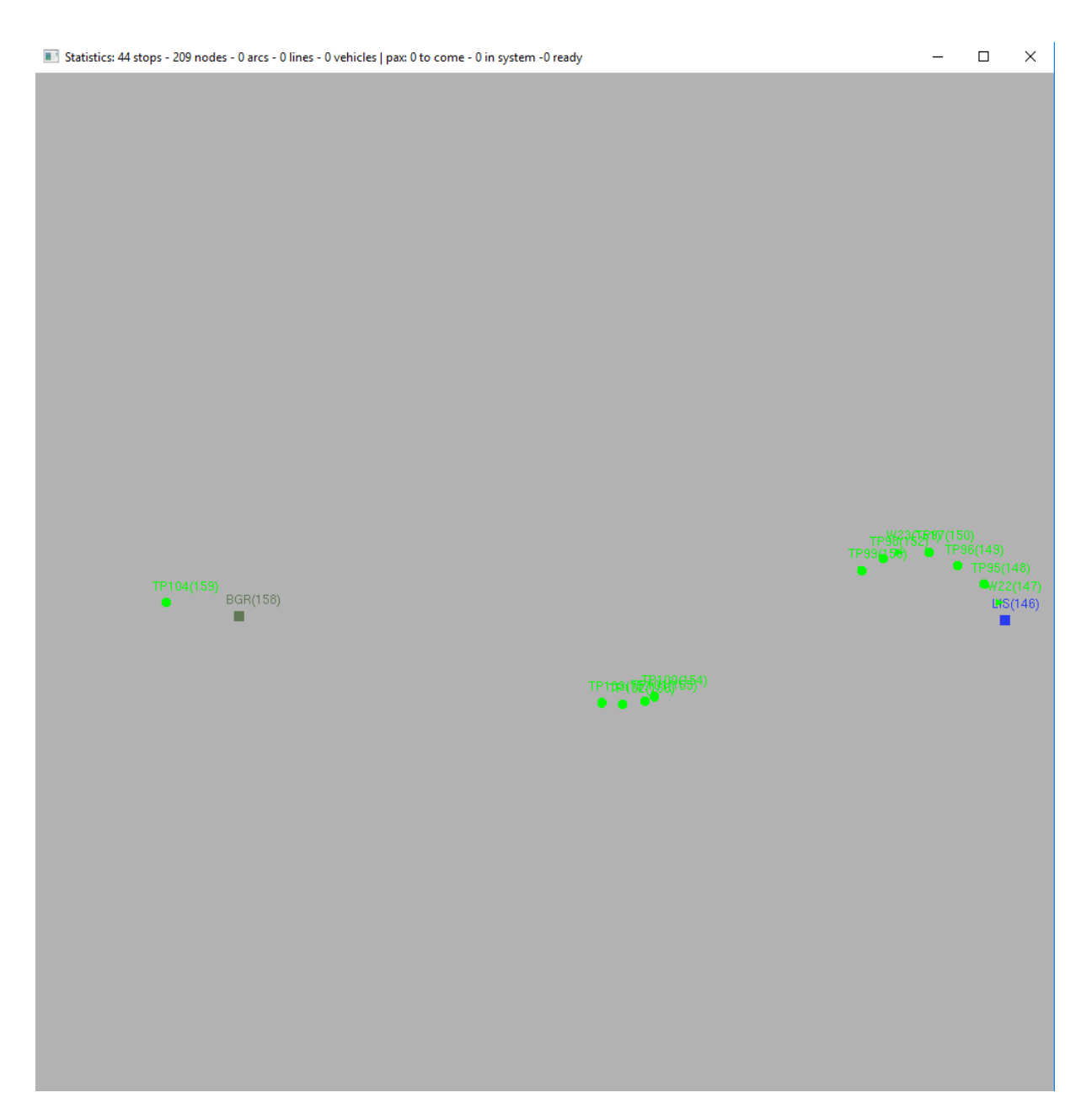

Abbildung 7: Zoom in die *BUSSIM\_POINT*-Objekte entlang der Streckenführung der Linie 13 von Prohlis and Kaditz im Bereich Listplatz

berechnet B-u-S-Sim die Länge des Pfeils (length\_screen) und ermittelt die Start- und Zielkoordinaten für die Darstellung auf dem Ausgabebildschirm.

<span id="page-53-0"></span>
$$
this \to \text{ARC} [0].orig\_node = 1;
$$
 (1)

$$
\text{this} \to \text{ARC} \, [0].\text{dest\_node} = 2; \tag{2}
$$

$$
\text{this} \rightarrow \text{ARC} \, [0] \, . \, \text{ID} = 0; \tag{3}
$$

Mit den Befehlen [\(1\)](#page-53-0)-[\(2\)](#page-53-0) wird die Verbindung (der "Pfeil")  $(1; 2)$  erzeugt und der Variablen ARC[0] zugewiesen. Diesem Streckenabschnitt wird abschließend der Attribut-Wert ID=0 zugewiesen [\(3\)](#page-53-0). Eine Analyse der abgespeicherten *BUSSIM\_POINT*-Objekte ergibt, dass wir insgesamt 208 Pfeile einfügen müssen, um eine durchgehende Verbindung vom Start-Depot-Knoten in Prohlis zum Endhalt in Kaditz einzurichten. Die Pfeile sind  $(0; 1), (1; 2), (2; 3), \ldots, (207; 208)$ . Sie werden von 0 bis 207 bei 0 beginnend mit einer fortlaufenden ID versehen.

Die für die Befüllung der 208 eingerichteten **BUSSIM\_ARC**-Instanzen ARC [0],...,ARC [207 notwendige Quellcode-Erweiterung ist in Abbildung [8](#page-54-0) enthalten. Damit bei der Einrichtung des übergeordneten *BUSSIM\_NET*-Objekts die ausreichende Anzahl von *BUSSIM\_ARC*-Instanzen deklariert wird, muss erneut Befehl zum Aufruf des Konstruktors in der Datei main.cpp angepasst werden. Hierfür ersetzen Sie den Ausdruck class BUSSIM\_NETWORK NET(44,209,0,0,0,0,0,0); durch den Ausdruck class BUSSIM\_NETWORK NET(44,209,208,0,0,0,0,0);.

Die Einrichtung der Pfeile zwischen den Netzwerkknoten entlang des Streckenverlaufs von Kaditz in Fahrtrichtung Prohlis erfolgt grundsätzlich genauso wie soeben beschrieben. Wir müssen hier allerdings ein besonderes Augenmerk darauf legen, dass es zwischen den Haltepositionen Alaunplatz und Görlitzer Straße den eingleisigen Streckenabschnitt gibt, in der die Knoten aus der Gegenrichtung (von Prohlis nach Kaditz) erneut benutzt werden müssen. Bis zum Knoten mit der ID 291 fügen wir nun die Pfeile zwischen den zusätzlichen für die Fahrstrecke von Kaditz nach Prohlis eingerichteten Knoten mit den IDs 209-291 ein, d.h. die Pfeile (209; 210),(210; 211), . . . ,(290; 291). Der Knoten mit der ID 291 (Kurzname: TP200) ist der letzte Trackpos-Knoten vor der Einfahrtsweiche in den eingleisigen Abschnitt. Wir fahren dann mit der Spezifikation der Pfeile nach der Ausfahrtsweiche aus dem eingleisigen Abschnitt fort. Der erste Knoten nach der Weiche hat die ID 292 (Plattform Görlitzer Straße in Fahrtrichtung Prohlis). Somit müssen wir die Pfeile (292; 293),(293; 294), . . . ,(429; 430) definieren. Hierzu verwenden wir bei weiterführender ID-Nummerierung die specify\_arc-Methode wie in Abb. [8](#page-54-0) und legen die *BUSSIM\_ARC*-Instanzen mit den IDs 208 bis 427 an.

Um den Streckenverlauf von Kaditz nach Prohlis zu komplettieren, müssen wir die Modellierung des eingleisigen Abschnitts zwischen Alaunplatz und Görlitzer STraße genauer betrachten. Abb. [9](#page-58-0) stellt den entsprechenden Abschnitt des Graphen dar. In rot sind die IDs der Pfeile abgebildet. Die Pfeilsequenz 125, 126, 127 und 128 beschreibt die Fahrstrecke in Richtung Kaditz (d.h. vom Knoten mit der ID125 bis zum Knoten mit der ID 129). Zunächst wird über die Weiche W17, anschließend über den Knoten TP84 und die Weiche W18 gefahren. Dies vier benötigten Pfeile wurden bereits bei der Spezifikation des Streckenverlaufs von Prohlis nach Kaditz eingerichtet. Die Pfeile erlauben nur eine Durchfahrt in Pfeilrichtung. Damit ein Fahrzeug von TP200 über W18, TP84 und W17 zum Knoten GÖR fahren kann, müssen wir also abschließend noch die vier Pfeile (291; 128),(128; 127),(127; 126) und (126; 292) definieren. Diese erhalten die IDs 428 bis 431. Auch diese vier Pfeile werden mit der Methode specify\_arcs des *BUSSIM\_NETWORK*-Objekts spezifiziert.

Insgesamt haben wir zur Darstellung der beiden Streckenverläufe zwischen Prohlis und Kaditz 432 Pfeile einrichten müssen. Damit diese bei der Einrichtung des Netzwerk-Objekts zur Verfügung gestellt werden, muss in der Datei main.cpp der Ausdruck für den Netzwerk-Konstruktur geändert werden zu class BUSSIM\_NETWORK NET(44,431,432,0,0,0,0,0);.

Nachdem wir die Knoten und Pfeile der Infrastruktur eingerichtet haben, können wir uns diese nun im Simulationsprogramm ansehen. Hierzu ist ein Übersetzen und der Neustart des Simulationsprogramms notwendig. Abb. [10](#page-60-0) zeigt die Infrastruktur. Es sind alle Knoten inkl. IDs angezeigt. Standardmäßig wird

<span id="page-54-0"></span>1 void BUSSIM\_NETWORK :: specify\_arcs (void) 2 { 3 // type in the arc specifications here 4 5 this->ARC [0]. specify  $(0, 0, 1)$ ; 6 this->ARC $[1]$ . specify  $(1, 1, 2)$ ; 7 this->ARC $[2]$ . specify  $(2, 2, 3)$ ; 8 this–>ARC[3]. specify (3, 3, 4); 9 this->ARC [4]. specify  $(4, 4, 5)$ ; 10 this- $>\text{ARC} [5]$ . specify (5, 5, 6); 11 this–>ARC [6]. specify  $(6, 6, 7)$ ; 12 this->ARC[7]. specify (7, 7, 8); 13 this->ARC[8]. specify (8, 8, 9); 14 this–>ARC [9]. specify (9, 9, 10); 15 this–>ARC[10]. specify (10, 10, 11); 16 this–>ARC[11]. specify (11, 11, 12); 17 this->ARC[12]. specify (12, 12, 13); 18 this->ARC[13]. specify (13, 13, 14); 19 this–>ARC[14]. specify (14, 14, 15); 20 this->ARC[15]. specify (15, 15, 16); 21 this–>ARC[16]. specify (16, 16, 17); 22 this->ARC[17]. specify (17, 17, 18); 23 this–>ARC[18]. specify (18, 18, 19); 24 this->ARC[19]. specify (19, 19, 20); 25 this–>ARC[20]. specify (20, 20, 21); 26 this->ARC[21]. specify (21, 21, 22); 27 this->ARC[22]. specify (22, 22, 23); 28 this–>ARC[23]. specify (23, 23, 24); 29 this->ARC[24]. specify (24, 24, 25); 30 this–>ARC[25]. specify (25, 25, 26); 31 this->ARC[26]. specify (26, 26, 27); 32 this->ARC[27]. specify (27, 27, 28); 33 this->ARC[28]. specify (28, 28, 29); 34 this->ARC[29]. specify (29, 29, 30); 35 this–>ARC[30]. specify (30, 30, 31); 36 this->ARC[31]. specify (31, 31, 32); 37 this->ARC[32]. specify (32, 32, 33); 38 this->ARC[33]. specify (33, 33, 34); 39 this->ARC[34]. specify (34, 34, 35); 40 this–>ARC[35]. specify (35, 35, 36); 41 this–>ARC[36]. specify (36, 36, 37); 42 this–>ARC[37]. specify (37, 37, 38); 43 this->ARC[38]. specify (38, 38, 39); 44 this->ARC[39]. specify (39, 39, 40); 45 this->ARC[40]. specify (40, 40, 41); 46 this->ARC[41]. specify (41, 41, 42); 47 this–>ARC[42]. specify (42, 42, 43); 48 this–>ARC[43]. specify (43, 43, 44); 49 this–>ARC[44]. specify (44, 44, 45); 50 this->ARC[45]. specify (45, 45, 46); 51 this->ARC $[46]$ . specify  $(46, 46, 47)$ ; 52 this->ARC[47]. specify (47, 47, 48); 53 this->ARC[48]. specify (48, 48, 49); 54 this–>ARC[ $49$ ]. specify  $(49, 49, 50)$ ; 55 this–>ARC[50]. specify (50, 50, 51);

Abbildung 8: Quellcode zur Spezifikation der Streckenabschnitte

| 56  | this->ARC $[51]$ . specify $(51, 51, 52)$ ;                  |
|-----|--------------------------------------------------------------|
| 57  | this->ARC $[52]$ . specify $(52, 52, 53)$ ;                  |
| 58  | this->ARC $[53]$ . specify $(53, 53, 54)$ ;                  |
| 59  | $this \rightarrow \text{ARC}[54]$ . $specific(54, 54, 55)$ ; |
| 60  | this->ARC $[55]$ . specify $(55, 55, 56)$ ;                  |
| 61  | this->ARC $[56]$ . specify $(56, 56, 57)$ ;                  |
| 62  | this->ARC $[57]$ . specify $(57, 57, 58)$ ;                  |
| 63  | this->ARC $[58]$ . specify $(58, 58, 59)$ ;                  |
| 64  | this->ARC $[59]$ . specify $(59, 59, 60)$ ;                  |
| 65  | this->ARC $[60]$ . specify $(60, 60, 61)$ ;                  |
| 66  | this->ARC $[61]$ . specify $(61, 61, 62)$ ;                  |
| 67  | this->ARC $[62]$ . specify $(62, 62, 63)$ ;                  |
| 68  | this->ARC $[63]$ . specify $(63, 63, 64)$ ;                  |
| 69  | this->ARC $[64]$ . specify $(64, 64, 65)$ ;                  |
| 70  | this->ARC $[65]$ . specify $(65, 65, 66)$ ;                  |
| 71  | this->ARC $[66]$ . specify $(66, 66, 67)$ ;                  |
| 72  | this->ARC $[67]$ . specify $(67, 67, 68)$ ;                  |
| 73  | this->ARC $[68]$ . specify $(68, 68, 69)$ ;                  |
| 74  | this->ARC $[69]$ . specify $(69, 69, 70)$ ;                  |
| 75  | this->ARC $[70]$ . specify $(70, 70, 71)$ ;                  |
| 76  | this->ARC $[71]$ . specify $(71, 71, 72)$ ;                  |
| 77  | this->ARC $[72]$ . specify $(72, 72, 73)$ ;                  |
| 78  | this->ARC $[73]$ . specify $(73, 73, 74)$ ;                  |
| 79  | this->ARC[74]. specify (74, 74, 75);                         |
| 80  | this->ARC[75]. specify (75, 75, 76);                         |
| 81  | this->ARC $[76]$ . specify $(76, 76, 77)$ ;                  |
| 82  | this->ARC $[77]$ . specify $(77, 77, 78)$ ;                  |
| 83  | this->ARC[78]. specify (78, 78, 79);                         |
| 84  | this->ARC $[79]$ . specify $(79, 79, 80)$ ;                  |
| 85  | this->ARC $[80]$ . specify $(80, 80, 81)$ ;                  |
| 86  | this->ARC $[81]$ . specify $(81, 81, 82)$ ;                  |
| 87  | this->ARC $[82]$ . specify $(82, 82, 83)$ ;                  |
| 88  | this->ARC $[83]$ . specify $(83, 83, 84)$ ;                  |
| 89  | this->ARC $[84]$ . specify $(84, 84, 85)$ ;                  |
| 90  | this->ARC $[85]$ . specify $(85, 85, 86)$ ;                  |
| 91  | this->ARC $[86]$ . specify $(86, 86, 87)$ ;                  |
| 92  | this->ARC $[87]$ . specify $(87, 87, 88)$ ;                  |
| 93  | $this \rightarrow ARC[88]$ . specify (88, 88, 89);           |
| 94  | this->ARC $[89]$ . specify $(89, 89, 90)$ ;                  |
| 95  | this->ARC $[90]$ . specify $(90, 90, 91)$ ;                  |
| 96  | this->ARC $[91]$ . specify $(91, 91, 92)$ ;                  |
| 97  | this->ARC $[92]$ . specify $(92, 92, 93)$ ;                  |
| 98  | this->ARC $[93]$ . specify $(93, 93, 94)$ ;                  |
| 99  | this->ARC $[94]$ . specify $(94, 94, 95)$ ;                  |
| 100 | this->ARC $[95]$ . specify $(95, 95, 96)$ ;                  |
| 101 | this->ARC $[96]$ . specify $(96, 96, 97)$ ;                  |
| 102 | this->ARC $[97]$ . specify $(97, 97, 98)$ ;                  |
| 103 | this->ARC[98]. specify (98, 98, 99);                         |
| 104 | this->ARC[99]. specify (99, 99, 100);                        |
| 105 | this->ARC[100]. specify (100, 100, 101);                     |

Abbildung 8: Quellcode zur Spezifikation der Streckenabschnitte

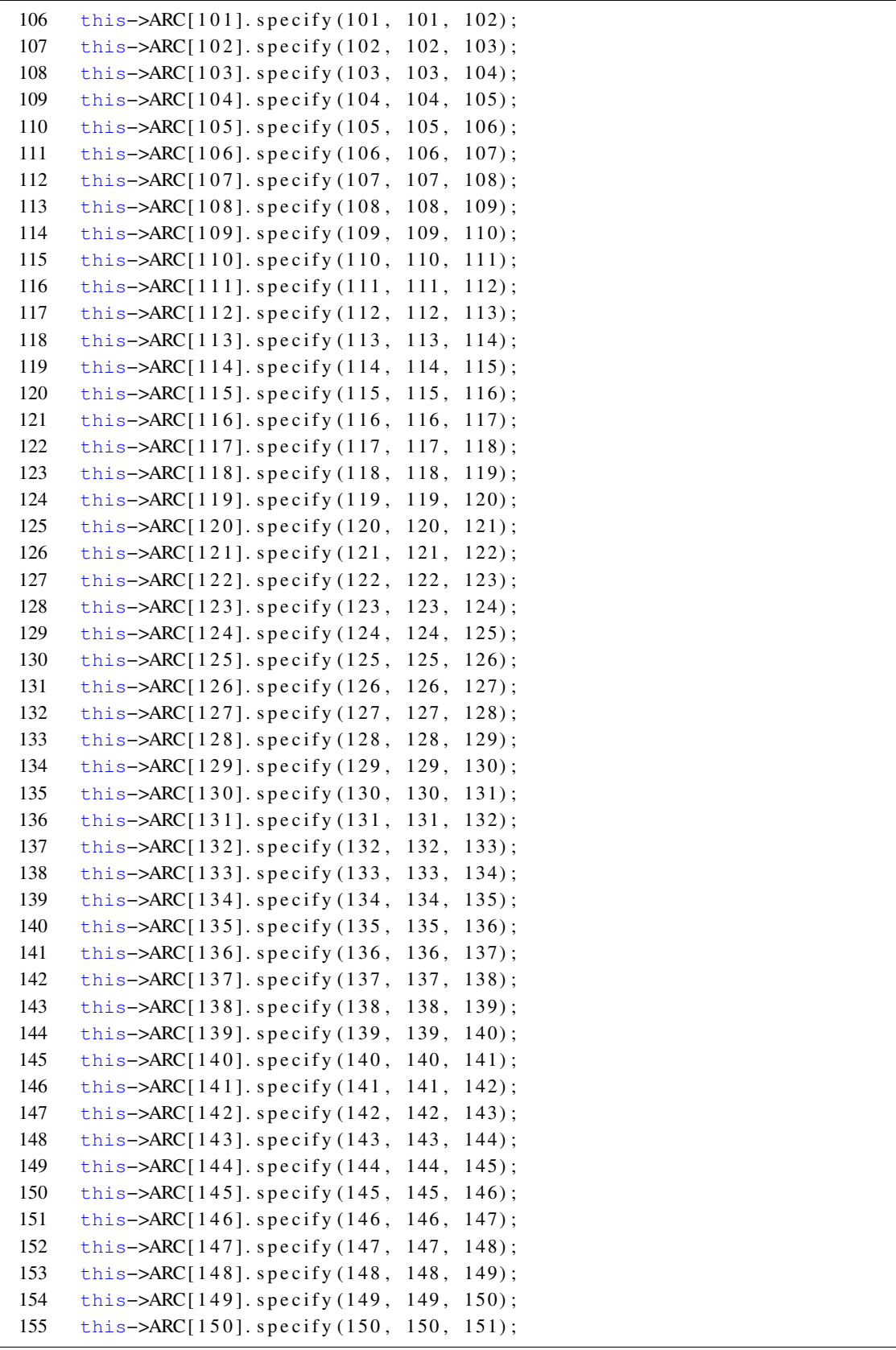

Abbildung 8: Quellcode zur Spezifikation der Streckenabschnitte

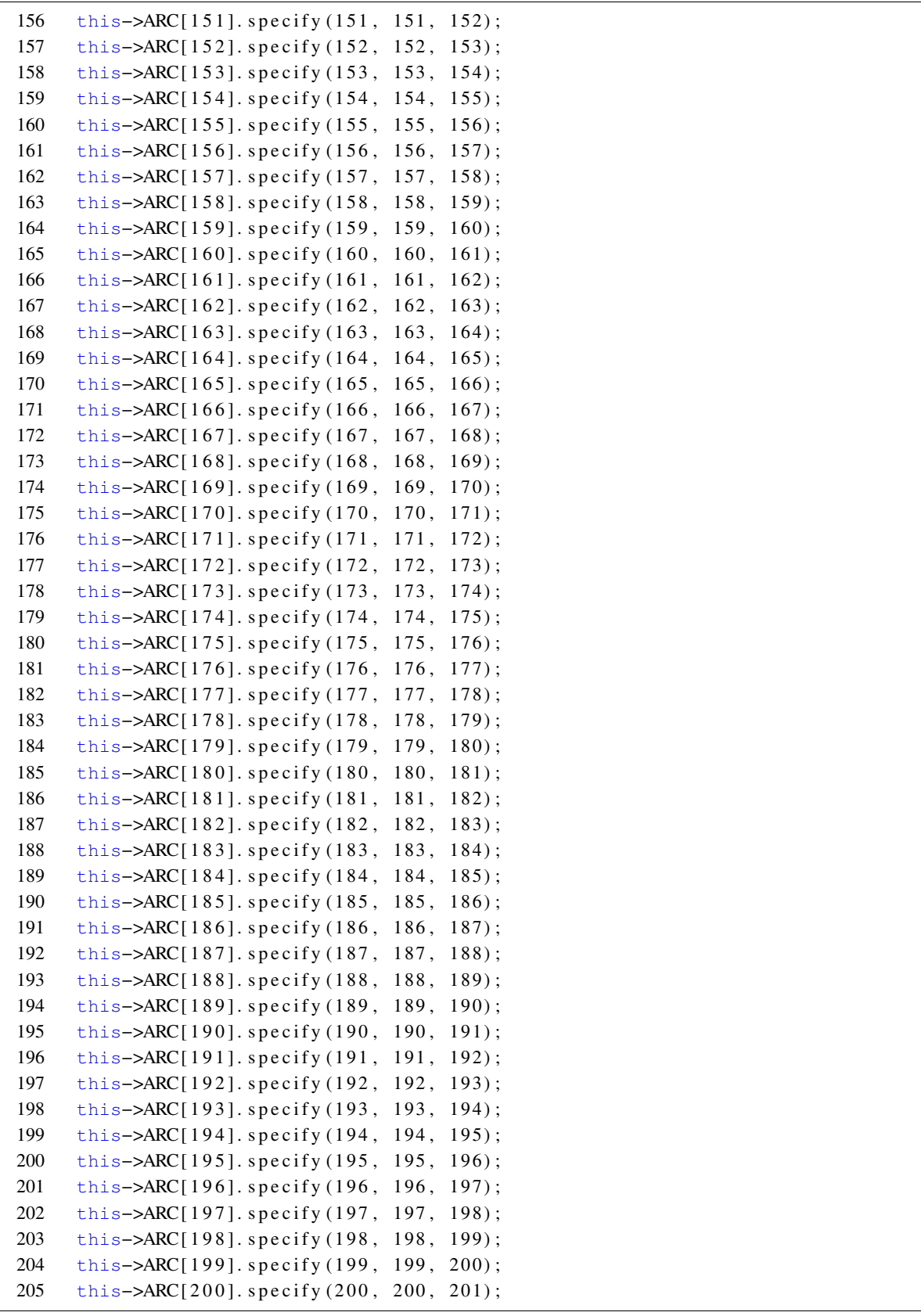

Abbildung 8: Quellcode zur Spezifikation der Streckenabschnitte

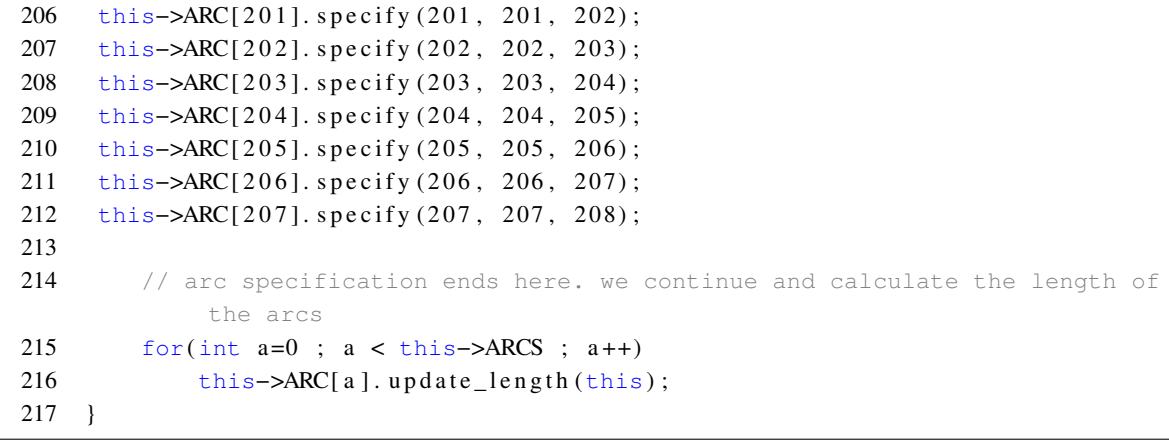

<span id="page-58-0"></span>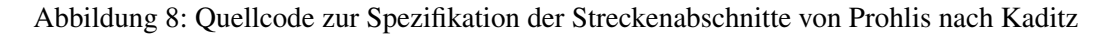

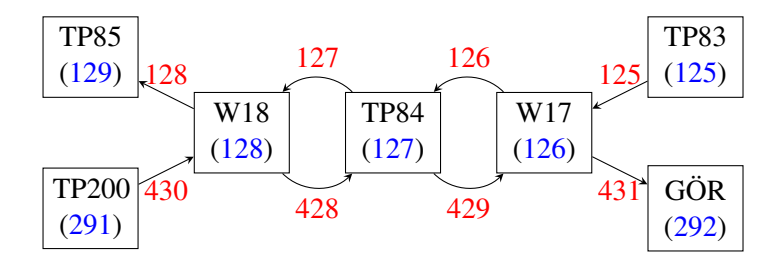

Abbildung 9: Graphen-Modellierung des eingleisigen Streckenabschnitts zwischen Alaunplatz und Görlitzer Straße

die Infrastruktur nicht angezeigt, daher muss dies über das Menü, das sich hinter der rechten Maustaste verbirgt, aktiv eingefordert werden.

Abb. [11](#page-61-0) stellt einen Zoom auf den eingleisigen Bereich zwischen den Haltepositionen Görlitzer Straße und Alaunplatz zur Verfügung. Am oberen sowie am unteren Bildrand sind die Weichen zu erkennen, über die die Fahrzeuge in den eingleisigen Abschnitt hinein bzw. aus dem eingleisigen Abschnitt herausgeführt werden.

## **6.5 Verknüpfen von Streckenverläufen**

Im Wesentlichen haben wir nun die Gleisinfrastruktur dem Simulationsprogramm mitgeteilt, die zwischen den Endhaltestellen in Prohlis sowie Riegelplatz vorhanden sind. Zommen wir nun in den Bereich, in dem die Gleisschleife Prohlis liegt, so erkennen wir, dass die Schleife noch nicht geschlossen ist (Abb. [12\)](#page-62-0). Die Strecke aus Kaditz kommend endet im Knoten 430 und die Strecken nach Kaditz beginnt im Knoten 0. Damit Fahrzeuge die Gleisschleife durchfahren können, müssen wir noch diese beiden Punkte durch Pfeile verbinden. Zusätzlich müssen wir auch noch das innere Gleis zwischen der Weiche am Knoten 424 und der Weiche am Knoten 4 einrichten.

<span id="page-58-1"></span>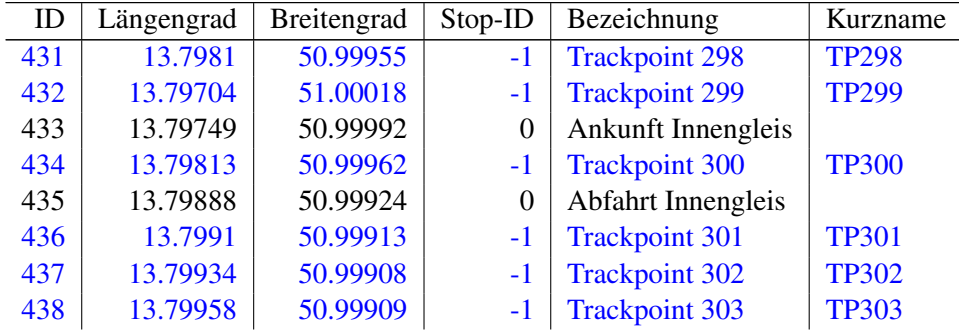

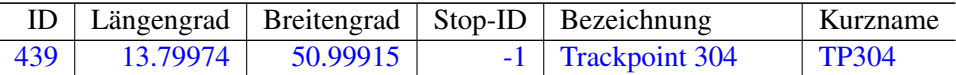

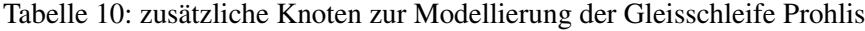

Wir kümmern uns zunächst um die Schließung der Lücke zwischen den Knoten 430 und 0. Beide Knoten stellen Haltepunkte in der Haltestelle mit der ID=0 dar. Am Knoten 430 kommt ein Fahrzeug mit dem Ziel Prohlis an und den Knoten 0 verlässt das Fahrzeug mit der Zielbeschilderung Kaditz. Somit muss zwischen diesen beiden Haltepositionen ein Wechsel der Zielbeschilderung ausgelöst werden. Hierfür muss ein zusätzlicher trackpos-Knoten eingefügt werden (Tab. [10\)](#page-58-1). Dieser erhält die ID=431 zugewiesen. Die zusätzlichen Knoten 432-439 nutzen wir zur Modellierung des Innengleises, wobei Knoten 433 der Ankunftsknoten und Knoten 435 den Abfahrts-Depot-Knoten repräsentiert. Der trackpos-Knoten mit der ID 434 (TP300) wird dann genutzt, um den Wechsel der Zielbeschilderung zu ermöglichen.

Mit den in Abb. [13](#page-62-1) gezeigten zusätzlichen *BUSSIM\_ARC*-Objekten werden nun die Lücken in der Gleisinfrastruktur der Gleisschleife Prohlis eingerichtet. Nachdem die Anzahl der benötigten *BUS-SIM\_POINT*- und *BUSSIM\_ARC*-Instanzen im Konstruktur des *BUSSIM\_NETOWRK*-Objekts in der main.cpp-angepasst wurden und der ergänzte Quellcode erneut übersetzt wurde wird nach dem Programmstart die komplette Gleisschleife angezeigt (Abb. [12\)](#page-62-0).

Analog zum soeben gezeigten Vorgehen können wir nun die Gleisschleife in Kaditz vervollständigen. Dort haben wir bisher nur die Ankunftsplattform (ID=208) und das Abfahrts-Depot-Objekt (ID=209) festgelegt (Abb. [15\)](#page-64-0).

<span id="page-59-0"></span>

| ID  | Längengrad | Breitengrad | Stop-ID | Bezeichnung                 | Kurzname        |
|-----|------------|-------------|---------|-----------------------------|-----------------|
| 440 | 13.6867    | 51.08387    | $-1$    | <b>Trackpoint 305</b>       | <b>TP305</b>    |
| 441 | 13.68646   | 51.08388    | $-1$    | <b>Trackpoint 306</b>       | <b>TP306</b>    |
| 442 | 13.68634   | 51.08384    | $-1$    | <b>Trackpoint 307</b>       | <b>TP307</b>    |
| 443 | 13.68625   | 51.08378    | $-1$    | <b>Trackpoint 308</b>       | <b>TP308</b>    |
| 444 | 13.68619   | 51.08369    | $-1$    | W50 / Einfahrt Kaditz       | W <sub>50</sub> |
| 445 | 13.68614   | 51.0836     | $-1$    | <b>Trackpoint 309</b>       | <b>TP309</b>    |
| 446 | 13.68613   | 51.08353    | $-1$    | <b>Trackpoint 310</b>       | <b>TP310</b>    |
| 447 | 13.68615   | 51.08346    | $-1$    | <b>Trackpoint 311</b>       | <b>TP311</b>    |
| 448 | 13.68625   | 51.08339    | $-1$    | <b>Trackpoint 312</b>       | <b>TP312</b>    |
| 449 | 13.68634   | 51.08337    | $-1$    | <b>Trackpoint 313</b>       | <b>TP313</b>    |
| 450 | 13.68647   | 51.08335    | $-1$    | <b>Trackpoint 314</b>       | <b>TP314</b>    |
| 451 | 13.68618   | 51.0836     | $-1$    | <b>Trackpoint 315</b>       | <b>TP315</b>    |
| 452 | 13.68619   | 51.08353    | $-1$    | <b>Trackpoint 316</b>       | <b>TP316</b>    |
| 453 | 13.68625   | 51.08347    | $-1$    | <b>Trackpoint 317</b>       | <b>TP317</b>    |
| 454 | 13.68638   | 51.08343    | $-1$    | <b>Trackpoint 318</b>       | <b>TP318</b>    |
| 455 | 13.68654   | 51.08343    | $-1$    | <b>Trackpoint 319</b>       | <b>TP319</b>    |
| 456 | 13.68723   | 51.08348    | 42      | Abfahrt Kaditz / Innengleis |                 |
| 457 | 13.68736   | 51.08349    | $-1$    | <b>Trackpoint 320</b>       | <b>TP320</b>    |
| 458 | 13.68758   | 51.08348    | $-1$    | <b>Trackpoint 321</b>       | <b>TP321</b>    |

Tabelle 11: Zusätzliche Knoten zur Modellierung der Gleisschleife Kaditz

Tab. [11](#page-59-0) stellt die zusätzlich für die Modellierung der Gleisschleife Kaditz benötigten Information für die zugehörigen *BUSSIM\_POINT*-Instanzen zusammen. Die Knoten mit den IDs 440 - 450 werden für das Außengleis benötigt. Die Knoten mit den IDs 451 - 458 definieren das Innnengleis.

Nach der Einrichtung der zusätzlichen Knoten können die in Abb. [16](#page-64-1) gelisteten zusätzlichen *BUS-SIM\_ARC*-Instanzen spezifiziert werden. Die Pfeile mit den IDs 443-454 repräsentieren das Außengleis. Das Innengleis ist durch die Pfeile mit den IDs 455-463 abgebildet.

<span id="page-60-0"></span>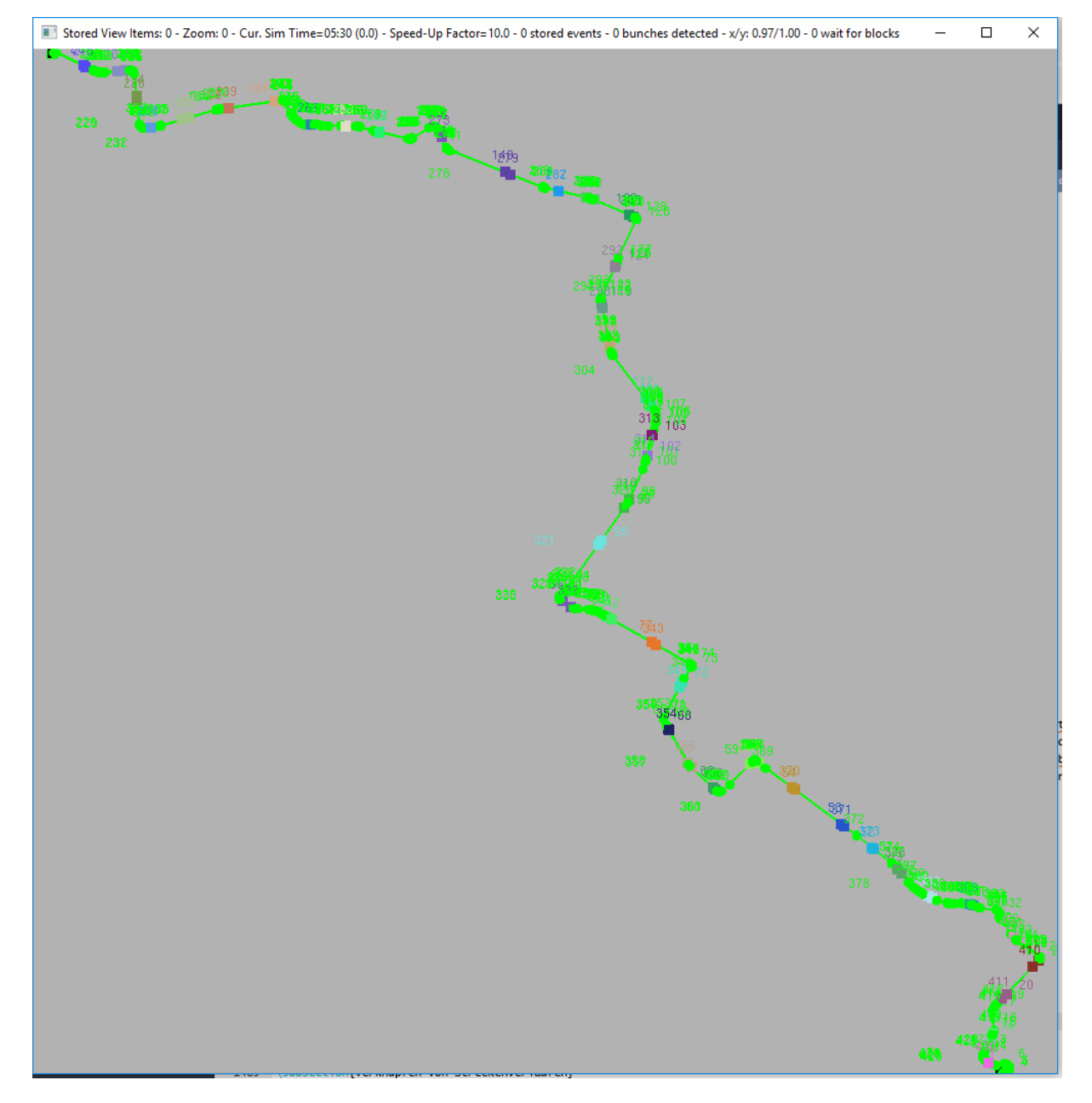

Abbildung 10: Gesamter Streckenverlauf der Linie 13

<span id="page-61-0"></span>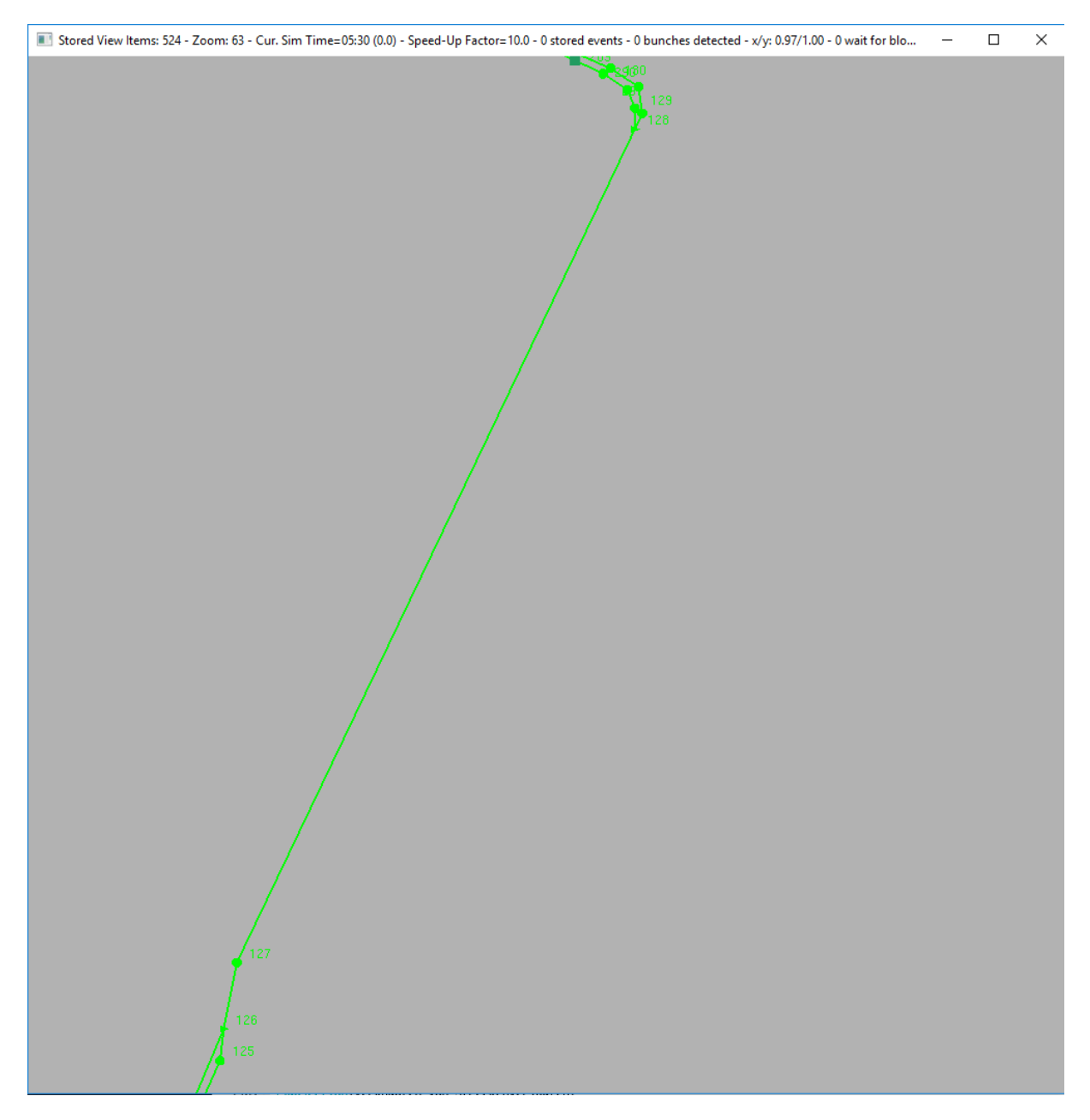

Abbildung 11: Eingleisiger Streckenabschnitt entlang der Linie 13 zwischen Görlitzer Straße und Alaunplatz

<span id="page-62-0"></span>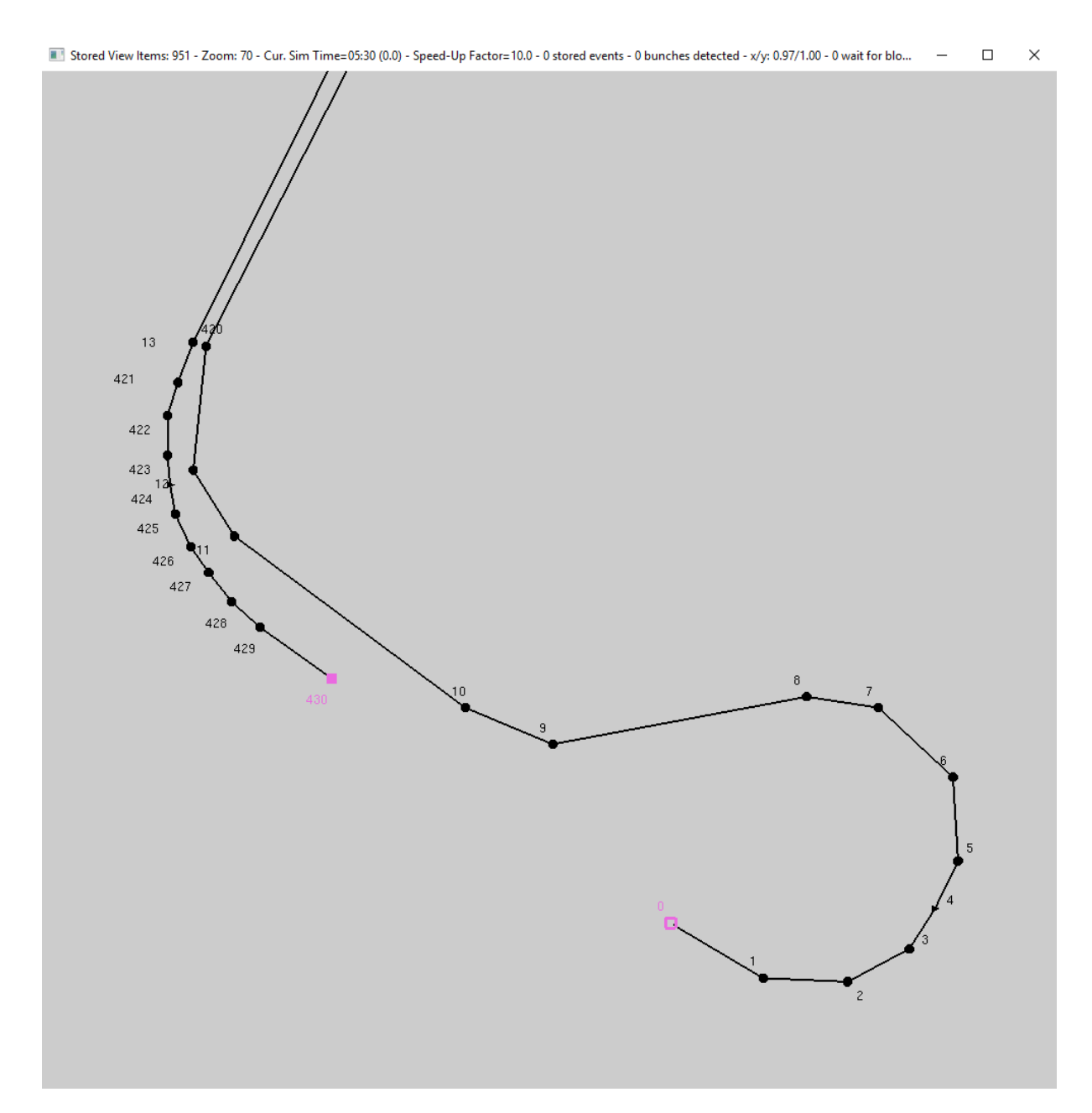

Abbildung 12: Unvollständige Gleisschleife Prohlis

<span id="page-62-1"></span>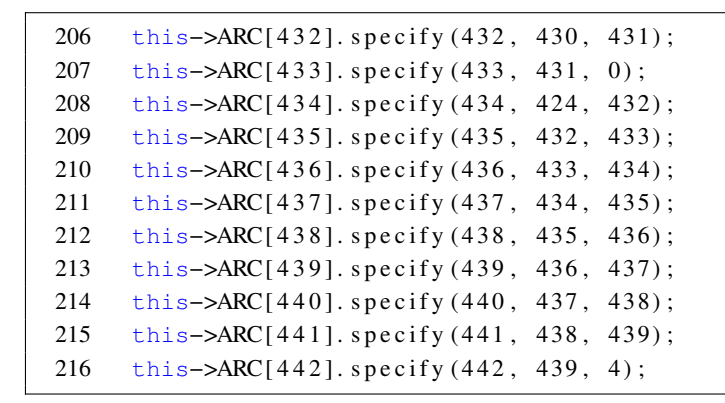

Abbildung 13: Quellcode-Ausschnitt zur Spezifikation der Streckenabschnitte für die Komplettierung der Gleisschleife Prohlis

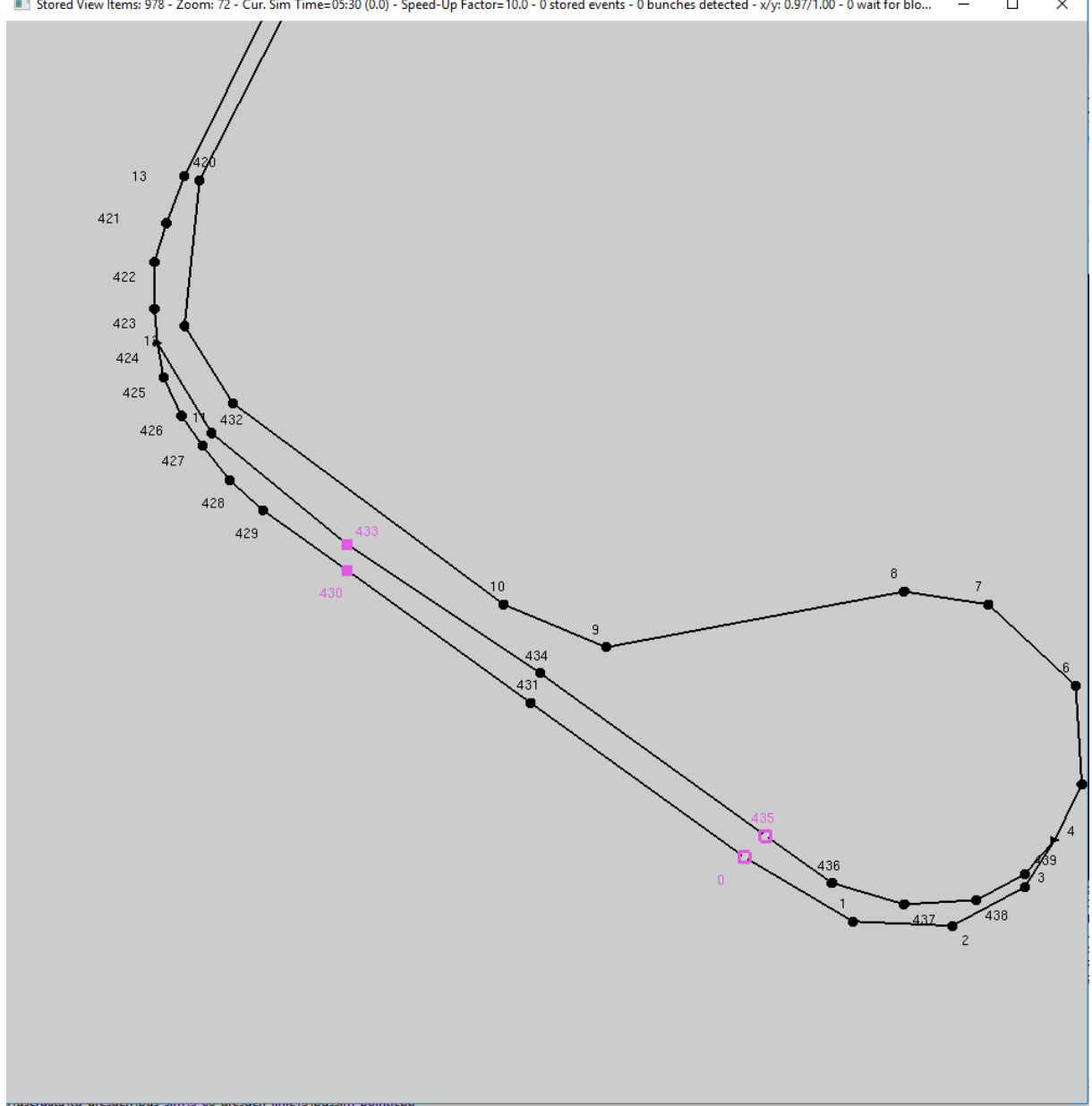

Ell Stored View Items: 978 - Zoom: 72 - Cur. Sim Time=05:30 (0.0) - Speed-Up Factor= 10.0 - 0 stored events - 0 bunches detected - x/y: 0.97/1.00 - 0 wait for blo...  $\frac{1}{2}$  $\Box$  $\times$ 

Abbildung 14: Vollständige Gleisschleife Prohlis

<span id="page-64-0"></span>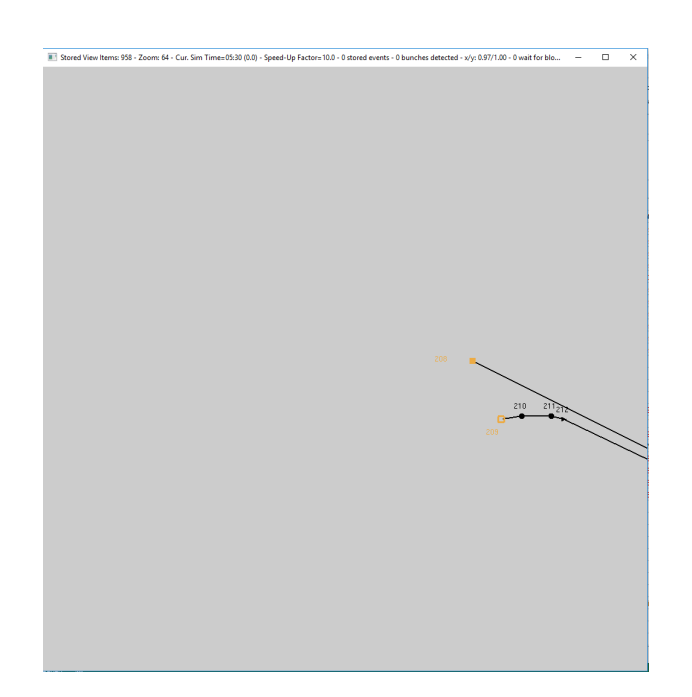

Abbildung 15: Unvollständige Gleisschleife Kaditz / Riegelplatz

```
1 this–>ARC[443]. specify (443, 208, 440);
2 this–>ARC[444]. specify (444, 440, 441);
3 this->ARC[445]. specify (445, 441, 442);
4 this->ARC[446]. specify (446, 442, 443);
5 this–>ARC[447]. specify (447, 443, 444);
6 this−>ARC[ 4 4 8 ] . s p e c i f y ( 4 4 8 , 444 , 445) ;
7 this->ARC[449]. specify (449, 445, 446);
8 this–>ARC[450]. specify (450, 446, 447);
9 this->ARC[451]. specify (451, 447, 448);
10 this–>ARC[452]. specify (452, 448, 449);
11 this->ARC[453]. specify (453, 449, 450);
12 this–>ARC[454]. specify (454, 450, 209);
13
14 this->ARC[455]. specify (455, 444, 451);
15 this->ARC[456]. specify (456, 451, 452);
16 this->ARC[457]. specify (457, 452, 453);
17 this–>ARC[458]. specify (458, 453, 454);
18 this->ARC[459]. specify (459, 454, 455);
19 this->ARC[460]. specify (460, 455, 456);
20 this->ARC[461]. specify (461, 456, 457);
21 this->ARC[462]. specify (462, 457, 458);
22 this->ARC[463]. specify (463, 458, 212);
```
Abbildung 16: Quellcode zur Spezifikation der Streckenabschnitte zur Komplettierung der Gleisschleife Kaditz

<span id="page-65-0"></span>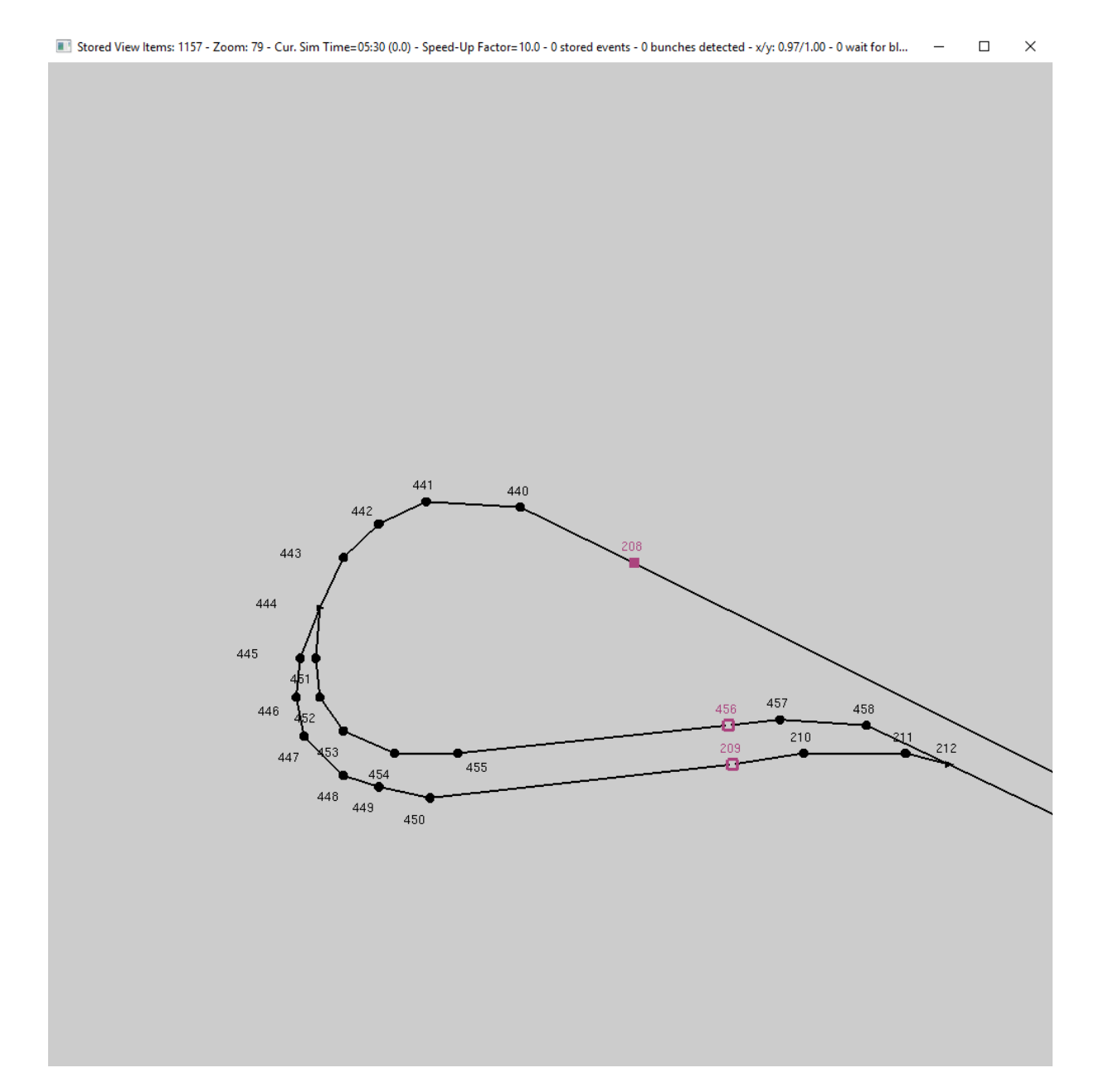

Abbildung 17: Vollständige Gleisschleife Kaditz / Riegelplatz

Nach der erneuten Abpassung des Netzwerk-Konstruktors zu class BUSSIM\_NETWORK NET(44,459,464,0,0,0,0,0); kann das Projekt erneut übersetzt werden. Die Gleisschleife Kaditz/Riegelplatz ist nun ebenfalls komplett in der Simulation abgebildet (Abb. [17\)](#page-65-0).

# **6.6 Einrichten von Infrastruktur-Blöcken**

Neben den *BUSSIM\_POINT*- und *BUSSIM\_ARC*-Objekten stellen die sog. Infrastruktur-Blöcke eine wichtige Komponente der Infrastruktur dar. Ein Block ist eine Gruppe von Pfeilen. Für einen Block wird eine maximale Zahl von Fahrzeugen festgelegt, die sich gleichzeitig auf den Pfeilen eines Blocks befinden können.

Mit hilfe eines Blocks können dz.B. Abschnitte mit Begegnungsverkehren abgebildet werden, in dem zwei Pfeile  $(i, j)$  sowie  $(j, i)$  in einem Block gruppiert werden: Fährt auf einem Pfeil ein Fahrzeug von  $i$ nach j kann nicht gleichzeitig ein Fahrzeug von j nach i fahren, sofern die maximal zulässige Zahl von Fahrzeugen auf Pfeilen des Blocks auf 1 gesetzt wird. Möchte ein Fahrzeug in einen Block fahren, der schon durch die maximale Anzahl von Fahrzeugen belegt ist, dann muss dieses Fahrzeug warten, bis der Block befahrbar wird. Das betreffende Fahrzeuge wird als Quadrat im Netzwerk dargestellt und wartet. Sobald der Block frei ist, fährt das Fahrzeug in den Block ein.

<span id="page-66-0"></span>Im Simulationsfenster werden die vorhandenen Blöcke angezeigt, wenn die Infrastruktur eingeblendet ist (<i>-Taste). Pfeile werden in der Infrastruktur-Ansicht grundsätzlich in der in der Datei bussim\_global.h bestimmten Farbe angezeigt. Für einen Block kann eine andere Farbe festgelegt werden und die Pfeile eines Blocks werden dann in der Blockfarbe angezeigt statt in Standard-Farbe. Ist die maximale Anzahl der zulässigen Fahrzeuge in einem Block erreicht, so wird der Block durch dickere Pfeile visuell hervorgehoben angezeigt.

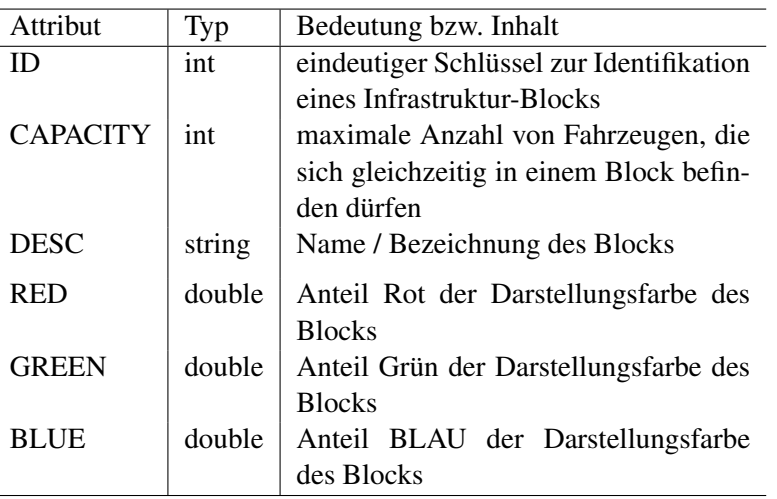

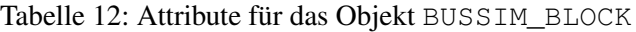

In B-u-S-Sim wird jeder Infrastrukturblock durch eine Instanz des Objekts *BUSSIM\_BLOCK* repräsentiert. Tabelle [12](#page-66-0) listet die für einen Block zu spezifizierenden Attribute auf.

Im Rahmen der im Beispiel betrachteten Linie 13 gibt es zwischen den Haltestellen Görlitzerstraße und Alaunplatz einen eingleisigen Abschnitt. Daher müssen (vereinfachend) die in Abb. [8](#page-54-0) gezeigten Pfeile mit den IDs 125-128 sowie 428-431 in einem Block gruppiert werden, damit Frontalkollisionen von sich dort begegnenden Straßenbahn-Fahrzeugen vermieden werden. Der hierfür benötigte C++-Quellcode ist in Abb. [18](#page-67-0) dargestellt.

Alle Infrastrukturblöcke werden in der Methode BUSSIM\_NETWORK::specify\_blocks() eingerichtet. Die Spezifikation der Attributswerte für einen Block erfolgt durch den Aufruf der Methode BUSSIM\_BLOCK::specify unter Angabe der Werte für die Attribute ID, CAPACITY, USED\_CAP, DESC, RED, GREEN und BLUE als Parameter. Anschließend werden mit Verwendung der Methode add\_arc des *BUSSIM\_BLOCK*-Objekts die zum Block gehörenden Pfeile sukzessive hinzugefügt.

```
void BUSSIM_NETWORK::specify_blocks(void)
{
    this->BLOCK[0].specify(0,1,"Block Görlitzer Straße",1.0,0.0,0.0);
    this->BLOCK[0].add_arc(&(this->ARC[125]));
    this->BLOCK[0].add_arc(&(this->ARC[126]));
    this->BLOCK[0].add_arc(&(this->ARC[127]));
    this->BLOCK[0].add_arc(&(this->ARC[128]));
    this->BLOCK[0].add_arc(&(this->ARC[428]));
    this->BLOCK[0].add_arc(&(this->ARC[429]));
    this->BLOCK[0].add_arc(&(this->ARC[430]));
    this->BLOCK[0].add_arc(&(this->ARC[431]));
}
```
Abbildung 18: C++ - Code zur Einrichtung eines Infrastrukturblocks

## **6.7 Überprüfen des Graphen und Berücksichtigung von Ergänzungen**

Wie wir gesehen haben, verursacht die realitätsnahe Repräsentation der Infrastruktur als mathematischer Graph einen hohen Arbeitsaufwand. Da oftmals auch viele manuelle Datenerfassungen und konvertierungen vorgenommen werden müssen, besteht immer die Gefahr, dass sich Fehler z.B. bei der Festlegung der Koordinaten von Knoten ergeben. Da die weiteren Konfigurationsschritte auf die bisher definierten *BUSSIM\_NODES*- und *BUSSIM\_ARC*-Objekte zugreifen, sollten diese zum jetzigen Zeitpunkt auf Plausibilität und Korrektheit überprüft werden.

Notwendig ist eine Sichtinspektion. Hierzu wird die Simulationssoftware gestartet und die Infrastruktur sowie die Knoten inkl. den Labeln eingeblendet. Nun setzen wir den Fokus auf eine Endhaltestelle. In unserem Beispiel ist dies die Gleisschleife Prohlis. Ausgehend von dort fahren wir nun den Verlauf der Infrastruktur mit der Lupe (Fokus) entlang.

Ein erstes Problem taucht am Knoten mit der ID372 (Trackpos 253) auf. In Höhe dieses Knotens macht die Straße, deren Verlauf die Schienen folgen, eine leichte Richtungsänderung. Es ist vergessen worden, einen entsprechenden trackpos-Knoten in Fahrtrichtung Kaitz/Riegelplatz etwas nord-östlich des Knotens 372 einzufügen, so dass es zu einer Überlappung der beiden Richtungsgleise kommt (Abb[.20\)](#page-69-0).

<span id="page-67-1"></span>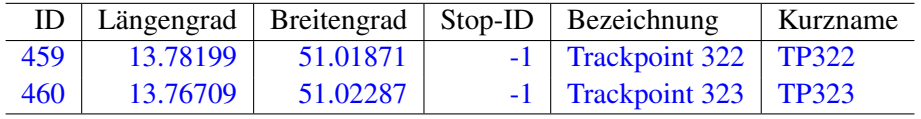

Tabelle 13: zusätzliche Knoten, die im Rahmen des finalen Checks notwendig geworden sind

Um das zuvor beschriebene Problem zu beheben, müssen wir zunächst einen zusätzlichen Knoten an passender Position spezifizieren. Dies ist der trackpos-Knoten mit der ID=459 (Tab. [13\)](#page-67-1).

Um diesen zusätzlichen Knoten zwischen den Knoten 52 und 53 in den Graphen einzubinden, müssen wir den Pfeil mit der ID=52 modifizieren. Der Zielknoten ist nun nicht mehr der Knoten 53 sondern der neue Knoten mit der ID 459, d.h. der Pfeile 52 verbindet Knoten 52 mit Knoten 459 (Abb. [20\)](#page-69-1). Um die Verbindung vom neuen Knoten 459 mit dem Knoten 53 zu verbinden, benötigen wir einen zusätzlichen Pfeil. Dieser besitzt im vorliegenden Fall die ID 464, den Startknoten 459 und den Zielknoten 53 (Abb. [20\)](#page-69-1).

Wir haben im Rahmen dieses Korrekturschrittes eine zusätzliche Instanz des *BUSSIM\_POINT*- sowie eine zusätzliche Instanz des *BUSSIM\_ARC*-Objekts spezifiziert. Daher müssen wir deren Anzahl im Konstruktor in der Datei main.cpp jeweils um 1 erhöhen (BUSSIM\_NETWORK NET(44,460,465,1,0,0,0,0); Abb. [21](#page-70-0) zeigt den Graphen nach durchgeführter Korrektur.

Ein identisches Problem entdecken wir am Knoten mit der ID 60 (Trackpos 44). Hier wurde für die

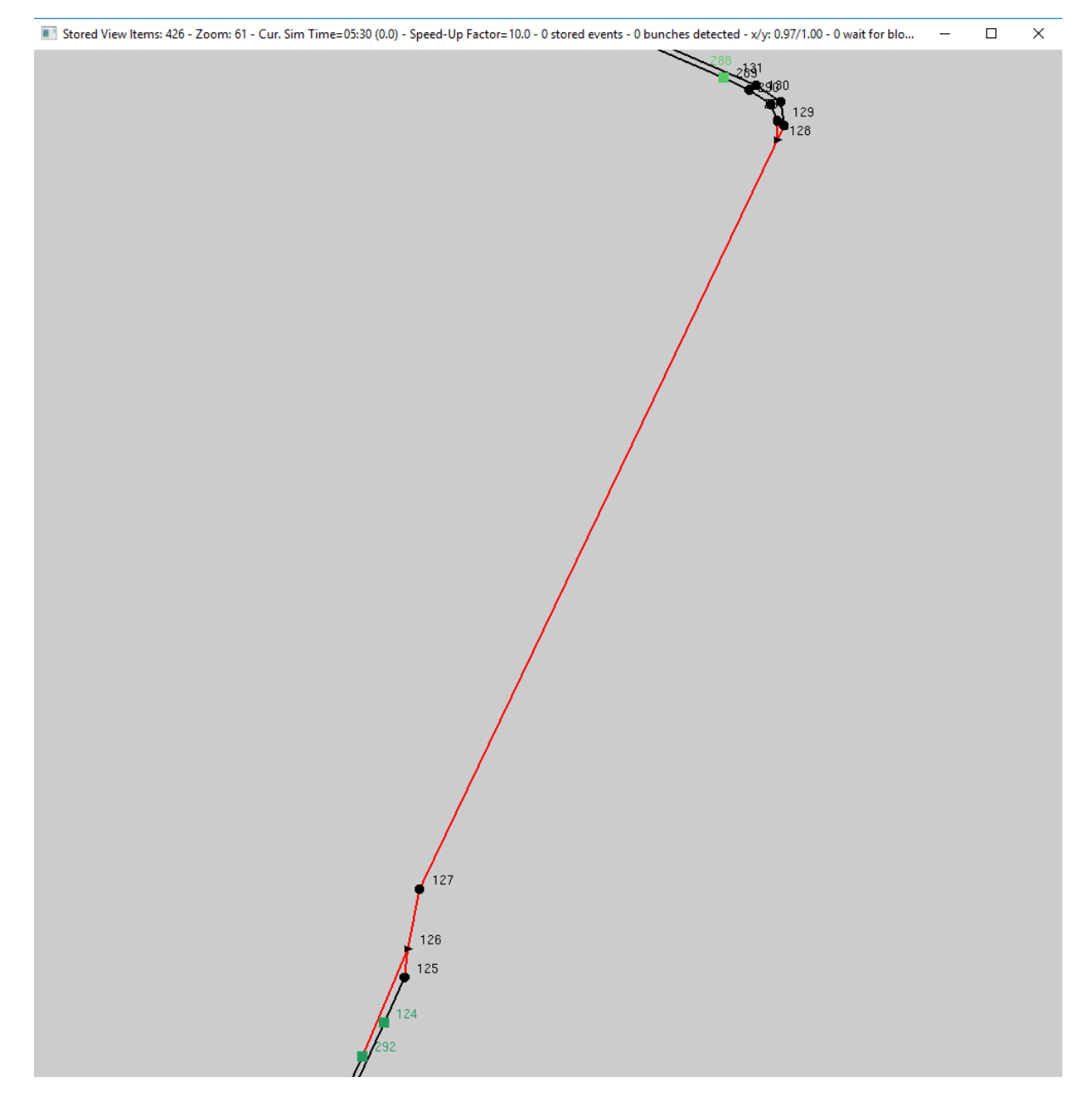

Abbildung 19: Infrastruktur der Linie 13: Infrastrukturblock-Darstellung (in rot) zwischen den Haltepositionen Alaubplatz und Görlitzer Straße

<span id="page-69-0"></span>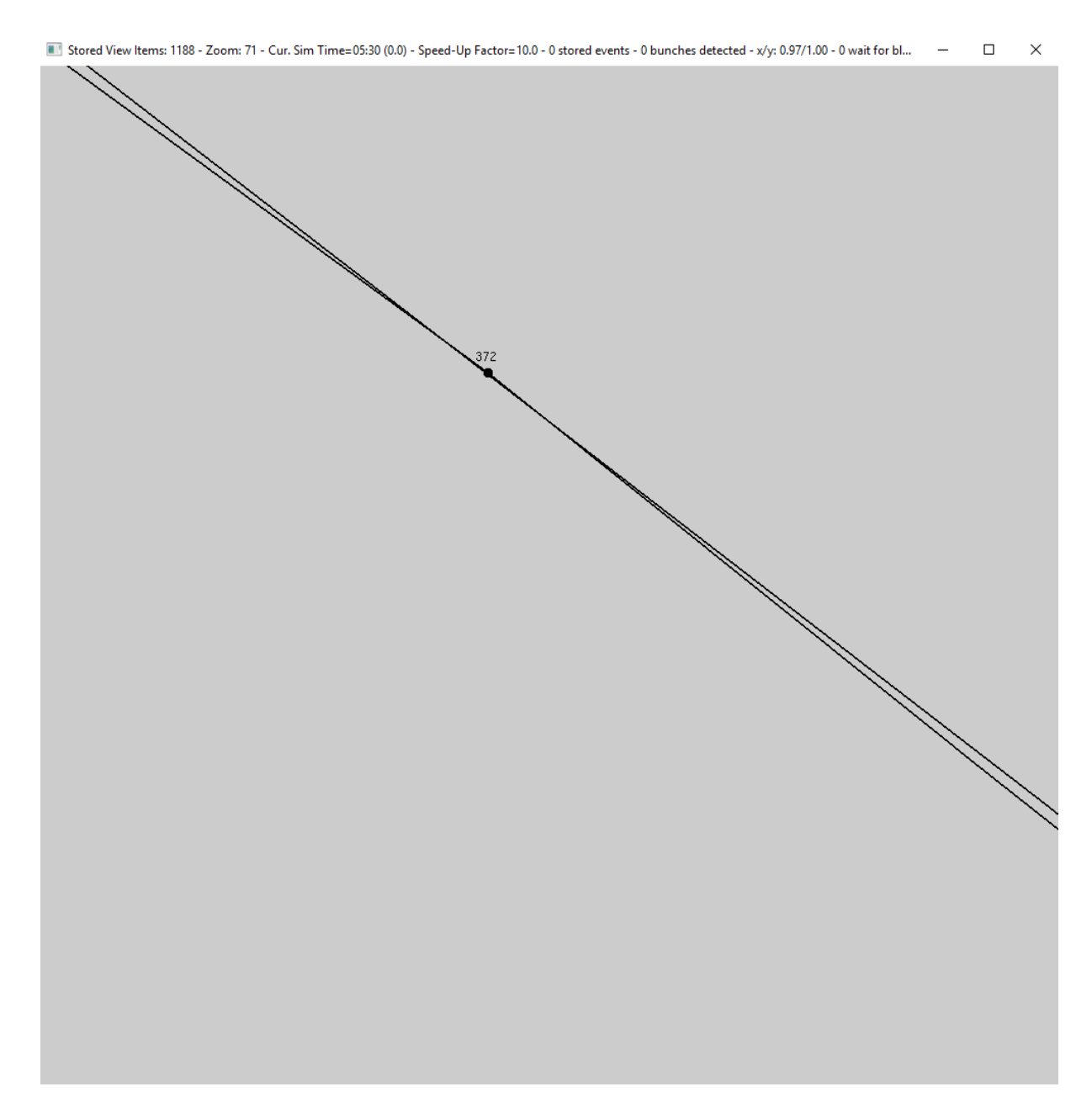

Abbildung 20: Problem am Knoten mit der ID 372 (Trackpos 253)

<span id="page-69-1"></span>1 this->ARC[52]. specify (52, 52, 459); 2 this–>ARC[464]. specify (464, 459, 53); 3 this–>ARC[361]. specify (361, 363, 460); 4 this–>ARC[465]. specify (465, 460, 364);

Abbildung 20: Modifizierte und ergänzte *BUSSIM\_ARC*-Instanzen

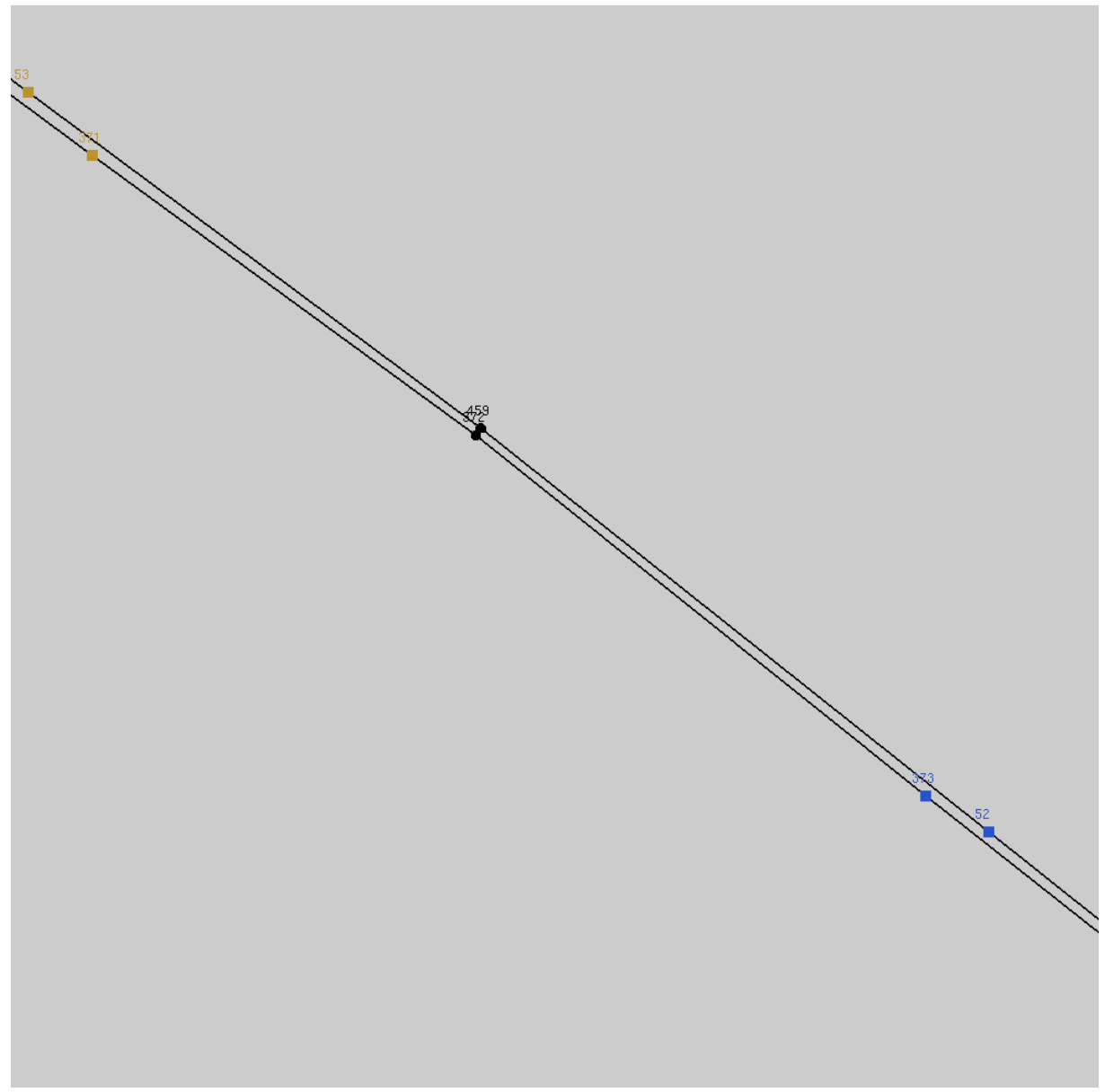

<span id="page-70-0"></span>Stored View Items: 363 - Zoom: 68 - Cur. Sim Time=05:30 (0.0) - Speed-Up Factor=10.0 - 0 stored events - 0 bunches detected - x/y: 0.97/1.00 - 0 wait for blo... –  $\Box$  $\times$ 

Abbildung 21: Gelöstes Problem am Knoten mit der ID 372 (Trackpos 253)

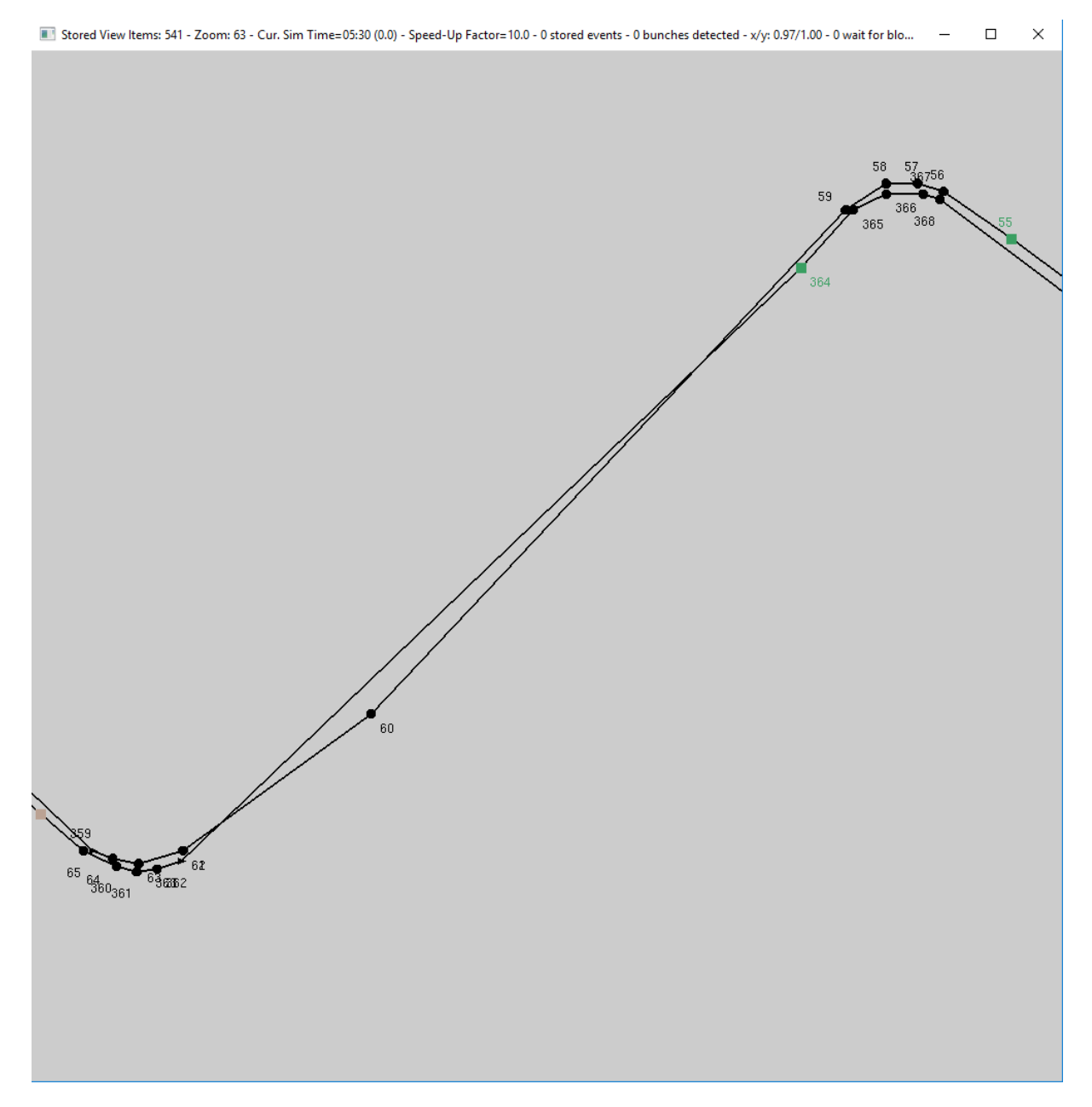

Abbildung 22: Problem am Knoten mit der ID 60 (Trackpos 44)
<span id="page-72-0"></span>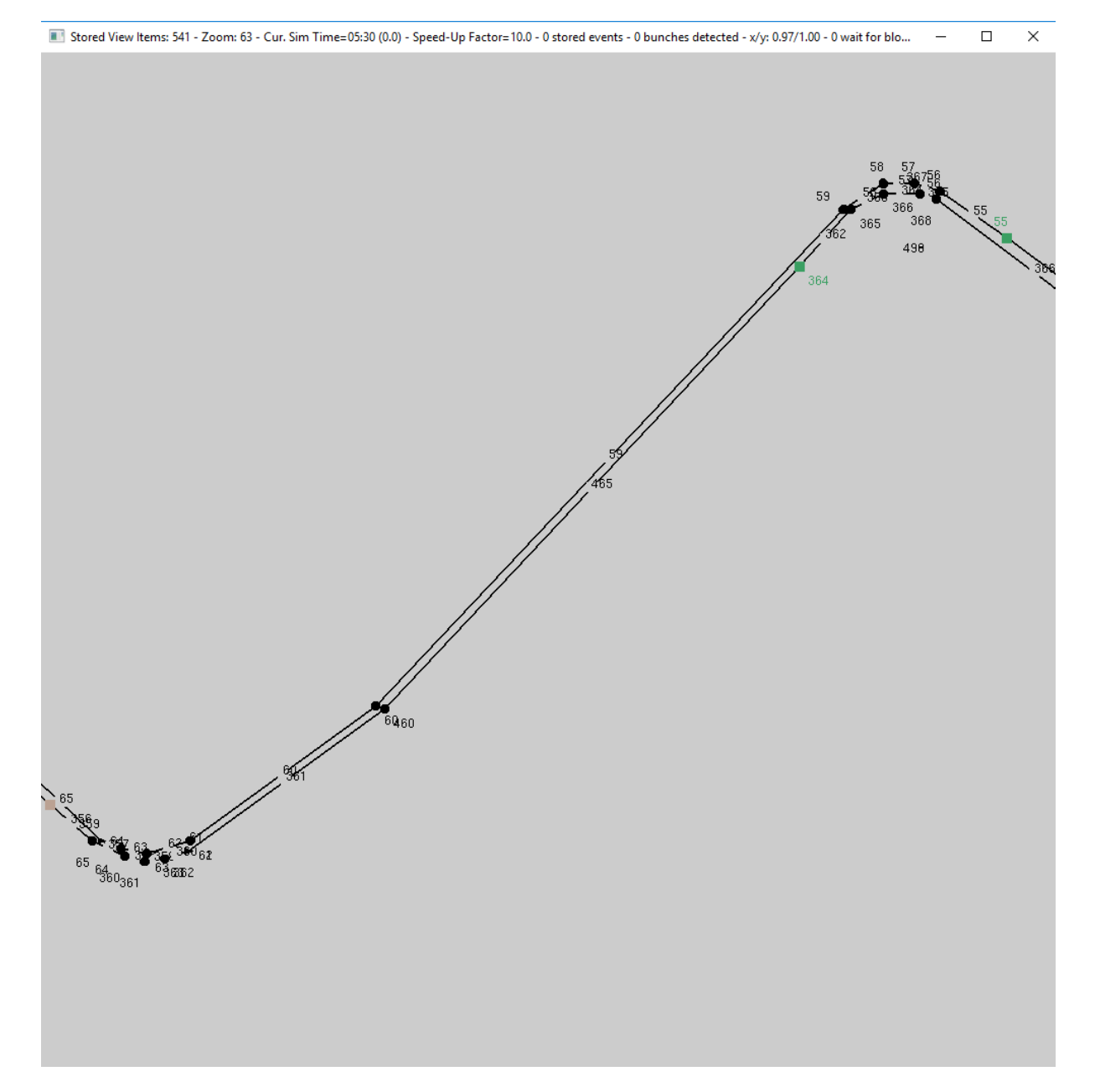

Abbildung 23: Gelöstes Problem am Knoten mit der ID 60 (Trackpos 44)

Richtung von Kaditz nach Prohlis zwischen den Knoten 363 und 364 etwas süd-ostlich vom Knoten 60 ein Trackpos-Knoten vergessen. Dieser wird nun mit der ID=460 der Knoten-Liste hinzugefügt (Tab. [13\)](#page-67-0). Zur Einbindung dieses Knotens muss der bisherige Pfeil mit der ID 361, der die Knoten 363 und 364 verknüpft hat, aufgesplittet werden. Dieser Pfeil startet nun im Knoten 363 und endet im neuen Knoten 460. Neu hinzugefügt werden muss der Pfeil, der dann den Knoten 460 mit dem Knoten 364 verbindet. Dieser Pfeil erhält die ID 465 (Tab. [20\)](#page-69-0). Abschließend ist der Konstruktor des Netzwerk-Objekts zu BUSSIM\_NETWORK NET(44,461,466,1,0,0,0,0); anzupassen, um den zusätzlichen Knoten und den zusätzlichen Pfeil abspeichern zu können. Damit ist das Problem gelöst (Abb. [23\)](#page-72-0).

### **7 Einrichten von Linienverläufen**

Wir haben bisher die Infrastruktur im Simulationsprogramm hinterlegt, in der Fahrzeuge fahren können. Im nächsten Schritt müssen wir nun den Linienverlauf (der Straßenbahnlinie 13) innerhalb der konfigurierten Infrastruktur festlegen. In B-u-S-Sim wird ein Linienverlauf in einem Datenobjekt des Typs **BUSSIM LINE** gespeichert. Wichtig ist, dass hierbei im Gegensatz zum Alltags-Sprachgebrauch, ein Linienverlauf lediglich von einem Knoten istart (Starthaltestelle) zu einem anderen Knoten izziel (Endhaltestelle) führt und diese beiden Knoten durch eine endliche Sequenz von auf aufeinanderfolgenden Streckenabschnitten (dargestellt durch ARC [i]-Variablen) verbunden sind. Der Pfeil  $(k; l)$  folgt dem Pfeil  $(i; j)$  genau dann, wenn  $k = j$  ist. Um in B-u-S-Sim nun einen bidirektionalen Linienverlauf zu realisieren, müssen wir ein zweites Linienverlaufs-Objekt des Typs *BUSSIM\_LINE* nutzen, in dem wir die endliche Sequenz der Pfeile abspeichern, die Knoten i<sup>ziel</sup> mit i<sup>start</sup> verbindet.

Wie wir bereits in Abschnitt [6](#page-23-0) erwähnt haben, muss ein Fahrzeug beim Wechsel eines bedienten Linienverlaufs seine Fahrtzielanzeige ändern. Daher muss jeder Linienverlauf an einem trackpos-Knoten starten und an einem trackpos enden, damit die wartenden Fahrgäste ein korrekt beschildertes Fahrzeug auf sich zufahren sehen. Der Startknoten eines Linienverlaufs sollte zwischen der Ankunfts- und der Abfahrtsplattform der Starthaltestelle liegen. Der letzte Knoten eines Linienverlaufs sollte dann zwischen der Ankunfts- und der ABfahrtsplattform der Zielhaltestelle liegen.

#### **7.1 Konzeptionelle Überlegungen und Datensammlung**

Im Fall der Linie 13 müssen wir somit zunächst das Linienverlaufs-Objekt this→LINE[0] erzeugen. Als Startknoten nehmen wir den trackpos-Knoten mit der ID 431 (Abb. [14\)](#page-63-0). Als Zielknoten verwenden wir den trackpos-Knoten mit der ID 450 ( Abb [17\)](#page-65-0). Dann ist der erste in diesem Linienverlauf zu durchfahrene Abschnitt durch den Pfeil (431; 0) dargestellt, d.h. durch die *BUSSIM\_ARC*-Instanz this→ARC[433]. Anschließend sind nacheinander die Instanzen this→ARC[0], ..., this→ARC[52], this→ARC[464], this→ARC[53], ..., this→ARC[207] zu durchqueren. Um von der Ausstiegs-Plattform (Knoten mit der ID 208) zum Zielknoten mit der ID 450 zu gelangen, sind nun noch die Pfeile repräsentiert durch die *BUSSIM\_ARC*-Instanzen this→ARC[443], ..., this→ARC[453] abzufahren.

Analog konstruieren wir den "Rückweg" von Kaditz/Riegelplatz nach Prohlis. Hierfür müssen wir ein zweite Instanz this→LINE[1] des Typs *BUSSIM\_LINE* nutzen. Als Startknoten nutzen wir den Knoten mit der ID 450 und der Zielknoten soll die ID 431 besitzen. Damit ist die erste auf dem Weg von Kaditz nach Prohlis zu durchfahrene *BUSSIM\_ARC*-Instanz this→ARC[454]. Es folgen die Instanzen this→ARC[208], ..., this→ARC[289], this→ARC[430], this→ARC[428], this→ARC[429], this→ARC[431], this→ARC[290], ...,this→ARC[361], this→ARC[465], this→ARC[362],  $...,$  this $\rightarrow$ ARC[427], this $\rightarrow$ ARC[432].

#### **7.2 Quellcode-Ergänzungen**

Nachdem wir zunächst die Daten zur Spezifikation der beiden Linienverläufe zusammengetragen haben, müssen wir diese im B-u-S-Sim -Projekt hinterlegen. Die zu spezifizierenden Attribute eines *BUS-***SIM\_LINE**-Objekts stellt Tabelle [14](#page-76-0) zusammen. In der Funktion BUSSIM\_NETWORK::specify\_lines() muss nun für jedes Linienverlaufsobjekt die Konfiguration vorgenommen und die Sequenz der Streckenabschnitte hinterlegt werden.

Die Abbildung [24](#page-75-0) zeigt den Quellcode zur Spezifikation der beiden Richtungs-Linienverläufe der Straßenbahnlinie 13 in Dresden. Zunächst wird der Linienverlauf LINE[0] (Prohlis nach Kaditz) konfiguriert (5). Die eindeutige ID-Nummer des Linienverlaufs wird auf den Wert 0 gesetzt. Wir werden das Bündel der beiden Richtungs-Linienverläufe der LInie 13 dadurch gruppieren, dass wir für beide den Wert des Attribute SERVICE auf 13 setzen (zweiter Parameter). Anschließend wird die Anzeigefarbe

```
1 void BUSSIM_NETWORK :: specify_lines (void)
2 {
3
4 // type in your line specifications here
5 this->LINE [0]. configure (0,13,0.0,0.0,1.0, "Linie 13: Prohlis->Kaditz");
6 this–>LINE [0]. append_arc (this–>ARC[433]);
7 this->LINE [0]. append_arc (this->ARC[0]);
8 this–>LINE [0]. append_arc (this–>ARC[1]);
9 \qquad \ldots10 this->LINE [0]. append_arc (this->ARC[52]);
11 this–>LINE [0]. append_arc (this–>ARC[464]);
12 this–>LINE [0]. append_arc (this–>ARC[53]);
13 . . .
14 this–>LINE [0]. append_arc (this–>ARC[207]);
15 this->LINE [0]. append_arc (this->ARC[443]);
16 \quad . . .17 this->LINE [0]. append_arc (this->ARC[453]);
18
19 this->LINE [1]. configure (1,13,0.0,1.0,1.0,"Linie 13: Kaditz->Prohlis");
20 this–>LINE [1]. append_arc (this–>ARC[454]);
21 this->LINE [1]. append_arc (this->ARC[208]);
22 . . .
23 this->LINE [1]. append_arc (this->ARC[431]);
24 this->LINE [1]. append_arc (this->ARC[290]);
25 . . .
26 this–>LINE [1]. append_arc (this–>ARC[361]);
27 this–>LINE [1]. append_arc (this–>ARC[465]);
28 this->LINE [1]. append_arc (this->ARC[362]);
29 . . .
30 this->LINE [1]. append_arc (this->ARC[427]);
31 this->LINE [1]. append_arc (this->ARC[432]);
32
33 }
```
Abbildung 24: Quellcode der Funktion BUSSIM\_NETWORK::specify\_lines() zur Linienverlaufsspezifikation

<span id="page-76-0"></span>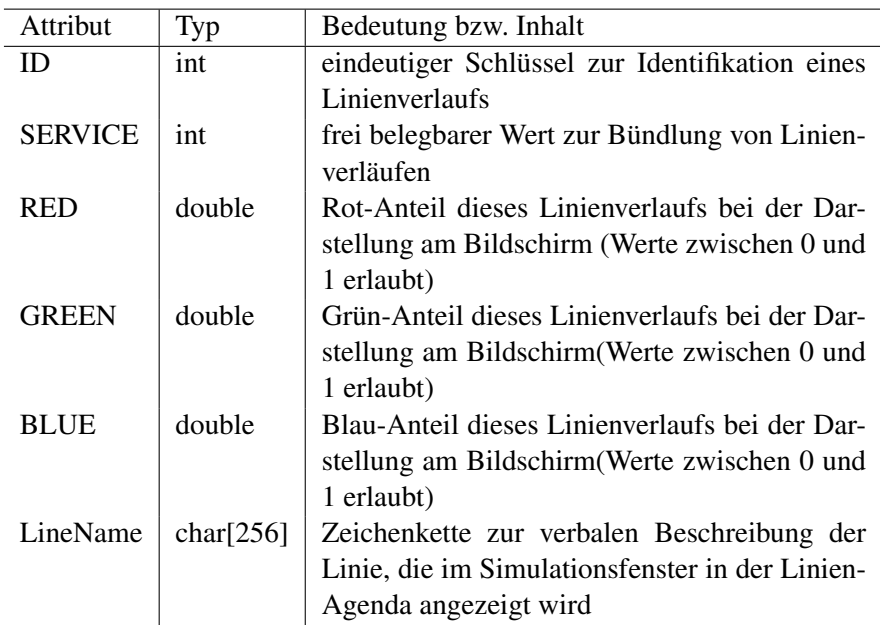

Tabelle 14: Festzulegende Attribute für eine Instanz des BUSSIM\_LINE-Objekts

für diesen Linienverlauf nach RGB-Schema<sup>[7](#page-76-1)</sup> auf blau gesetzt (3.-5. Eingabewert). Der 6. Eingabewert stellt eine verbale Beschreibung des Linienverlaufs dar. In den nachfolgenden Zeilen werden sukzessive die nacheinander zu durchfahrenen Streckenabschnitte in der vorgegebenen, o.a. Reihenfolge dem Linienverlauf LINE[0] hinzugefügt. Ab Zeile 19 wird der Linienverlauf LINE[1] deklariert. Zu beachten ist, dass hierfür der eindeutige ID-Wert in Zeile 19 auf 1 gesetzt wird (1. Parameterwert) und die Farbe auf hellblau nach RGB-Schema eingestellt wird. Die "..." müssen im Projekt mit den passenden append\_arc-Befehlen gefüllt werden.

<span id="page-76-2"></span>
$$
class BUSSIM\_NETWORK \, NET(44, 461, 466, 1, 2, 0, 0, 0); \tag{4}
$$

In der Datei main.cpp muss nun noch das fünfte Argument des Netzwerk-Konstruktors auf die Anzahl der insgesamt vorhandenen Linien gesetzt werden. In unserem Fall müssen wir also den Konstruktor wie in [\(4\)](#page-76-2) gezeigt modifizieren, damit wir die beiden Linienverläufe für die Linie 13 einrichten können.

Abbildung [25](#page-77-0) zeigt den fertig codierten Verlauf der beiden Richtungs-Linienverläufe von Prohlis nach Kaditz (blau) und von Kaditz nach Prohlis dargestellt als hellbaluer Linienzug. Die oben links angezeigte Agenda der Linienverläufe wird mit der Tastenkombination <SHIFT>+<A> ein- bzw. ausgeblendet.

Die beiden Richtungs-Linienverläufe einer Straßenbahn-Verbindung (hier der Linie 13) werden übereinander gedruckt. Dies ist gerade bei der Konstruktion von Linienverläufen bzw. bei der Kontrolle der Linienverläufe unübersichtlich, da nicht erkennbar ist, ob beide Linienverläufe vollständig und korrekt eingerichtet sind. Um hier erkennen zu können, ob beide Linienverläufe korrekt eingerichtet sind, können sog. Richtungspfeile, die in Fahrrichtung rechts vom eigentlichen Linienverlauf abgedruckt werden, aktiviert werden. Die Pfeilrichtung gibt die jeweilige Fahrtrichtung an (Abbildung [25\)](#page-77-0). Die Aktivierung bzw. Deaktivierung erfolgt durch das Betätigen der Tastenkombination <SHIFT>+<D> oder die Auswahl des entsprechenden Menü-Eintrags. Die Richtungspfeile entlang eines Linienverlaufs können nur dann angezeigt werden, wenn der Linienverlauf auch angezeigt wird.

Die Ergänzung der beiden Linienverläufe zu einem "Rundkurs" wird durch die beiden Darstellungen in Abb. [26](#page-78-0) erkennbar. In Prohlis beginnt der in blau dargestellte Linienverlauf, der in Kaditz endet und dort unmittelbar in den hellblauen Linienverlauf übergeht. Dieser endet dann wieder in Prohlis.

<span id="page-76-1"></span><sup>7</sup><https://www.farb-tabelle.de>

<span id="page-77-0"></span>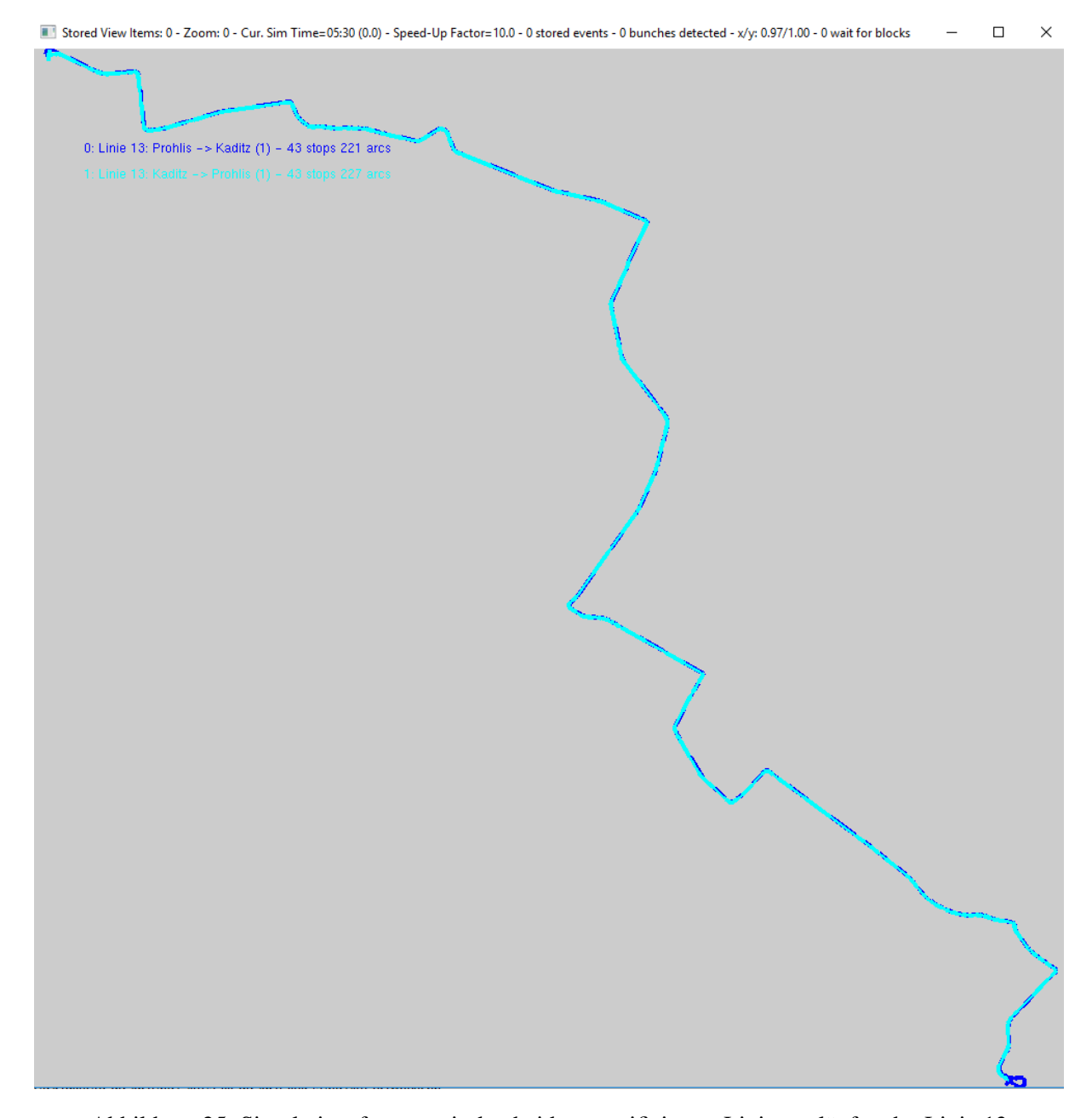

Abbildung 25: Simulationsfenster mit den beiden spezifizierten Linienverläufen der Linie 13

<span id="page-78-0"></span>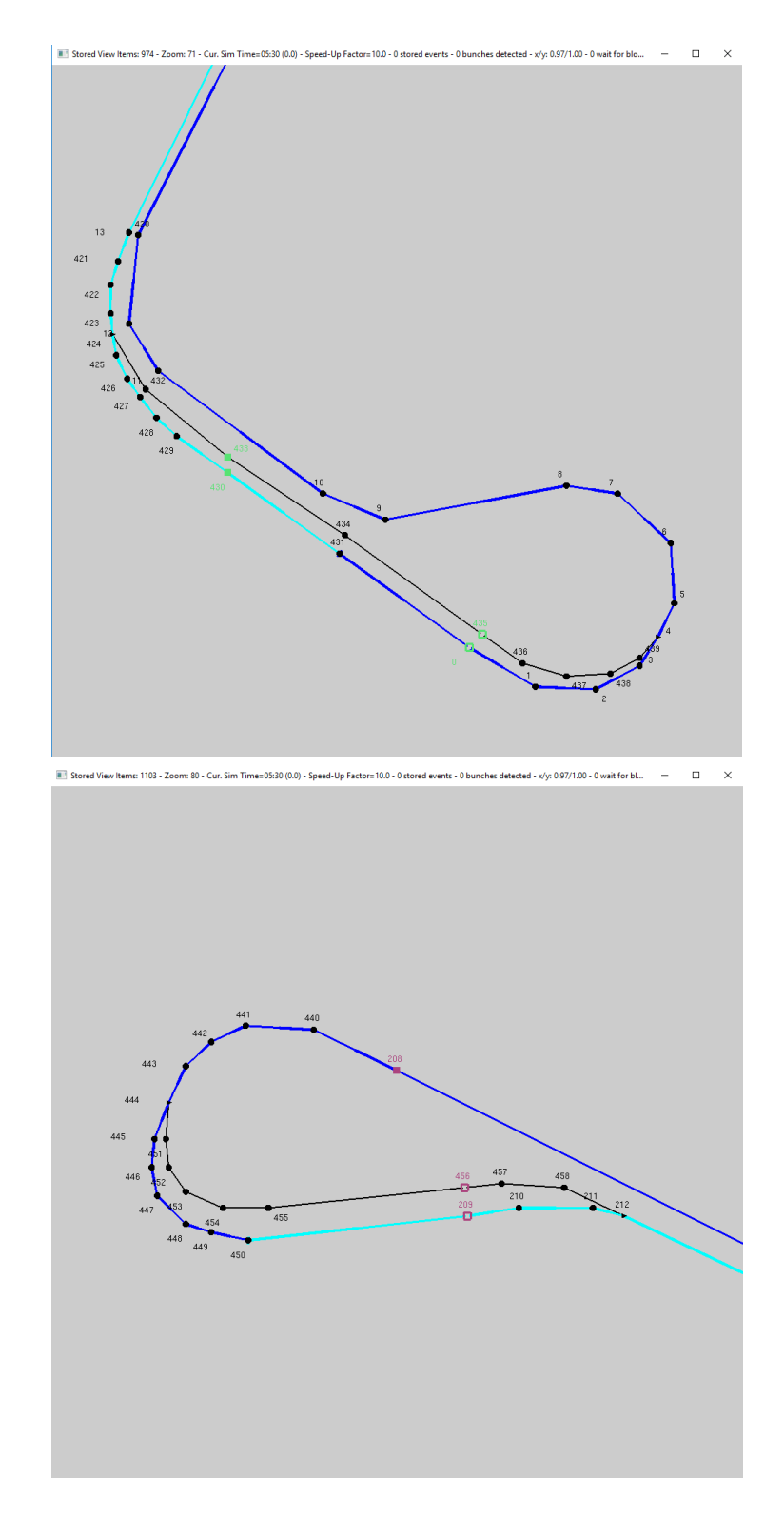

Abbildung 26: Simulationsfenster mit den beiden spezifizierten Linienverläufen der Linie 13 an den Wendeschleifen in Prohlis (oben) und Kaditz (unten)

Abschließend ist zu erwähnen, dass mehrere Linienverläufe sich einen Streckenabschnitt "teilen" können.

## **8 Spezifikation der Fahrzeuge**

Wir haben bisher den Infrastrukturgraphen in B-u-S-Sim hinterlegt und darin Linienverläufe spezifiziert, entlang deren Fahrzeuge Fahrgäste befördern sollen. Die Fahrzeuge stellen die mobilen Komponenten im simulierten Netzwerk dar. Sie dienen der Beförderung von Fahrgästen. Um Fahrzeuge in die Simulation sinnstiftend zu integrieren, muss deren Einsatz geplant werden. InB-u-S-Sim sind hierfür drei Schritte notwendig.

- Im Rahmen der Fahrzeugkonfiguration werden die wesentlichen Eigenschaften eines Fahrzeugs festgelegt (vgl. [8.1\)](#page-80-0).
- Während der anschließenden Umlaufplanung spezifizieren Sie die detaillierten Fahrwege der Fahrzeuge durch die modellierte Infrastruktur (vgl. [8.2\)](#page-82-0).
- Anschließend legen Sie im Zuge der Fahrplan-Erstellung fest, wann genau die Fahrzeuge entlang der einzelnen Streckenabschnitte fahren (vgl. [8.3\)](#page-82-1).

Wir demonstrieren in diesem Kapitel anhand eines übersichtlichen Beispiels, wie die genauen Vorbereitungs-Schritte des Fahrzeug-Einsatzes aussehen und wie die einzelnen Schritte ineinander greifen. Ziel ist es, ein einzelnes Straßenbahn-Fahrzeug eine komplette Rundreise entlang der Linie 13 in beiden Richtungen absolvieren zu lassen. Dafür soll das Fahrzeug an der Gleisschleife Prohlis initial positioniert werden. Von dort soll mit Halt an allen Unterwegs-Haltepositionen zur Gleisschleife nach Kaditz gefahren werden. Nach einer kurzen Pause soll dann das Fahrzeug von Prohlis wieder zurück zu seiner Ausgangsposition in der Gleisschleife Prohlis fahren und wieder an allen Unterwegs-Haltepositionen halten. In dieser Situation muss für das Fahrzeug ein Umlauf definiert werden, der zunächst das Durchfahren des Linienverlaufs Line [0] erfordert, gefolgt von einem Durchfahren des Linienverlaufs Line [1].

## <span id="page-80-0"></span>**8.1 Konfiguration der Fahrzeuge**

<span id="page-80-1"></span>
$$
class BUSSIM\_NETWORK \, NET(44, 461, 466, 1, 2, 1, 0, 0); \tag{5}
$$

Ein Fahrzeug wird in B-u-S-Sim durch ein *BUSSIM\_VEHICLE*-Instanz repräsentiert. Vor deren Nutzung müssen wir festlegen, wieviele Fahrzeuge wir nutzen möchten und diese Zahl als sechstes Argument in den Netzwerk-Konstruktor in der Datei main.cpp eintragen [\(5\)](#page-80-1).

Der Name des Arrays, in dem die Fahrzeuge im *BUSSIM\_NETWORK*-Objekt gespeichert werden, ist *VEHICLE*. Die Anzahl der gespeicherten Fahrzeuge ist im *BUSSIM\_NETWORK*-Objekt im Attribut VEHICLES gespeichert.

Tabelle [15](#page-81-0) enthält die Attribute, die für jedes Fahrzeug individuell festgelegt werden müssen. Über die ID wird das Fahrzeug identifiziert und die vehicle\_category legt fest, wie das Fahrzeug in der Simulation angezeigt wird (ausgefülltes Rechteck für eine Tram bzw. nicht-ausgefülltes Rechteck für einen Bus). Die velocity bestimmt, wie schnell sich das Fahrzeug durch das Netzwerk im Durchschnitt bewegt (Angabe in km/h). Die capacity gibt an, wieviele Fahrgäste Platz im Fahrzeug haben. Diese Information wird u.a. genutzt, um die Aufenthaltszeit eines Fahrzeugs an einer Haltestelle zu bestimmen. Je höher die Anzahl der ein- und aussteigenden fahrgäste an einer Haltestelle im Verhältnis zur Kapazität des Fahrzeugs ist, desto länger ist die Aufenthaltszeit. Die letzten beiden Attribute ON\_ARCsowie parc\_arc legen die initiale sowie die gewünschte letzte Fahrzeug-Position im Netzwerk fest. Auf dem initialen Pfeil wird das Fahrzeug auf den Anfang gesetzt und startet von dort seine Fahrt. Das Fahrzeug muss seine Fahrt dann am Ende des Zielpfeils parc\_arc beenden.

Abbildung [27](#page-81-1) zeigt den kompletten Quellcode, mit dem das Fahrzeug VEHICLE[0] spezifiziert wird. Der ersten anzugebene Parameter ist die ID des Fahrzeugs (0). Der zweite Parameter identifiziert das Fahrzeug als Straßenbahn (BUSSIM\_VEHCAT\_BUS würde einen Bus spezifizieren). Der dritte Parameter legt die durchschnittlich für das Fahrzeug beobachtete Geschwindigkeit fest. Das Fahrzeug ist für

<span id="page-81-0"></span>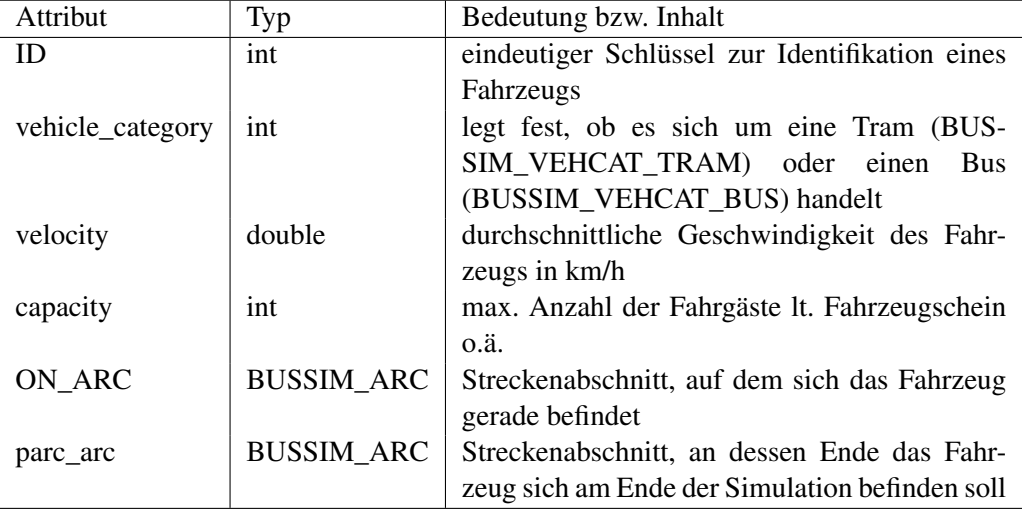

Tabelle 15: Attribute für das Objekt BUSSIM\_VEHICLE

```
1 void BUSSIM_NETWORK :: specify_vehicles (void)
2 {
3 // specify the available vehicles here
4 this−>VEHICLE [ 0 ] . c o n f i g u r e ( 0 ,BUSSIM_VEHCAT_TRAM, 2 0 , 1 0 0 ,this−>ARC[ 4 3 3 ] ,
           this->ARC[432], this);5
6 }
```
Abbildung 27: Code in der Funktion BUSSIM\_NETWORK::specify\_vehicles() zur Einrichtung des Fahrzeugs

die Beförderung von bis zu 100 Fahrgästen ausgelegt (vierter Parameter). Zu Beginn der Simulation soll das Fahrzeug am Anfang des Pfeils ARC[433] stehen und die finale Position des Fahrzeugs soll das Ende des Pfeils ARC[432] sein. Somit startet und endet die Bewegung des Fahzeugs am Knoten mit der ID431. Der siebte und letzte Parameter ist eine Referenz auf die aktuelle *BUSSIM\_NETWORK*-Instanz.

# <span id="page-82-0"></span>**8.2 Festlegung der Fahrzeugumläufe**

Ein Fahrzeugumlauf legt fest, welchen Weg ein Fahrzeug (wann) im Netzwerk abfährt (und wann es wo für welche Zeit hält). In B-u-S-Sim wird die Spezifikation der Fahrzeugumläufe in zwei Schritten durchgeführt. Im ersten hier beschriebenen Schritt wird ausschließlich der Weg von der Startposition (Am Beginn des Pfeils ON\_ARC) durch das Netzwerk zur Endposition (am Ende des Pfeils parc\_arc) spezifiziert. Dieser ohne Ausführungszeiten konstruierte Fahrzeugweg wird in einem *BUSSIM\_ROTATION*-Objekt gespeichert. Jedes Fahrzeug besitzt genau ein solches Objekt.

Der zu konstruierende Umlauf wird durch eine endliche Sequenz von sog. Aufgaben definiert. Eine Aufgabe  $(i;LINE)$  ist dabei eine Kombination von einem Fahrzeug i und einem Linienverlauf  $LINE$ . Zur Erfüllung (Abarbeitung) dieser Aufgabe muss das Fahrzeug den kompletten Verlauf der Linie abfahren. Aufgaben werden in *BUSSIM\_DUTY*-Objekten abgespeichert. Ist ein Arbeitsauftrag durchgeführt, kann entweder der nächste hinterlegte Linienverlauf abgefahren werden oder das Fahrzeug bleibt stehen (Deaktivierung).

Damit ein Fahrzeug eine Sequenz von Arbeitsaufträgen abarbeiten kann, muss zunächst diese Aufgaben-Sequenz dem Fahrzeug zugewiesen werden. Hierfür wird die Methode append\_duty\_to\_vehicle \_rotation(<i>,<LINE>) des *BUSSIM\_NETWORK*-Objekts verwendet. Diese Befehle werden in der Methode BUSSIM\_NETWORK::specify\_rotations() gesammelt. Die Reihenfolge der einem Fahrzeug *i* zugewiesenen Aufträge entspricht der Reihenfolge der Aufrufe der Methode append \_duty\_to\_vehicle\_rotation(<i>,<LINE>).

```
1 void BUSSIM_NETWORK :: specify_rotations (void)
2 {
3 // Fahrzeug 0 soll entlang LINE[0] von Prohlis nach Kaditz fahren
4 this->append_duty_to_vehicle_rotation (0,0);
5 // Fahrzeug 0 soll entlang LINE[1] von Kaditz nach Prohlis fahren
6 this->append_duty_to_vehicle_rotation(0,1);
7 }
```
Abbildung 28: Konstruktion einen einfachen Umlaufs für das Fahrzeug mit der ID 0.

Abbildung [28](#page-82-2) zeigt ein Beispiel-Umlaufplan für das oben spezifizierte Fahrzeug 0. Zunächst soll das Fahrzeug entlang des Linienverlaufs LINE[0] von Prohlis nach Kaditz fahren (Zeile 4). Direkt anschließend ist die Rückfahrt von Kaditz nach Prohlis entlang des Linienverlaufs LINE[1] vorgesehen (Zeile 6).

# <span id="page-82-1"></span>**8.3 Fahrplan**

B-u-S-Sim verwendet in der derzeitigen Version ein sehr simples Fahrplan-Konzept. Es basiert darauf, zu einem vorgegebenen Zeitpunkt ein Fahrzeug die Abarbeitung des für dieses Fahrzeug hinterlegten Umlaufplans beginnen zu lassen.

Dies wird als Aktivierung eines Fahrzeugs bezeichnet. Die im Umlaufplan (inkl. der automatischen Ergänzungen) zu findende Sequenz von *BUSSIM\_ARC*-Objekten wird dann sukzessive durchfahren. Somit ist zunächst für jedes Fahrzeug die Aktivierungszeit zu setzen. Diese Aufgabe wird in der Methode BUSSIM\_NETWORK::specify\_vehicle\_activation\_times() erledigt. Dort wird der

```
1 void BUSSIM_NETWORK:: specify_vehicle_activation_times (void)
2 {
3 // set the vehicle activation times
4 this–>VEHICLE [0]. set_activation_time (0);
5
6 }
```
#### Abbildung 29: Festlegung der AKtivierungszeit eines Fahrzeugs

Befehl this->VEHICLE[1].set\_activation\_time(X); eingefügt, wobei X für den Aktivierungszeitpunkt steht. Abb. [29](#page-83-0) zeigt den entsprechenden Code-Snippet für die AKtivierung des Fahrzeugs 0 zum Zeitpunkt 0 dar. Hinweis: Da der Start einer Simulation ohne aktivierte Fahrzeuge keinen Sinn ergibt, muss für mindestens ein Fahrzeug die AKtivierungszeit 0 festgelegt werden.

Für jeden erreichten Knoten gemäß festgelegten Umlauf wird in Abhängigkeit vom Typ dieses Knotens eine Aufenthaltszeit eingeplant. Standardmäßig wird für jede reguläre Halteposition die in der globalen Variablen BUSSIM\_STANDARD\_WAITING\_TIME gespeicherte Haltestellenaufenthaltszeit vorgesehen. Der Wert dieser Konstanten kann in der Datei bussim\_global.h verändert werden und steht standardmäßig auf 0.75 Zeiteinheiten (Simulationsminuten). Lediglich für Depot-Knoten wird eine abweichende Aufenthaltszeit vorgesehen. Diese ist in den Einstellungen in der Datei global.h im Ausdruck BUSSIM\_DEPOT\_WAITING\_TIME gespeichert und standardmäßig auf 5.0 Zeiteinheiten eingestellt. Wird ein Knoten vom Typ trackpos oder switch erreicht, wird gar nicht angehalten, sondern einfach in den nächsten Pfeil eingefahren (sofern dies möglich ist).

Für die Erzeugung der Fahrpläne sind keine weiteren Benutzeraktivitäten notwendig.

<span id="page-83-1"></span>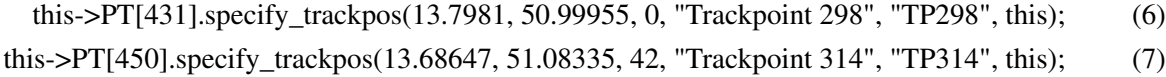

Damit in der Simulation für das Fahrzeug jeweils die korrekte Zielhaltestelle angezeigt werden kann, müssen wir abschließend noch die Endpunkte der Linienverläufe den Endhaltestellen zuordnen. Hierfür ordnen wir die *BUSSIM\_POINT*-Instanz mit der ID 431 durch Angabe 0 als dritten Spezifikationsparameter die Haltestelle Prohlis Gleisschleife (ID=0) zu [\(7\)](#page-83-1). Analog dazu ordnen wir die *BUSSIM\_POINT*-Instanz mit der ID 450 der Haltestelle Kaditz / Riegelplatz (ID=42) zu [\(7\)](#page-83-1)

#### **8.4 Start der Simulation mit einem Fahrzeug**

Nach dem alle vorgenannten Anpassungen und Ergänzungen des Quellcodes vorgenommen worden sind, kann das Projekt übersetzt und gestartet werden. Nach dem Start kann das eingerichtete Fahrzeug sowohl im Simulationsfenster als auch im Fahrzeugfenster bestrachtet werden. Im Simulationsfenster ist das Fahrzeug als Straßenbahn-Fahrzeug als blaues Rechteck am Beginn des blauen Linienverlaufs dargestellt. Sobald der Automatik-Modus durch <a> aktiviert wird, zieht das Fahrzeug bis zum Abfahrtpunkt vor und verweilt dort 5 Zeiteinheiten. Anschließend fährt es entlang des Graphen automatisch weiter und hält an allen Unterwegshaltepunkten.

Auch im Fahrzeugfenster ist das Fahrzeug 0 dargestellt. Hier werden in einem Rechteck viele relevante Informationen zum Fahrzeug zusammengestellt präsentiert. Oben links im Rechteck steht die Fahrzeug ID. Das "T" links von der Nummer zeigt an, dass es sich bei dem Fahrzeug um eine Straßenbahn handelt. Die Prozentzahl oben rechts im Rechteck stellt die aktuelle Fahrzeug-Auslastung relativ zur bei der Spezifikation angegebenen maximalen Fahrgastzahl dar. In der Mitte des Rechtecks steht links vom →- Symbol die ID des aktuell befahrenen Linienverlaufs. Rechts vom →-Symbol wird das Kürzel der aktuell angesteuerten Endhaltestelle dieses Linienverlaufs angezeigt. Zusätzlich ist das Rechteck in der Farbe des aktuell bedienten Linienverlaufs eingefärbt. Der Fortschrittsbalken an der linken Seite des Rechtecks

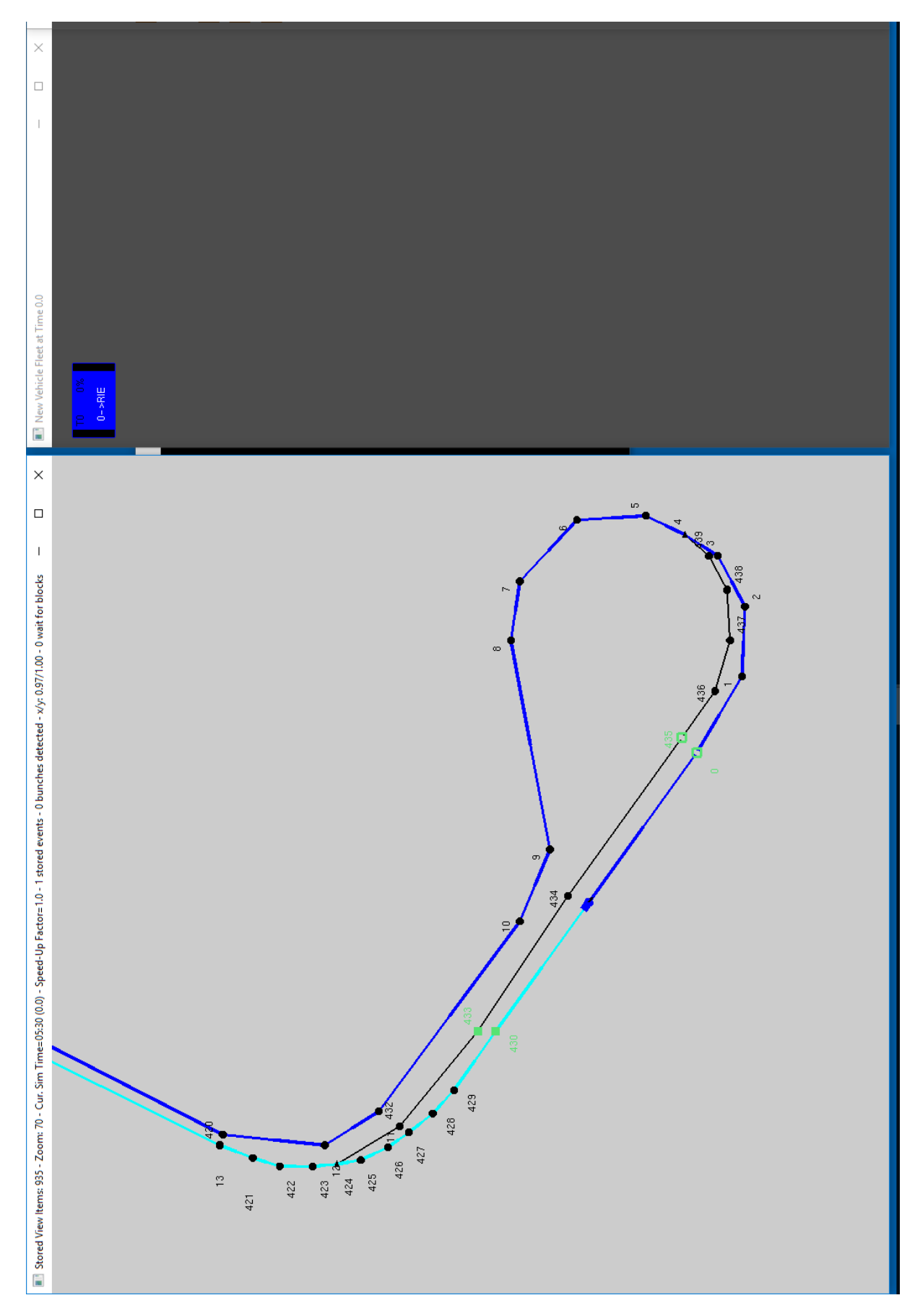

Abbildung 30: Start-Zustand der Simulation nach Einrichtung eines Fahrzeugs mit Aktivierungszeitpunkt 0

<span id="page-85-0"></span>1 class BUSSIM\_NETWORK NET(44,461,466,1,2,2,0,0);

Abbildung 31: Konstruktur für das Szenario mit 2 Fahrzeugen

```
1 void BUSSIM NETWORK :: specify vehicles (void)
2 {
3 // this procedure is the place where the vehicle specifications (ID as
           well as velocity) are specified
4
5 // specify the available vehicles here
6 this−>VEHICLE [ 0 ] . c o n f i g u r e ( 0 ,BUSSIM_VEHCAT_TRAM, 2 0 , 1 0 0 ,this−>ARC[ 4 3 3 ] ,
           this->ARC[432], this);7 this–>VEHICLE [1]. configure (1,BUSSIM_VEHCAT_TRAM, 20, 100, this–>ARC [454],
           this \rightarrow \text{ARC} [453], this);
8 }
```
Abbildung 32: Quellcode zur Spezifikation von zwei Fahrzeugen

zeigt die aktuelle Prozentzahl der Abarbeitung des Fahrzeug-Umlaufs an. Der Fortschrittsbalken an der rechten Seite des Rechtecks zeigt die aktuelle Fahrzeugauslastung visuell an (grün, gelb, rot).

#### **8.5 Hinzufügen eines zweiten Fahrzeugs**

Wir möchten nun ein zweites Fahrzeug zur Simulation hinzufügen. Es erhält die ID 1. Dieses Fahrzeug fährt zunächst von Kaditz nach Prohlis und anschließend von Prohlis zurück nach Kaditz. Dieses Fahrzeug soll zum Zeitpunkt 33 aktiviert werden. Die sonstigen Eigenschaften sind identisch mit dem Fahrzeug 0. Als Startpfeil ist nun für das zweite Fahrzeug die Pfeil-Instanz this->ARC[454] festzulegen und als Zielpfeil die Instanz this->ARC[453].

Abb. [31](#page-85-0) zeigt den modifizierten Konstruktor für die *BUSSIM\_NETWORK*-Instanz an. Der Wert "2"der 6. Komponente stellt sicher, dass zwei *BUSSIM\_VEHICLE*-Instanzen in der *BUSSIM\_NETWORK*-Instanz eingerichtet werden.

Der Quellcode der in Abb. [32](#page-85-1) gezeigten ergänzten specify\_vehicles-Methode positioniert das zweite Fahrzeug zu Beginn in der Wendeschleife in Kaditz und legt als Ziel ebenfalls die Wendschleife in Kaditz fest (Zeile 7).

Für das zweite Fahrzeug mit der ID=1 legt die in Abb. [33](#page-85-2) gezeigte Methode specify\_rotations in den Zeilen 5-6 den Umlauf fest. Zunächst ist der Linienverlauf LINE[0] abzufahren, anschließend der Linienverlauf LINE[1].

Mit der Instruktion in Zeile 5 in der in Abb. [34](#page-86-0) abgebildeten Prozedur specify\_vehicle\_activa tion\_times wird die Aktivierungszeit des zweiten Fahrzeugs auf den Zeitpunkt 32 festgelegt. Bei dieser Aktivierungszeit des zweiten Fahrzeugs würden sich die beiden Fahrzeuge zwischen den Halte-

```
1 void BUSSIM_NETWORK :: specify_rotations (void)
2 {
3 this->append_duty_to_vehicle_rotation (0,0);
4 this->append_duty_to_vehicle_rotation (0,1);
5 this->append_duty_to_vehicle_rotation(1,1);
6 this->append_duty_to_vehicle_rotation(1,0);
7 }
```
Abbildung 33: Quellcode zur Spezifikation der Umläufe der beiden Fahrzeuge

```
1 void BUSSIM_NETWORK:: specify_vehicle_activation_times (void)
2 {
3 // set the vehicle activation times
4 this–>VEHICLE [0]. set_activation_time (0);
5 this->VEHICLE [1]. set_activation_time (32);
6 }
```
Abbildung 34: Quellcode zur Spezifikation der Fahrzeug-Aktivierungszeiten

stellen Alaunpark und Görlitzer Straße ungefähr zum Zeitpunkt 79 begegnen. Da die Strecke zwischen diesen beiden Haltestellen aber eingleisig ist dieser Abschnitt durch einen Infrastruktur-Block gesichert wird, muss das später den Block erreichende Fahrzeug warten. Die Protokoll-Datei enthält entsprechende Einträge.

# **Teil IV Aufhübschen der Simulation**

## **9 Things of Interests**

<span id="page-88-0"></span>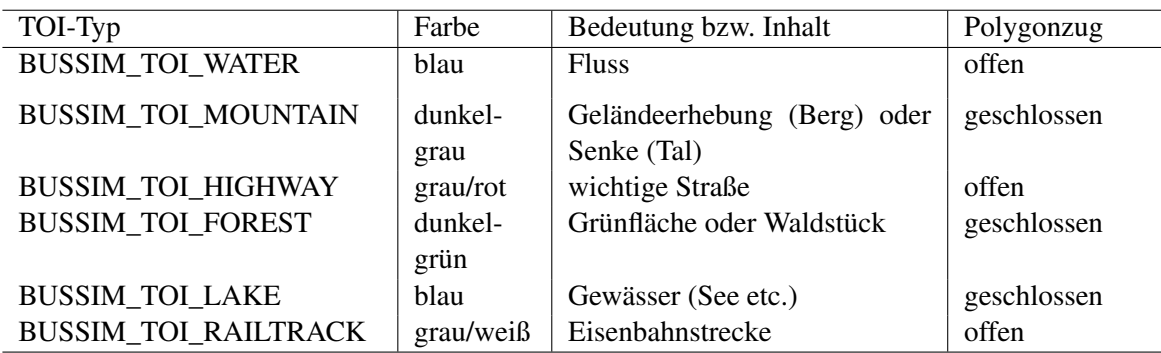

Tabelle 16: Mögliche Werte für das Attribut type einer BUSSIM\_TOI-Instanz

Things-of-Interests (TOIs) beschreiben geographische Objekte, deren Einblendung im Simulationsfenster eine bessere Orientierung ermöglichen. In Abbildung [1](#page-16-0) ist beispielsweise der Verlauf der Dresden von West/Nordwest nach Südost durchquerenden Elbe als dicke blaue Linie gezeigt. Weitere TOIs sind in der gleichen Abbildung Eisenbahnstrecken (weiß-grau), Autobahnen (grau) und ein Park (dunkelgrünes Viereck). Tabelle [16](#page-88-0) beinhaltet eine Liste der in B-u-S-Sim verfügbaren TOI-Typen.

Jedes TOI wird durch eine Liste von zwei-dimensionalen Geo-Koordinaten (Längengrad;Breitengrad) definiert. Beginnend mit dem ersten gespeicherten Punkt wird ein Polygon-Zug durch die nachfolgenden Punkte gebildet. Je nach Typ wird der Polygonzug geschlossen (und eingefärbt) oder er bleibt offen (dann wird nur die Linie angezeigt). Für jedes TOI muss im Simulationsprogramm eine *BUSSIM\_TOI*-Instanz eingerichtet und mit Werte gefüllt werden.

<span id="page-88-1"></span>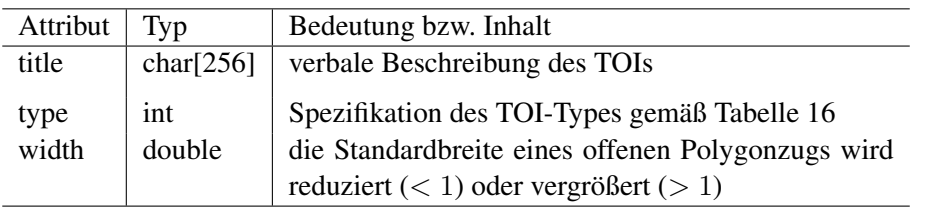

Tabelle 17: Attribute für das Objekt BUSSIM\_TOI

Jedes B-u-S-Sim - Projekt beinhaltet genau eine Instanz eines *BUSSIM\_NETWORK*-Objekts. Dieses hat den Namen NET. Dieses Objekt enthält ein Array TOI mit TOIS Einträgen. Jedes einzelne Array-Feld enthält die Informationen zu genau einem TOI (vgl. Tabelle [17\)](#page-88-1). Um die Position und die Gestalt eines TOIs abzuspeichern, werden dessen Geo-Koordinaten sukzessive mit der Methode BUSSIM\_TOI::add\_coordinate\_longlat(double \_long, double \_lat) dem Objekt hinzugefügt. Die Festlegung der TOI-Eigenschaften (inkl. der Geokoordinaten) erfolgt in der Methode BUSSIM\_NETWORK::specify\_tois(void).

Wir betrachten die Situation, dass für die Elbe als BUSSIM\_TOI\_WATER-Objekt-Instanz als ersten TOI spezifzieren wollen. Somit müssen wir die Attribute für die Objekt-Instanz NET. TOI [0] festlegen.

Zunächst wird das Attribut title gesetzt:  $\text{stropy}(\text{this} \rightarrow \text{TOT}[0].\text{title},\text{"River Elbe");}.$ Anschließend deklariert this->TOI[0].type = BUSSIM\_TOI\_WATER; das TOI TOI[0] als Fluss-Objekt.

Nachdem die Grunddaten dieses TOI festgelegt wurden, ist die Liste der Geo-Koordinaten aufzubauen, die für eine passende graphische Darstellung des TOI benötigt werden. Diese Geo-Koordinaten können z.B. einer elektronischen Karten wie GoogleMaps oder openstreetmap entnommen werden.

Die Codierung der Geo-Koordinaten des Elbe-Verlaufs zeigt Abbildung [35.](#page-89-0)

Nach dem Einfügen der Quellcode-Fragmente initialisieren Sie das Netzwerk in der Datei main.cpp mit dem Befehl class BUSSIM\_NETWORK NET(1, 0, 0, 0, 0);. Erstellen Sie das ausführ-

```
1 void BUSSIM_NETWORK :: specify_tois(void)
2 {
3 // this procedure specifies the tois shown in the simulation
4
5 // this is the Elbe river crossing the city of Dresden
6 strcpy (this->TOI[0].title, "River Elbe");
7 this->TOI [0]. type = BUSSIM_TOI_WATER;
8
9 this->TOI[0]. add_coordinate_longlat (13.7000464,51.0679028);
10 this->TOI [0]. add_coordinate_longlat (13.701763,51.0720017);
11 this–>TOI [0]. add_coordinate_longlat (13.7045096, 51.0754532);
12 this->TOI[0]. add_coordinate_longlat (13.7100028,51.0761003);
13 this–>TOI [0]. add_coordinate_longlat (13.7172125,51.076316);
14 this->TOI[0]. add_coordinate_longlat (13.7213324,51.0724332);
15 this->TOI[0]. add_coordinate_longlat (13.7261389,51.06855);
16 this->TOI[0]. add_coordinate_longlat (13.7316321,51.0633719);
17 this–>TOI [0]. add_coordinate_longlat (13.7343787,51.0590564);
18 this–>TOI [0]. add_coordinate_longlat (13.7391852,51.0547405);
19 this->TOI[0]. add_coordinate_longlat (13.7436484,51.0540931);
20 this->TOI [0]. add_coordinate_longlat (13.7508582,51.0556038);
21 this->TOI [0]. add_coordinate_longlat (13.7553214,51.0579775);
22 this–>TOI [0]. add_coordinate_longlat (13.7615012,51.0601354);
23 this->TOI[0]. add_coordinate_longlat (13.7669943,51.0627246);
24 this–>TOI [0]. add_coordinate_longlat (13.7728308,51.0635877);
25 this–>TOI [0]. add_coordinate_longlat (13.7834738,51.0635877);
26 this->TOI[0]. add_coordinate_longlat (13.7944602,51.0625089);
27 this->TOI[0]. add_coordinate_longlat (13.8033865,51.0599196);
28 this–>TOI [0]. add_coordinate_longlat (13.8099097,51.0556038);
29 }
```
Abbildung 35: Spezifikation der Sequenz der Geo-Koordinaten, die den Verlauf der Elbe im Großraum Dresden beschreiben

<span id="page-90-0"></span>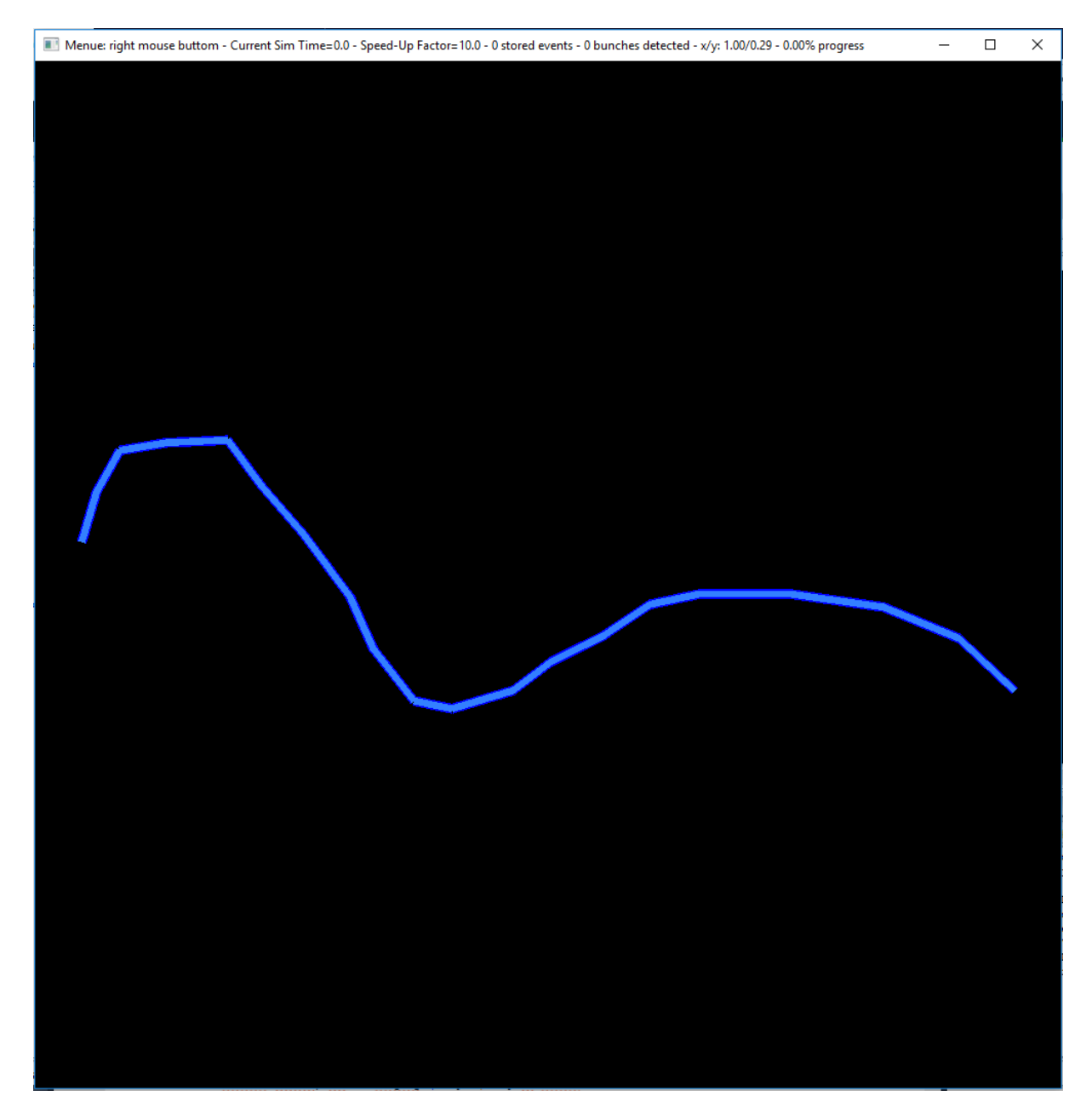

Abbildung 36: Elbe als TOI in der Simulationskarte

bare Programm in Code::Blocks . Starten Sie anschließend das erstellte Simulationsprogramm. Klicken Sie anschließend mit dem Mauszeiger in das Simulationsfenster. Abbildung [36](#page-90-0) zeigt die graphische Darstellung der Elbe im Simulationsprogramm.

# **10 Using a Map File as Simulation Window Background**

The specification of *TOI*-objects improve the orientation in the simulation window. However, a detailled representation of a *TOI*-object is hardly possible. To overcome this shortcoming, we present another approach to close the gap between the abstract network representation of the simulation and a realistic environment. This chapter explains the necessary steps to create a map of the covered simulation area. We follow the core idea to use electronic map data from openstreetmap to create a bitmap-file that fits with the geographic area shown in the simulation.

Section [10.1](#page-92-0) guides you through the necessary steps to prepare your B-u-S-Sim -project for the incorporation of the map background. Section [10.2](#page-92-1) explains the creation of the background file. Section [10.3](#page-93-0) teaches you to integrate the created background file in your B-u-S-Sim -project.

#### <span id="page-92-0"></span>**10.1 Preparations**

We are in need of an additional external library that provides all instructions to show a graphic file as background since the already incorporated freeglut library. We are going to use the library Simple OpenGL Image Library 2 (SOIL2).

First, you have to download the source code of SOIL2 from the website at [https://github.com/](https://github.com/SpartanJ/SOIL2) [SpartanJ/SOIL2](https://github.com/SpartanJ/SOIL2). Open this website and select the option Download ZIP by clicking on the green buttom on top at the right side. Save the zip-file under the name SOIL2-master.zip.

Second, you need to unpack the downloaded zip-file. The unpacked package contains a subfolder  $src/SOLL2$ . It is necessary to copy this folder SOIL2 in the root folder of your B-u-S-Sim -Code:: Blocks project. After copying, the B-u-S-Sim -projectfolder contains the subfolder SOIL2.

Third, all files in the subfolder  $SOLL2$  in your  $Code:$ : Blocks -project folder must become a member of your Code::Blocks -project. Click the menue item Project from Code::Blocks 's menue bar and select the option Add files.... Navigate into the subfolder SOIL2 into the Code::Blocks's project folder and select all files there. Proceed and click the button Open. This completes the integration of the source files from SOIL2 into your B-u-S-Sim -project. You can find a subfolder SOIL2 now in the project browser for both the source files and the header files. They contain the added files. During the next project compilation the required additional commands to show the background file will be created. Fourth, you have to configure the B-u-S-Sim -code to integrate the additional commands from SOIL2. To do this, it is necessary to update one instruction line in the file bussim\_extern.h. Open this file in Code::Blocks and search the line with the source code // #define BUSSIM\_EXTERN\_SOIL. Remove this comment signs // and save the modified file bussim\_extern.h. Now, the compilerstatement #define BUSSIM EXTERN SOIL is active and ensures that the SOIL2-commands are integrated into the bus sim.exe during the next project compilation.

Finally, start the compilation of your B-u-S-Sim -project using the target  $r =$  lease. Open the command line and change into the project's subfolder bin/release. Start bus\_sim.exe. As soon as the windows have been opened, select the simulation window. An example background map fades in if you press the combination  $\leq$ SHIFT>+ $\leq$ G>.

## <span id="page-92-1"></span>**10.2 Creating the Background Map File**

You need two ingredients for the creation of a background map file:

- you need the raw data of an electronic map as the base for the creation of a drawn map and
- a tool to draw the map and to create a perfectly fitting map segment as background file.

We use raw data from openstreetmap found at <https://www.openstreetmap.org/>. Regional extracts of these data are regularly processed and prepared for free download at the website at [https:](https://download.geofabrik.de/) [//download.geofabrik.de/](https://download.geofabrik.de/). For our example, we need a map segment from the German state of Saxonia. So, we navigate to Europe, to Germany and download the corresponding regional map data in osm.pbf-format by selecting the file sachsen-latest.osm.pbf.

Maperitive is a useful tool to render (draw) electronic map data and to create precisly cut map segments from a larger map. It is available from the website hosted at <http://maperitive.net>. Load the Maperitive program from the aforementioned website and install it on your computer. Now, start Maperitive and open the previously downloaded openstreetmap data file sachsen-latest.osm.pbf. Maperitive imports the map data now and renders the graphics. This might last a few minutes depending on the size of the .osm.pbf-file. Once the import is done, you see the map on the screen.

Next, you need to identify the exact bounds of the map segment to be extracted. These values form the bounding box. We define a bounding box by the specification of the minimal (WEST) and the maximal longitude (EAST) and the minimal (SOUTH) as well as maximal latitude (NORTH) in the simulated network. B-u-S-Sim tells you these values on startup and prints them to the command line. In our example, we have WEST=8.74135, EAST=8.8593, SOUTH=53.0393, and NORTH=53.1222.

To apply this bounding box in Maperitive, you have to type in the appropriate command in the command prompt box on the bottom of the Maperitive window. Click into grey box and type in the command

set-print-bounds-geo 8.74135,53.0393,8.8593,53.1222

to inform Maperitive about the limitation of the area of interest. Next, press return and Maperitive indicates the bounding box in the draw map area. Now, zoom into the bounding box by clicking the menue View followed by the selection of the Zoom Bounds option. You are ready to export the map into bitmap file. To do so, click the menue Tools and choose the option Export to Bitmap. The generation of the exported png-bitmap-file with the default name output. png may last some time.

#### <span id="page-93-0"></span>**10.3 Using the Background file in the B-u-S-Sim -Scenario**

First, rename the generated png-file and assign a value to your choice, e.g. background\_dresden.de. Copy this file into the folder where your bus\_sim.exe is located. To tell your project to use the file background\_dresden.de as background, you have to update a line in the file bussim\_global.h in your  $Code::BIocks$  -project. Open the file bussim\_qlobal. h and search the line where the value of the constant BUSSIM\_BGFILE is specified. Update this line to #define BUSSIM\_BGFILE "bremen.png".

Compile the project again, start the simulation, select the simulation window and press  $\langle \text{SHIFT}\rangle + \langle \text{G}\rangle$ to activate the map background. Fig. [37](#page-94-0) shows the result.

<span id="page-94-0"></span>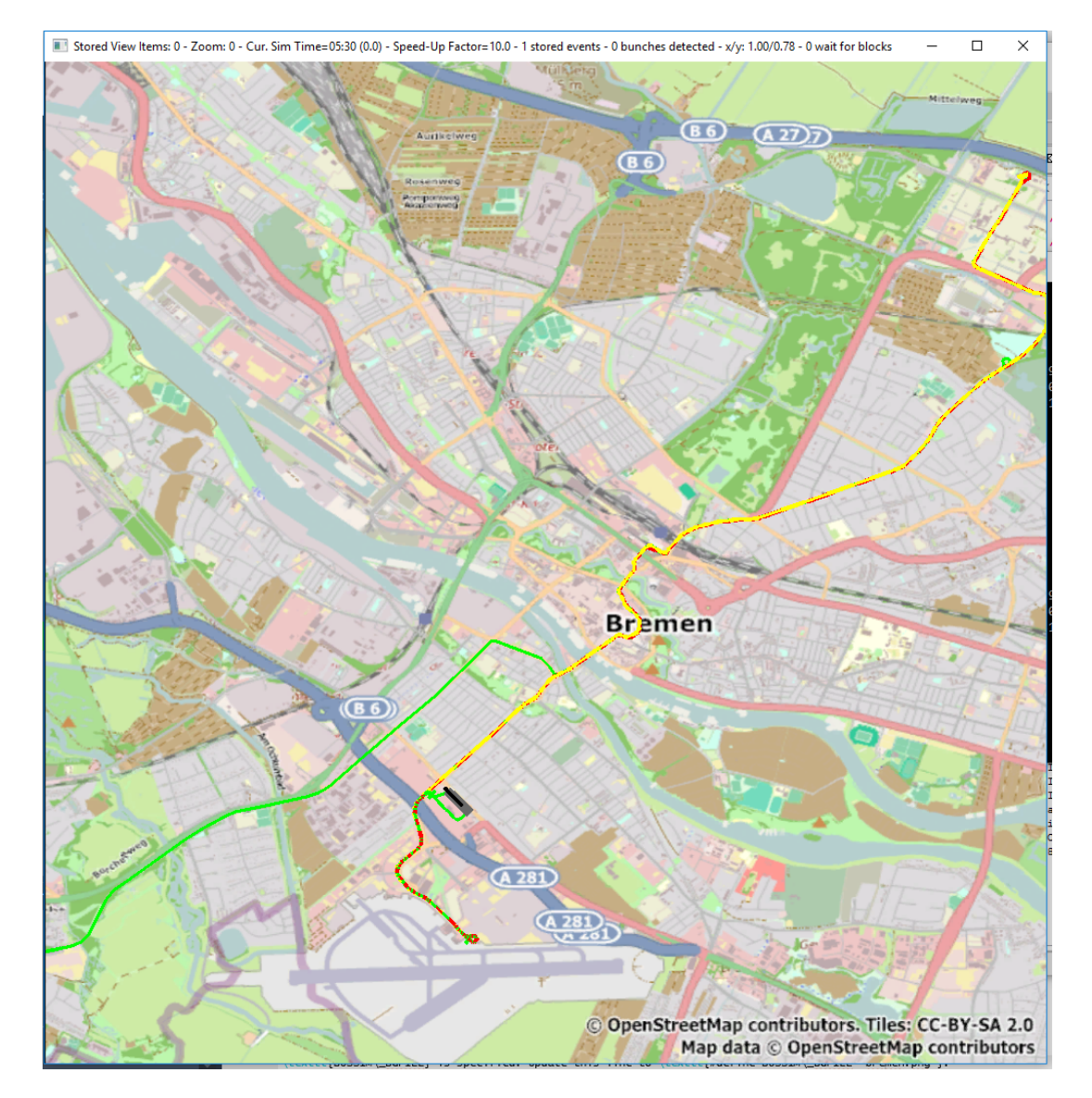

Abbildung 37: Using the created bitmap-file as background in the simulation window

qq).

# **A Dateien in der Distribution 3.00**

Die aktuelle B-u-S-Sim -Distribution umfasst die nachfolgend aufgelisteten Dateien. Es ist das in dieser Dokumentation beschriebene Szenario der Linie 13 hinterlegt.

- bussim\_arc.cpp
- bussim\_arc.h
- bussim\_block.cpp
- bussim\_block.h
- bussim\_bunchpoint.cpp
- bussim\_bunchpoint.h
- bussim\_duty.cpp
- bussim\_duty.h
- bussim\_event.cpp
- bussim\_event.h
- bussim\_extern.h
- bussim\_global.cpp
- bussim\_global.h
- bussim\_line.cpp
- bussim\_line.h
- bussim\_network.cpp
- bussim\_network.h
- bussim\_pax.cpp
- bussim\_pax.h
- bussim\_point.cpp
- bussim\_point.h
- bussim\_rotation.cpp
- bussim\_rotation.h
- bussim\_schedule.cpp
- bussim\_schedule.h
- bussim\_stop.cpp
- bussim\_stop.h
- bussim\_toi.cpp
- bussim\_toi.h
- bussim\_vehicle.cpp
- bussim\_vehicle.h
- main.cpp

Möchten Sie ein leeres Projekt herstellen, so sind zunächst alle Parameter des in main.cpp genutzten Konstruktors für die *BUSSIM\_NETWORK*-Instanz NET auf 0 zu setzen. Zusätzlich sind die Instruktionen aus den folgenden Funktionen zu löschen:

- void BUSSIM\_NETWORK::specify\_stops(void)
- void BUSSIM\_NETWORK::specify\_nodes\_longlat(void)
- void BUSSIM\_NETWORK::specify\_arcs(void)
- void BUSSIM\_NETWORK::specify\_lines(void)
- void BUSSIM\_NETWORK::specify\_vehicles(void)
- void BUSSIM\_NETWORK::specify\_rotations(void)
- void BUSSIM\_NETWORK::specify\_vehicle\_activation\_times(void)